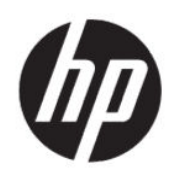

Tiskárna řady HP DesignJet Studio Uživatelská příručka

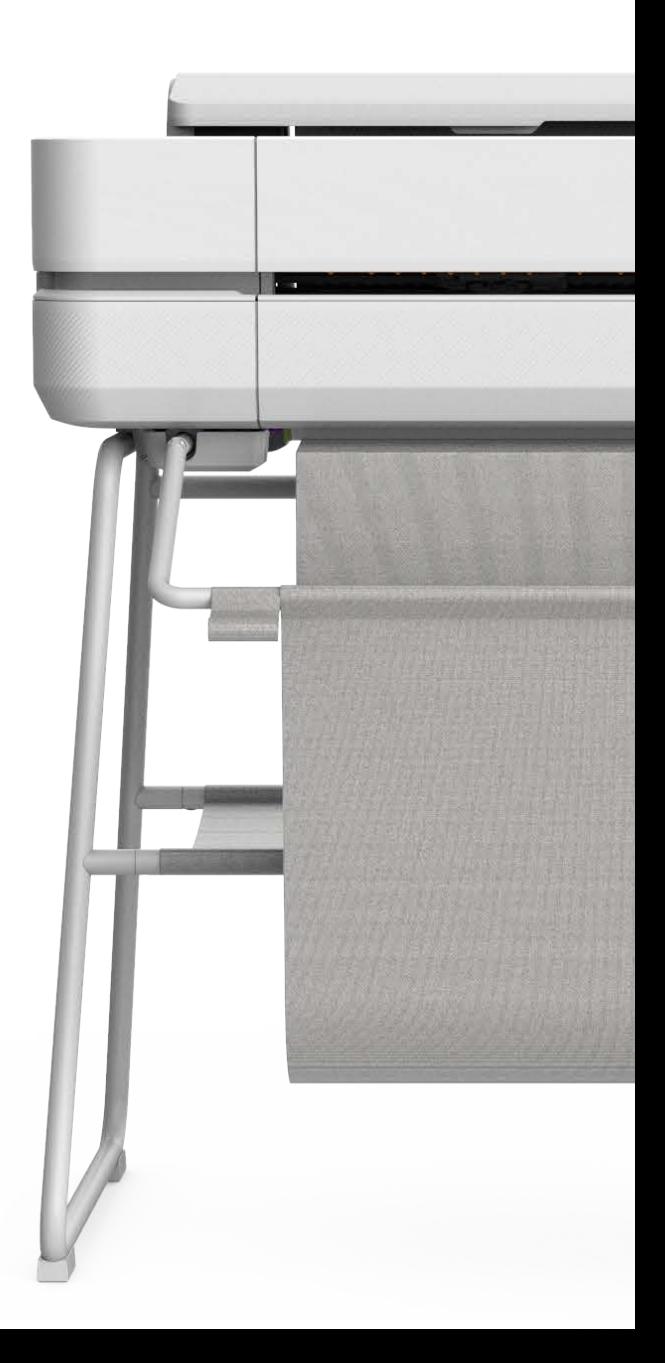

# Právní informace

© Copyright 2020 HP Development Company, L.P.

Vydání 1

#### Právní ujednání

Informace v tomto dokumentu mohou být změněny bez předchozího upozornění.

Jediné záruky poskytované k produktům a službám HP jsou výslovně uvedeny v záručním listu dodávaném společně s těmito produkty a službami. Žádná informace uvedená v tomto dokumentu nemůže sloužit jako podklad pro vyvození dalších záruk. Společnost HP nenese odpovědnost za případné technické či redakční chyby ani opomenutí v tomto dokumentu.

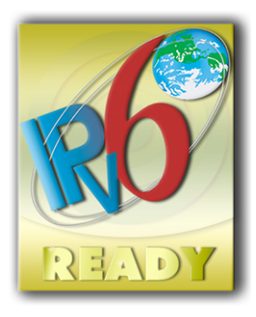

Kompatibilní s protokolem IPv6

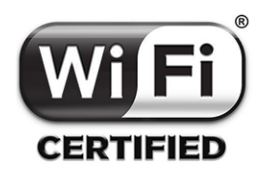

Certifikace Wi-Fi

#### Ochranné známky

Adobe®, Acrobat® a Adobe Photoshop® jsou ochranné známky společnosti Adobe Systems Incorporated.

ENERGY STAR a značka ENERGY STAR jsou ochranné známky registrované v USA.

Microsoft® a Windows® jsou registrované ochranné známky společnosti Microsoft Corporation v USA.

Apple a AirPrint jsou ochranné známky společnosti Apple Computer, Inc., registrované v USA a dalších zemích.

# Obsah

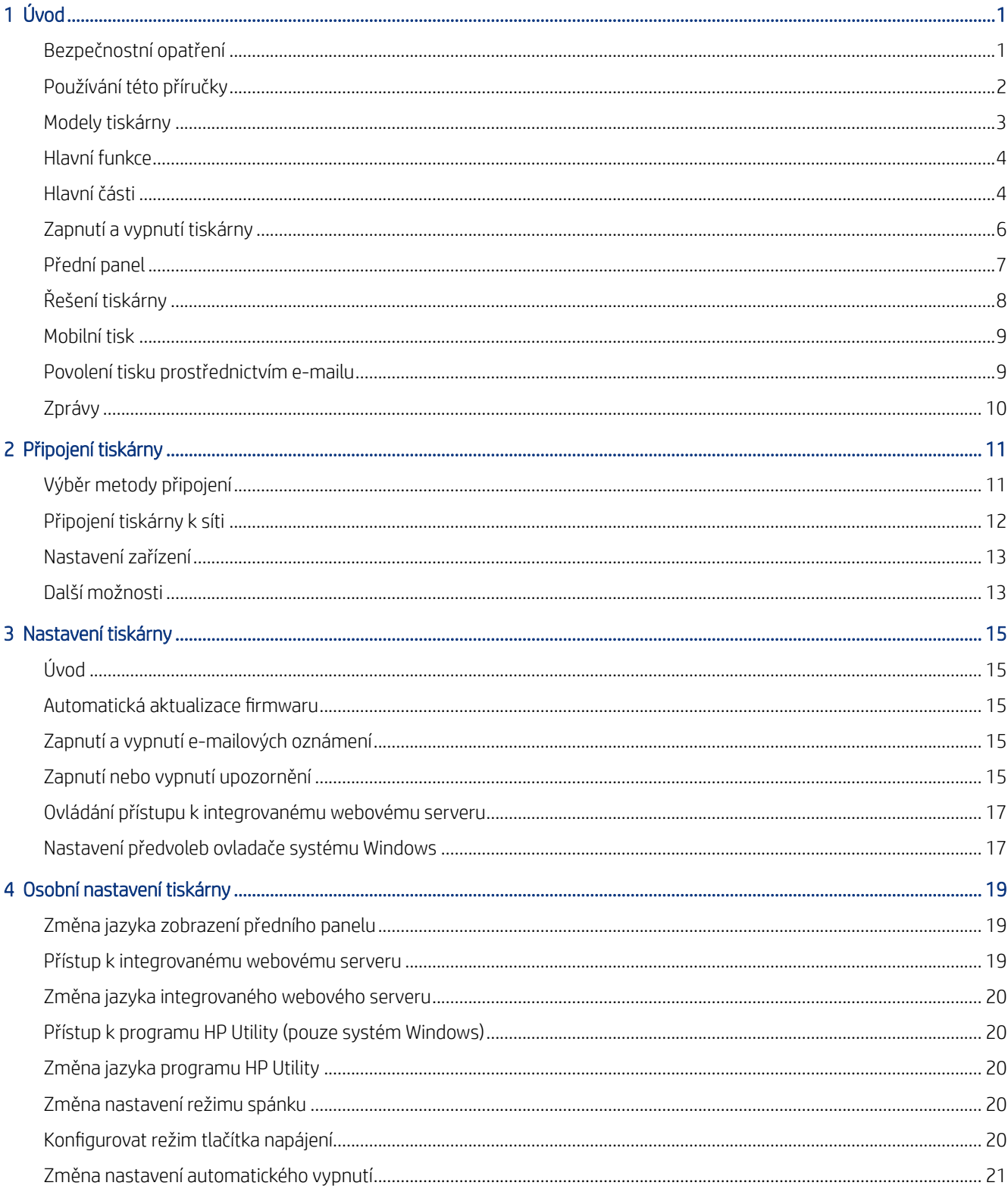

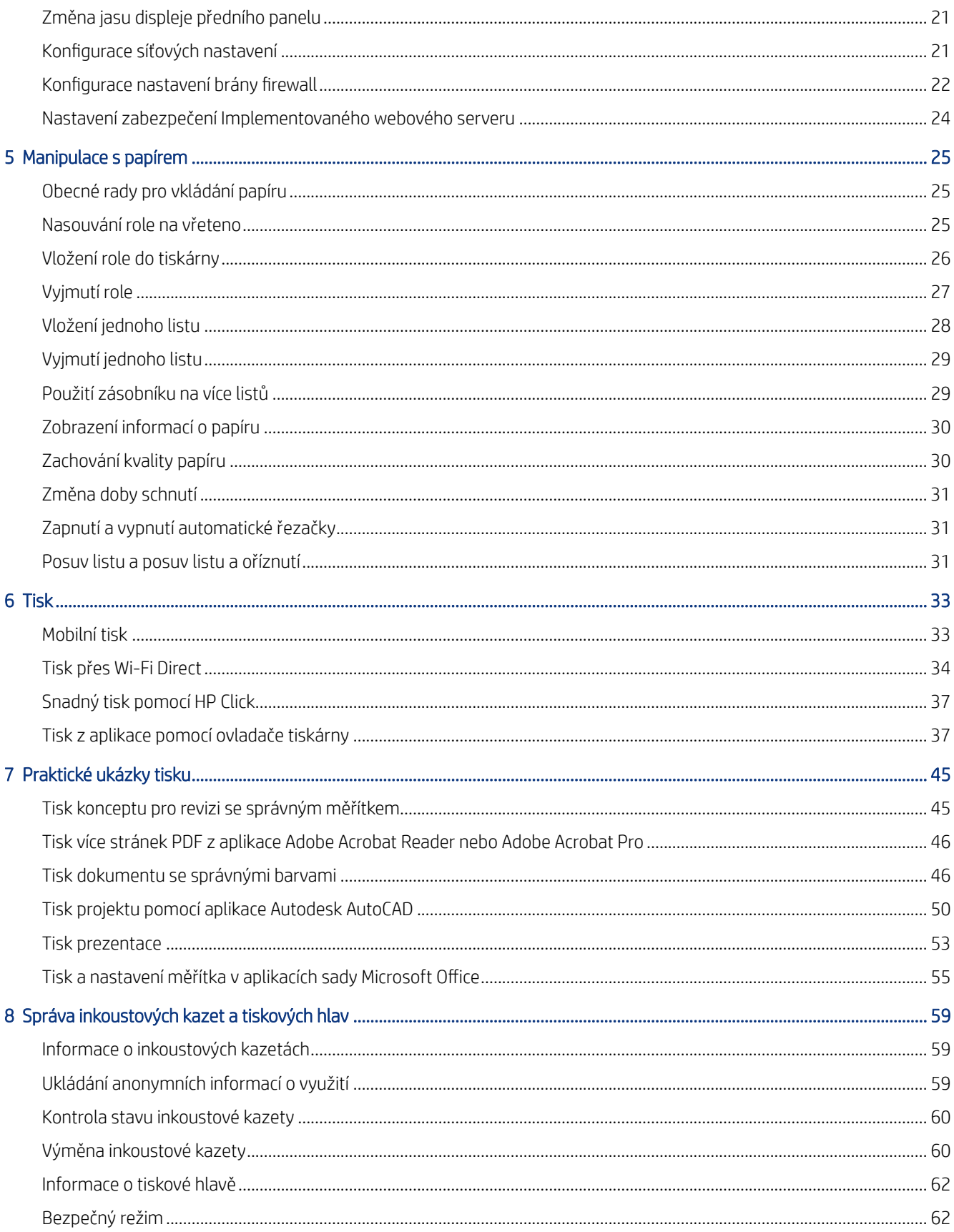

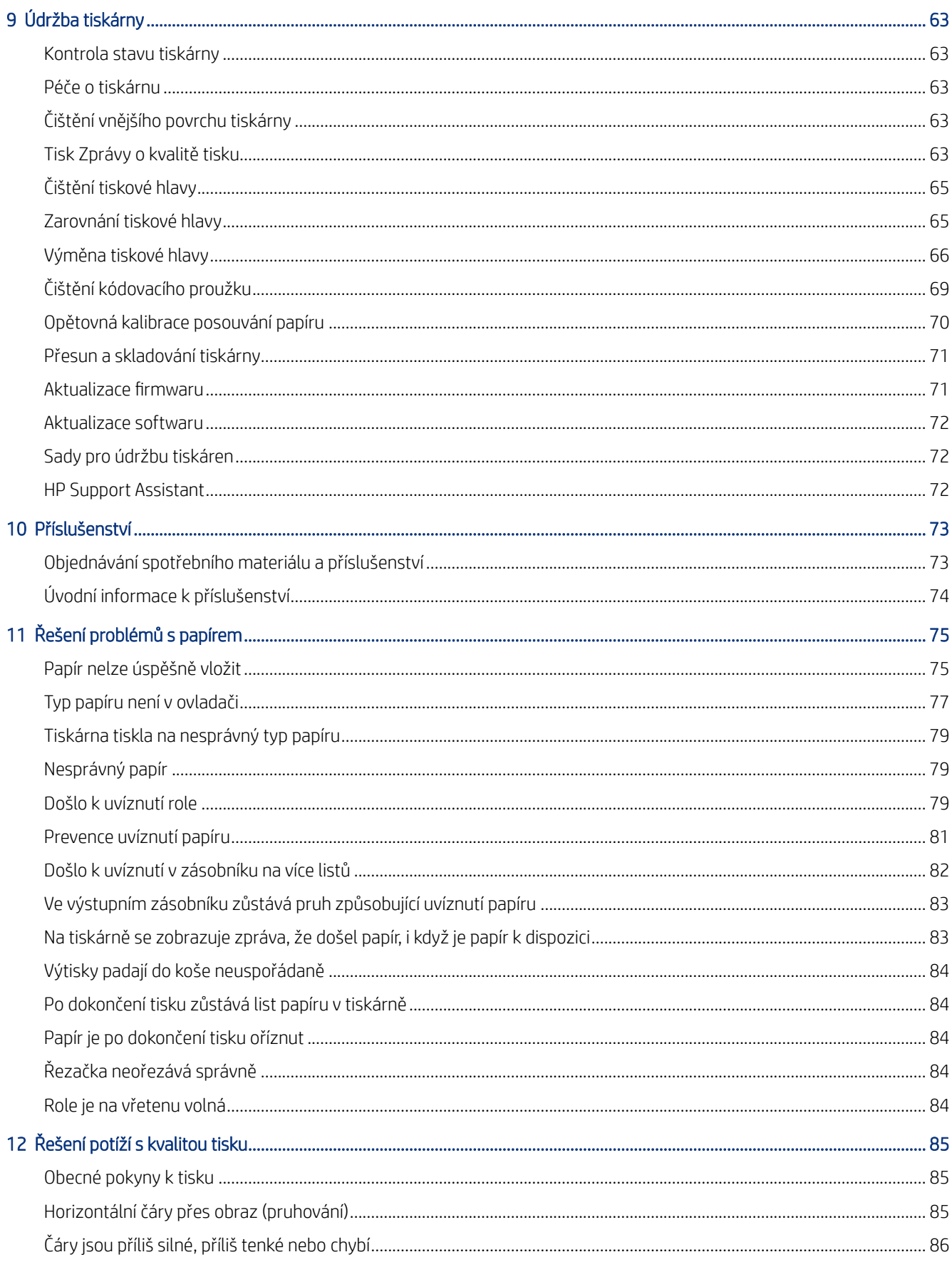

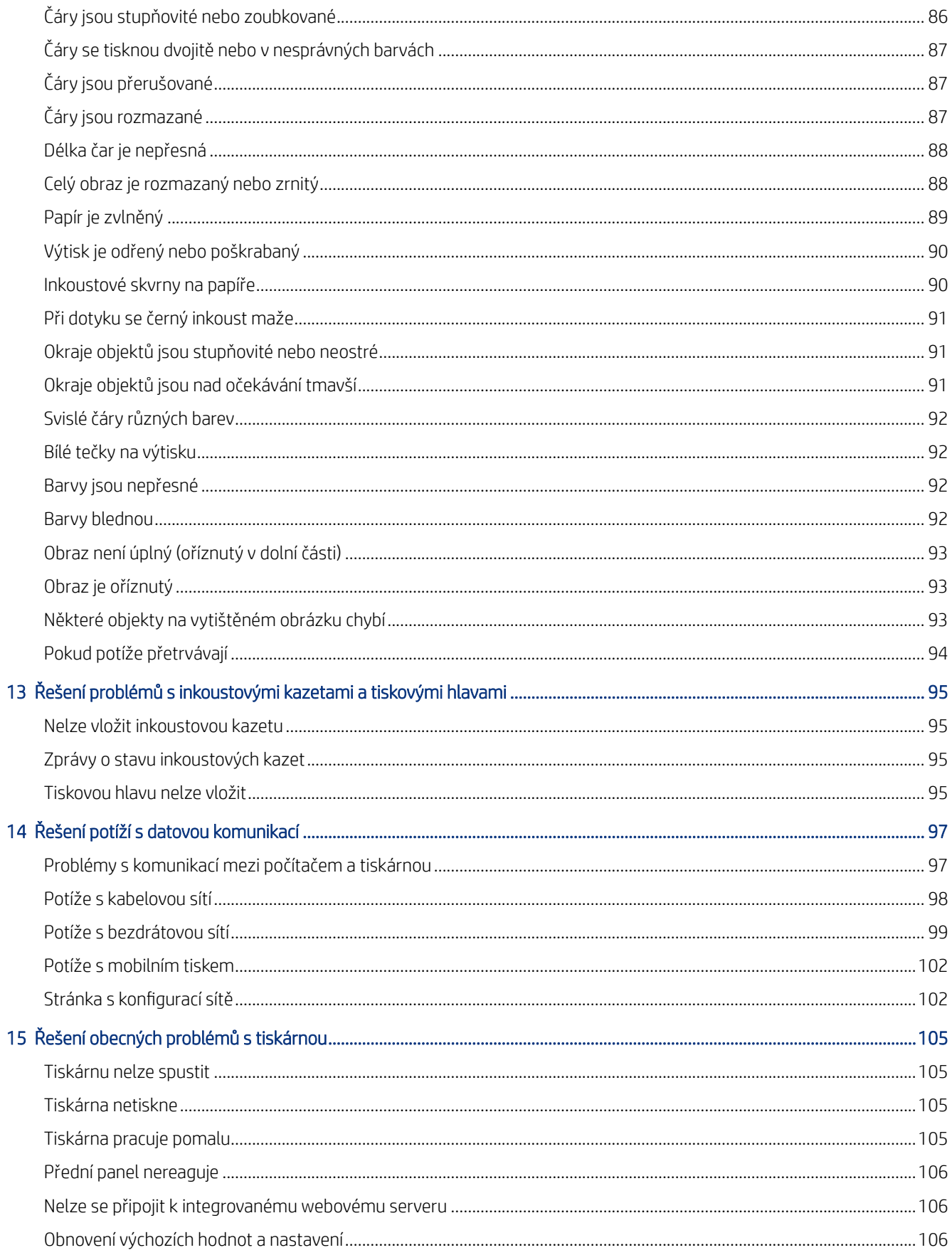

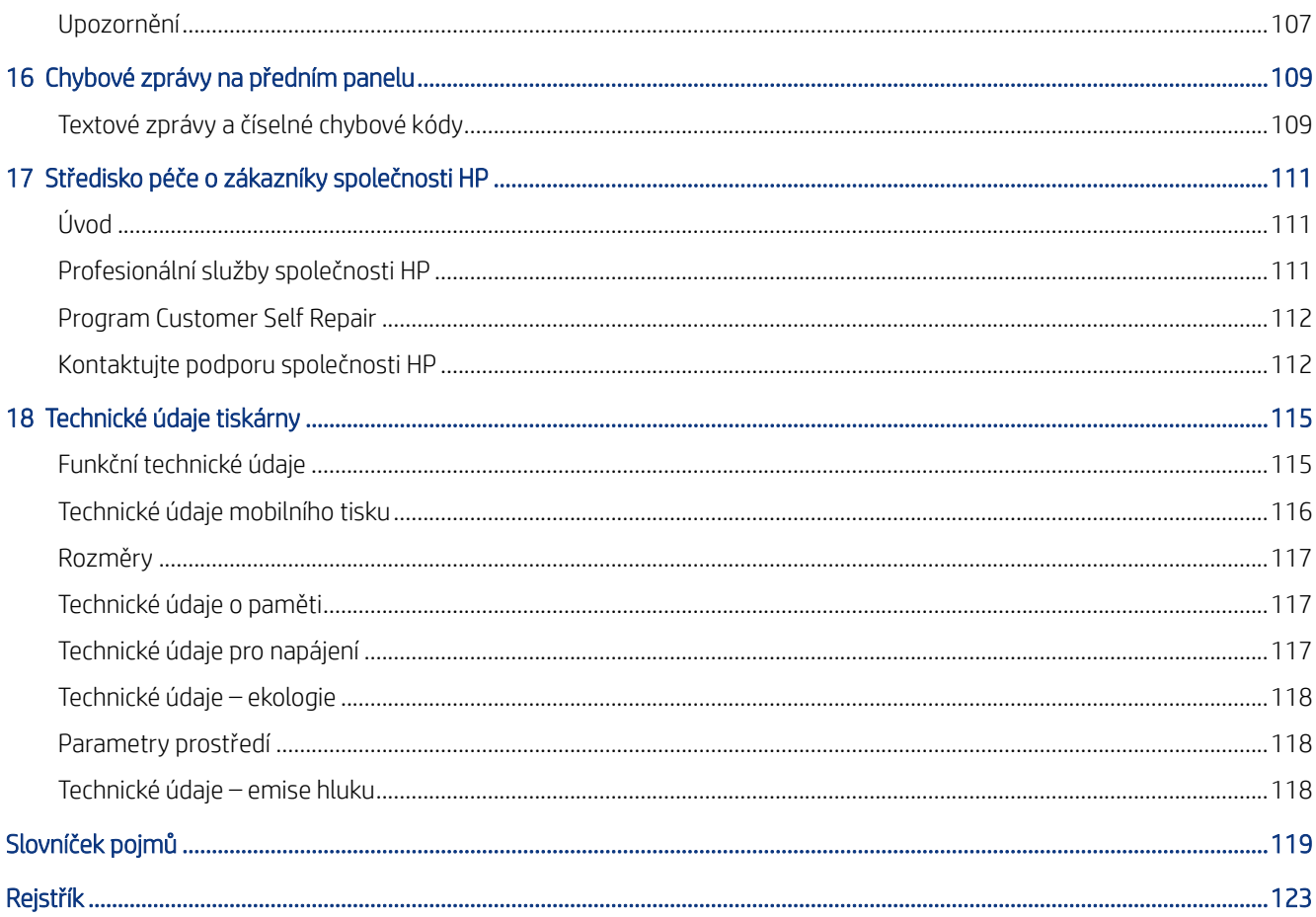

# <span id="page-8-0"></span>1 Úvod

Základní bezpečnostní opatření a přehled hlavních funkcí tiskárny, jejích součástí, možností softwaru a možností tisku.

# Bezpečnostní opatření

Zajistěte správné používání tiskárny, abyste zabránili jejímu poškození.

Vždy dodržujte tato opatření:

- Používejte napájecí napětí uvedené na štítku. Dbejte na to, aby elektrická zásuvka, do které je tiskárna zapojena, nebyla přetížena mnoha spotřebiči.
- Nerozebírejte ani neopravujte tiskárnu sami. Opravy svěřte místnímu zástupci servisu HP, viz část [Středisko](#page-118-0)  [podpory HP](#page-118-0) na str. 111.
- Používejte pouze napájecí kabel dodávaný s tiskárnou společnosti HP. Napájecí kabel nepoškozujte, nezkracujte ani neopravujte. Poškozený napájecí kabel může způsobit požár nebo úraz elektrickým proudem. Místo poškozeného napájecího kabelu použijte jiný kabel schválený společností HP.
- Zamezte tomu, aby vnitřní části tiskárny přišly do kontaktu s kovovými předměty nebo kapalinami (s výjimkou součástí čisticích sad HP). Mohlo by to způsobit požár, úraz elektrickým proudem nebo jiné vážné nebezpečí.
- V případě tiskáren bez podstavce:
	- Použijte dostatečně silnou podpěru, která dokáže unést alespoň dvojnásobek celkové kombinované hmotnosti tiskárny, spotřebního materiálu a příslušenství.
	- Zkontrolujte, zda tiskárna celou plochou stojí na ploše podpěry.
	- Zajistěte, aby se podpěra používala výhradně pro tiskárnu.
	- Zajistěte, aby všechna gumová ložiska tiskárny byla na ploše podpěry.
	- Postupujte podle pokynů pro montáž dodaných s tiskárnou a uchovejte je pro zajištění bezpečného použití.

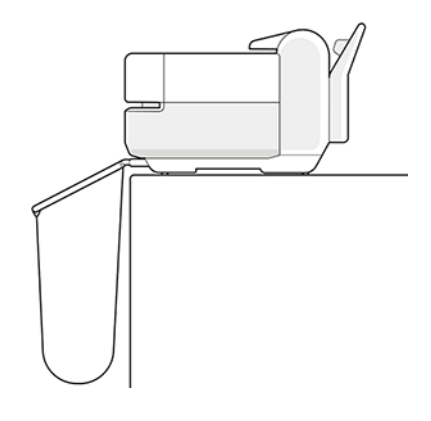

V následujících případech tiskárnu vypněte a odpojte napájecí kabel:

- <span id="page-9-0"></span>pokud saháte dovnitř tiskárny,
- pokud z tiskárny vychází kouř nebo neobvyklý zápach,
- pokud z tiskárny vycházejí neobvyklé zvuky, odlišné od zvuků při běžném provozu,
- pokud vnitřní části tiskárny přišly do kontaktu s kovovým předmětem nebo kapalinou (s výjimkou součástí čistících sad HP),
- během bouřky,
- při výpadku elektřiny.
- Dávejte pozor, abyste si při přesouvání tiskárny s podstavcem nepřiskřípli prsty v mezeře mezi spodní částí tiskárny a podstavcem.

## Používání této příručky

Tuto příručku lze stáhnout ze stránek střediska podpory společnosti HP.

Viz <http://www.hp.com/go/DesignJetStudio/manuals>.

### Úvod

Zde jsou stručné úvodní informace o tiskárně a její dokumentaci pro nové uživatele.

### Používání a údržba

Pomoc při provádění běžných činností.

Obsahuje následující témata:

- [Připojení tiskárny](#page-18-0) na str. 11
- [Nastavení tiskárny](#page-22-0) na str. 15
- [Osobní nastavení tiskárny](#page-26-0) na str. 19
- [Manipulace s papírem](#page-32-0) na str. 25
- Tisk [na str. 33](#page-40-0)
- [Mobilní tisk](#page-40-0) na str. 33
- [Praktické ukázky tisku](#page-52-0) na str. 45
- [Správa inkoustových kazet a tiskových hlav](#page-66-0) na str. 59
- [Údržba tiskárny](#page-70-0) na str. 63

### Řešení potíží

Pomoc s řešením problémů, které mohou při tisku nastat.

Obsahuje následující témata:

[Řešení problémů s papírem](#page-82-0) na str. 75

- <span id="page-10-0"></span>[Řešení potíží s kvalitou tisku](#page-92-0) na str. 85
- [Řešení problémů s inkoustovými kazetami a tiskovými hlavami](#page-102-0) na str. 95
- [Řešení potíží s datovou komunikací](#page-104-0) na str. 97
- [Řešení obecných problémů s tiskárnou](#page-112-0) na str. 105
- [Textové zprávy a číselné chybové kódy](#page-116-0) na str. 109

#### Příslušenství, podpora a technické specifikace

Referenční informace včetně kontaktu na oddělení péče o zákazníky, specifikací tiskárny a číselných kódů papíru, inkoustového spotřebního materiálu a příslušenství.

[Příslušenství](#page-80-0) na str. 73, [Středisko péče o zákazníky společnosti HP](#page-118-0) na str. 111, a [Technické údaje tiskárny](#page-122-0) na str. [115](#page-122-0).

#### Slovníček pojmů

Slovníček obsahuje definice termínů souvisejících s tiskem a výrazy společnosti HP použité v této dokumentaci.

[Slovníček pojmů](#page-126-0) na str. 119.

#### Rejstřík

Kromě obsahu je k dispozici abecední rejstřík, který umožňuje rychlé vyhledávání témat.

### Varování a upozornění

V této příručce jsou použity symboly pro zajištění náležitého používání tiskárny a pro zamezení poškození tiskárny.

Postupujte podle pokynů označených těmito symboly:

- VAROVÁNÍ! V případě nedodržení pokynů označených tímto symbolem může dojít k těžkým úrazům či ke smrti.
- UPOZORNĚNÍ: V případě nedodržení pokynů označených tímto symbolem může dojít k lehčím úrazům či k poškození tiskárny.

## Modely tiskárny

Tato uživatelská příručka se týká následujících modelů tiskáren, jejich názvy jsou z důvodu stručnosti obvykle uváděny zkráceně.

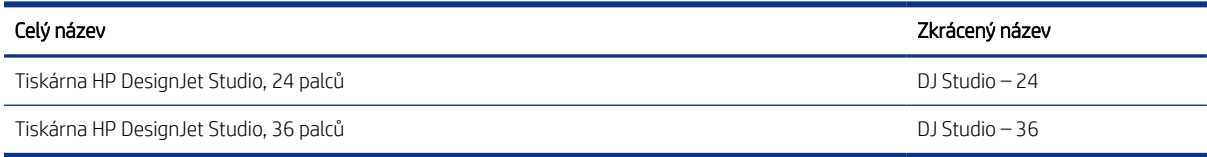

**E POZNÁMKA:** Obrázky tiskárny v této uživatelské příručce nemusí odpovídat vaší tiskárně.

## <span id="page-11-0"></span>Hlavní funkce

Tiskárna řady HP DesignJet Studio jsou čtyřbarevné inkoustové tiskárny určené pro tisk výkresů CAD / stavebních výkresů, jakož i vysoce kvalitní grafiky.

K tisku je možné použít papír o šířce až 610 mm nebo 914 mm . Zde jsou uvedeny některé důležité funkce tiskárny:

- Rozlišení tisku až 2 400 × 1 200 dpi s použitím režimu kvality tisku Best (Nejlepší), s možností Maximum Detail (Maximální detail) a při použití fotografického papíru.
- Tiskárnu lze ovládat prostřednictvím předního panelu nebo ze vzdáleného počítače pomocí integrovaného webového serveru nebo programu HP DesignJet Utility\*. Lze ji také ovládat z tabletu nebo mobilního zařízení pomocí aplikace HP Smart App.
- Lze použít roli papíru i jednotlivé listy, přičemž zásobník na více listů mezi nimi automaticky přepíná.
- Barevný dotykový přední panel s intuitivním grafickým uživatelským rozhraním
- Podpora připojení prostřednictvím rozhraní USB a sítí Ethernet nebo Wi-Fi
- Obsahuje funkce připojené k internetu, jako jsou automatické aktualizace firmwaru.
- Podporuje vzdálený tisk z mobilních zařízení s aplikací HP Smart App, viz část<http://www.hpsmart.com>
- Úsporný režim pro ekonomický tisk
- Umožňuje snadný tisk z počítače pomocí nástroje HP Click, viz část <http://www.hp.com/go/designjetclick>
- Informace o použití inkoustu a papíru dostupné z Implementovaného webového serveru viz [Přístup](#page-26-0) [k integrovanému webovému serveru](#page-26-0) na str. 19
- Program HP Utility poskytuje informace o spotřebním materiálu, řešení potíží a aktualizacích firmwaru. Viz . [Přístup k programu HP Utility \(pouze systém Windows\)](#page-27-0) na str. 20
- Přístup ke středisku podpory společnosti HP, viz část [Středisko podpory HP](#page-118-0) na str. 111
- Podporu tiskárny zajišťuje [HP Support Assistant](#page-79-0), viz část HP Support Assistant na str. 72
- Kompatibilní s aplikaci HP Applications Center Poster App, viz část

<http://www.hpapplicationscenter.com>

\* Pouze systém Windows

### Hlavní části

Hardwarové prvky tiskárny.

### Pohled zepředu

Přehled hlavních hardwarových součástí v přední části tiskárny.

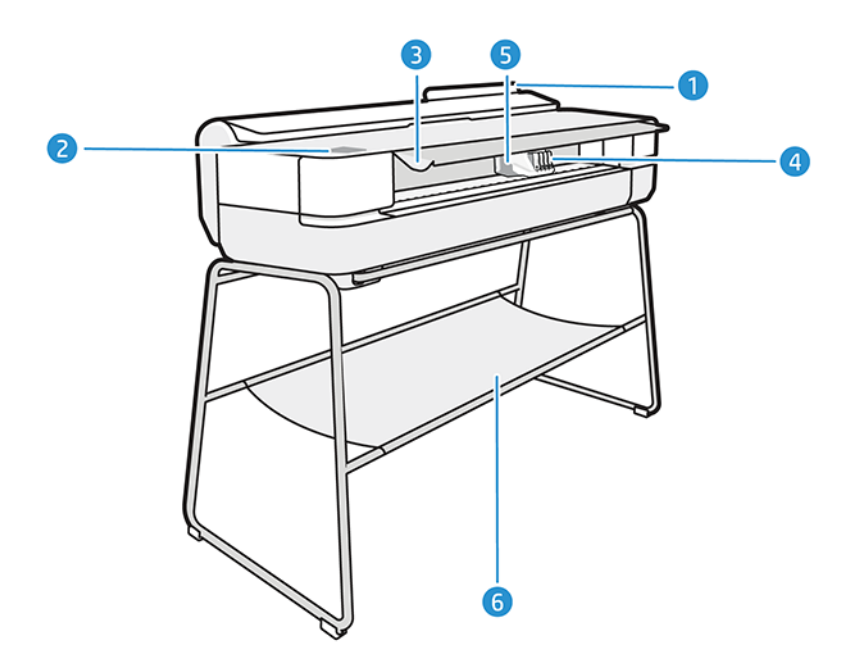

- 1. Zásobník na více listů
- 2. Přední panel
- 3. Hlavní dvířka
- 4. Inkoustové kazety
- 5. Vozík
- 6. Podstavec

### Pohled zezadu

Přehled hlavních hardwarových součástí v zadní části tiskárny.

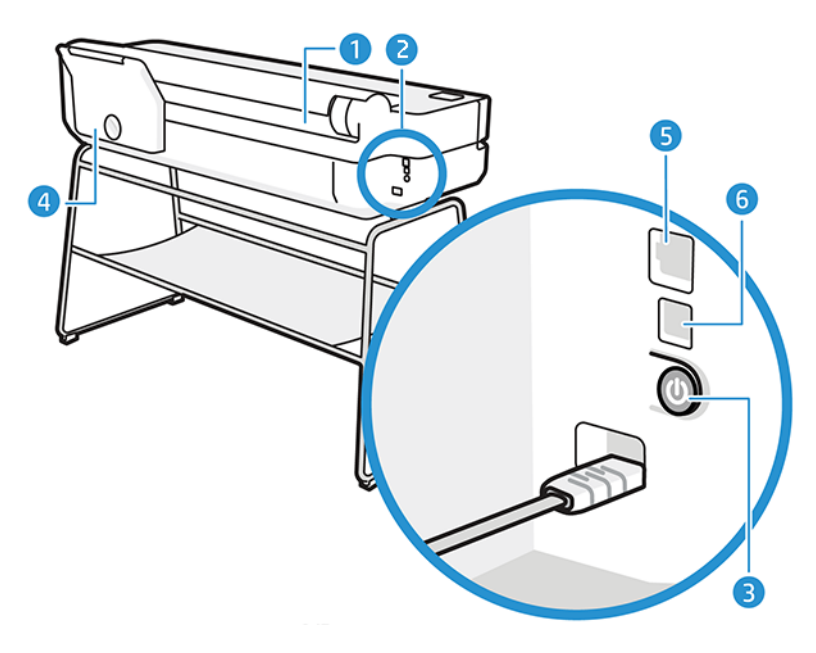

- <span id="page-13-0"></span>1. Role papíru
- 2. Komunikační porty
- 3. Tlačítko napájení
- 4. Zásobník na více listů
- 5. Port ethernetu pro připojení k síti
- 6. Vysokorychlostní port USB zařízení pro připojení počítače

# Zapnutí a vypnutí tiskárny

Tlačítko napájení se nachází v zadní části tiskárny.

Tlačítko napájení lze použít také k uvedení tiskárny do režimu spánku. Viz [Konfigurovat režim tlačítka napájení](#page-27-0) na [str. 20.](#page-27-0) Pokud je tiskárna zapnutá, toto tlačítko svítí. Pokud bliká, tiskárna se nachází ve stavu mezi zapnutím a vypnutím.

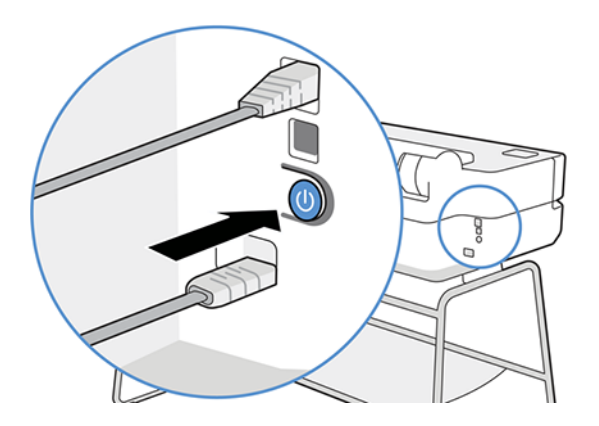

Pokud však plánujete dlouhodobé odstavení tiskárny nebo se zdá, že tlačítko napájení nefunguje, doporučujeme odpojit napájecí kabel.

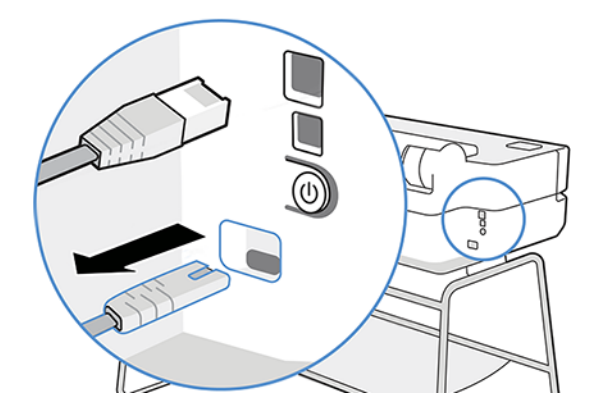

Až budete chtít tiskárnu znovu zapnout, zapojte napájecí kabel.

Jakmile je tiskárna znovu zapnuta, trvá její inicializace a příprava tiskové hlavy zhruba tři minuty.

 $\mathbb{P}$  POZNÁMKA: Pokud tiskárna není po určitou dobu používána (výchozí nastavení času je určeno programem Energy Star), šetří energii přechodem do režimu spánku. Jakákoli interakce s displejem na přední straně tiskárny <span id="page-14-0"></span>nebo odeslání nové tiskové úlohy však obnoví aktivní režim, takže lze ihned pokračovat v tisku. Chcete-li změnit čekací dobu režimu spánku, prostudujte část [Změna nastavení režimu spánku](#page-27-0) na str. 20.

### Přední panel

Na levé straně tiskárny se nachází dotyková obrazovka s grafickým uživatelským rozhraním. Můžete z ní tisknout, zobrazovat informace, měnit nastavení, provádět kalibrace a testy atd.

Na předním panelu se také zobrazují upozornění (varování nebo chybové zprávy).

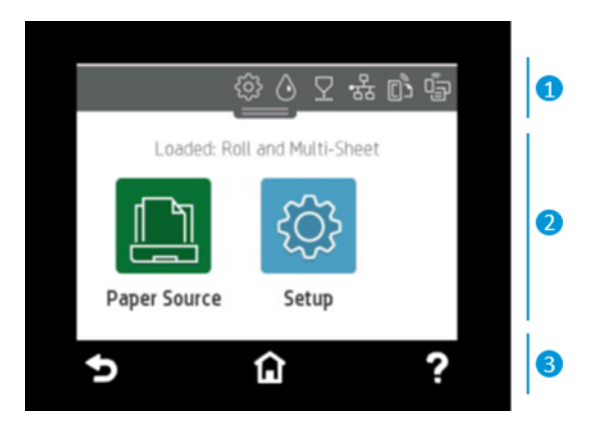

### 1. Ikony řídicího panelu

Řídicí panel předního panelu vám umožňuje přistupovat k ikonám na displeji, kontrolovat stav tiskárny nebo sledovat a spravovat aktuální a naplánované úlohy tiskárny.

Řídicí panel otevřete klepnutím nebo potáhnutím dolů karty na horním okraji obrazovky:

- Chcete-li změnit nastavení tiskárny, klepněte na ikonu . 63.
- Klepnutím na ikonu  $\Diamond$  zobrazíte informace o inkoustu.
- Klepnutím na ikonu  $\nabla$  zobrazíte informace o tiskové hlavě.
- Klepnutím na ikonu  $\binom{n}{2}$ zobrazíte informace o stavu připojení a získáte přístup k možnostem pro konfiguraci sítě. Pokud je připojen síťový kabel, zobrazí se místo toho ikona . <sub>Ka</sub>
- **EX** POZNÁMKA: Bezdrátové a kabelové připojení nelze používat současně.
- Klepnutím na ikonu  $\mathbb{Q}^2$  zobrazíte informace o připojení Wi-Fi Direct.
- Klepnutím na ikonu na zobrazíte informace a můžete konfigurovat službu ePrint pro tisk z počítače nebo mobilního zařízení prostřednictvím e-mailu odeslaného na adresu tiskárny.

Pokud je tiskárna po nějakou dobu nečinná, přejde do režimu spánku a vypne displej na předním panelu. Informace o konfiguraci řízení spotřeby: [Konfigurovat režim tlačítka napájení](#page-27-0) na str. 20.

### 2. Dynamické ikony na úvodní obrazovce

Přední panel obsahuje středovou oblast, kde se zobrazují dynamické informace a ikony.

<span id="page-15-0"></span>Po klepnutí na ikonu papíru  $\|\cdot\|$  se zobrazí následující položky:

- Klepnutím na ikonu  $\int_{0}^{\infty}$  můžete vložit nebo vyjmout roli papíru a změnit možnosti role papíru.
- Klepnutím na ikonu  $\Box$  můžete změnit možnosti zásobníku na více listů nebo tento zásobník aktivovat.
- Klepnutím na ikonu  $\Box$  můžete vložit nebo vyjmout jednotlivé listy a změnit možnosti pro jednotlivé listy.

Chcete-li změnit nastavení tiskárny nebo vytisknout zprávy, použijte možnosti dostupné v:  $\langle \bullet \rangle$ 

**E POZNÁMKA:** Aktivní zdroj papíru je označen o něco větší ikonou s bílou značkou zaškrtnutí v zeleném kruhu: **圖** 

### 3. Pevné ikony

Na spodní straně obrazovky jsou v různých chvílích vidět až 3 pevné ikony. Tyto ikony se obvykle nezobrazují současně.

- Klepnutím na ikonu ne zobrazí úvodní obrazovka.
- Klepnutím na ikonu ? se zobrazí nápověda k aktuální obrazovce.
- Klepnutím na ikonu se vrátíte na předchozí obrazovku bez zrušení provedených změn.

# Řešení tiskárny

S tiskárnou jsou dodávány ovladače a další nástroje pro rastrování, kontroly, místní nebo vzdálený tisk a kontaktování podpory v případě potřeby.

K tiskárně je dostupný následující software na adrese:<http://123.hp.com> nebo [http://www.hp.com/go/](http://www.hp.com/go/DesignJetStudio/software) [DesignJetStudio/software:](http://www.hp.com/go/DesignJetStudio/software)

- Ovladač pro systém Windows a Macintosh
- Ovladač pro tiskárnu HP DesignJet, který obsahuje náhled umožňující zobrazit základní náhled na tiskovou úlohu.

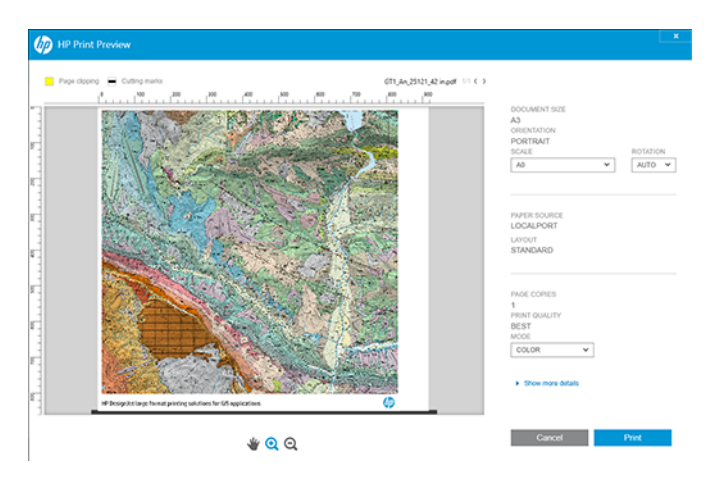

<span id="page-16-0"></span>● Integrovaný webový server, který umožňuje spravovat tiskárnu ze vzdáleného počítače, aktualizovat firmware tiskárny, měnit různá nastavení atd.

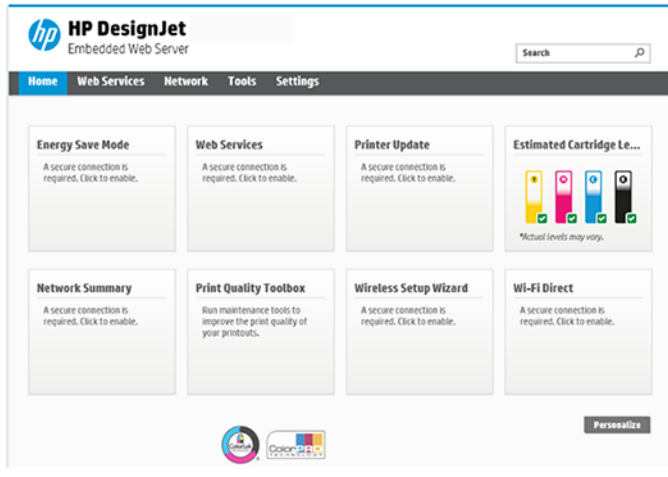

Viz [Přístup k integrovanému webovému serveru](#page-26-0) na str. 19.

Nástroj HP Utility (pouze pro systém Windows), který umožňuje správu tiskárny ze vzdáleného počítače:

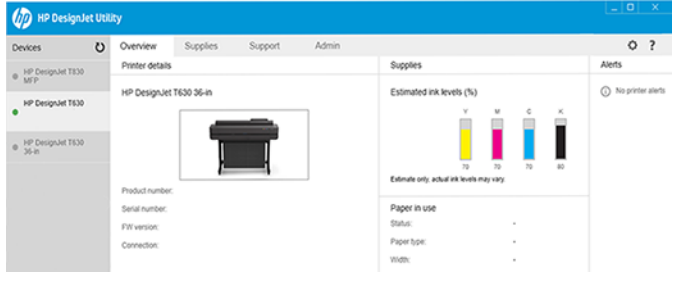

Viz [Přístup k programu HP Utility \(pouze systém Windows\)](#page-27-0) na str. 20.

 $\mathbb{P}$  **POZNÁMKA:** Čas od času lze očekávat vydání nových verzí softwaru tiskárny. Může se stát, že po obdržení tiskárny mohou být na webových stránkách společnosti HP k dispozici novější verze softwaru dodaného s tiskárnou.

## Mobilní tisk

Tiskárnu lze připojit k internetu a webu, což přináší řadu výhod.

- automatické aktualizace firmwaru (viz část [Aktualizace firmwaru](#page-78-0) na str. 71),
- Tiskněte na tiskárnách HP téměř odkudkoli pomocí aplikace HP Smart App.
- Tiskněte na tiskárnách HP téměř z jakéhokoli zařízení, včetně chytrých telefonů a tabletů.

Abyste tyto výhody mohli využít, tiskárna musí být připojena k internetu.

Aktuální informace naleznete na adrese [http://www.hp.com/go/designjetmobility.](http://www.hp.com/go/designjetmobility)

# Povolení tisku prostřednictvím e-mailu

Zapněte webové služby a umožněte zabezpečenou komunikaci tiskárny s tiskovými službami připojenými k webu.

- <span id="page-17-0"></span>1. Zkontrolujte, zda je tiskárna správně připojena k internetu.
- 2. Webové služby můžete povolit během prvního nastavení tiskárny nebo později stisknutím tlačítka na úvodní obrazovce a postupem dle pokynů na předním panelu. Po aktualizaci firmwaru může být potřeba tiskárnu restartovat.
- 3. E-mailovou adresu tiskárny zjistíte kdykoli stisknutím ikony na úvodní obrazovce.
- 4. Tento krok je volitelný: Pokud jste správcem tiskárny, po přihlášení ke službě HP Smart [\(http://](http://www.hpsmart.com) [www.hpsmart.com](http://www.hpsmart.com)) můžete upravit e-mailovou adresu tiskárny nebo spravovat přístup uživatelů ke vzdálenému tisku.

Aktuální informace, podporu a podmínky použití služby HP Smart naleznete na adrese<http://www.hpsmart.com>. Po provedení tohoto nastavení můžete také využívat výhod automatických aktualizací firmwaru.

## Zprávy

Interní výtisky poskytují různé informace o tiskárně. Lze je provést z předního panelu.

Před vyžádáním jakéhokoli interního tisku zkontrolujte, zda jsou tiskárna a papír připraveny pro tisk. Aby nebyl výtisk oříznutý, musí být vložen papír alespoň formátu A4 na výšku – 210 mm .

Chcete-li provést interní tisk, klepněte na ikonu  $\{\tilde{\mathcal{O}}\}$ , posuňte se dolů na možnost Reports (Zprávy), klepněte na ni a potom vyberte požadovaný interní výtisk. Toto jsou některé z dostupných výtisků:

- Ukázkové výtisky představující některé z možností tiskárny.
	- Ukázka kresby
	- Ukázka vykreslení
	- Ukázka mapy GIS
- User info prints (Tisk informací o uživateli)
	- Protokol o stavu tiskárny
	- Protokol kvality tisku
	- Testovací zpráva webového přístupu
	- Konfigurace sítě
	- Testovací zpráva bezdrátové sítě
	- Protokol úlohy
	- Protokol chyb

# <span id="page-18-0"></span>2 Připojení tiskárny

Tisk nebyl nikdy snazší a tiskárna nabízí různé možnosti připojení, které vám pomohou.

# Výběr metody připojení

Tiskárnu lze připojit pomocí bezdrátového zařízení, gigabitové sítě Ethernet nebo vysokorychlostního rozhraní USB.

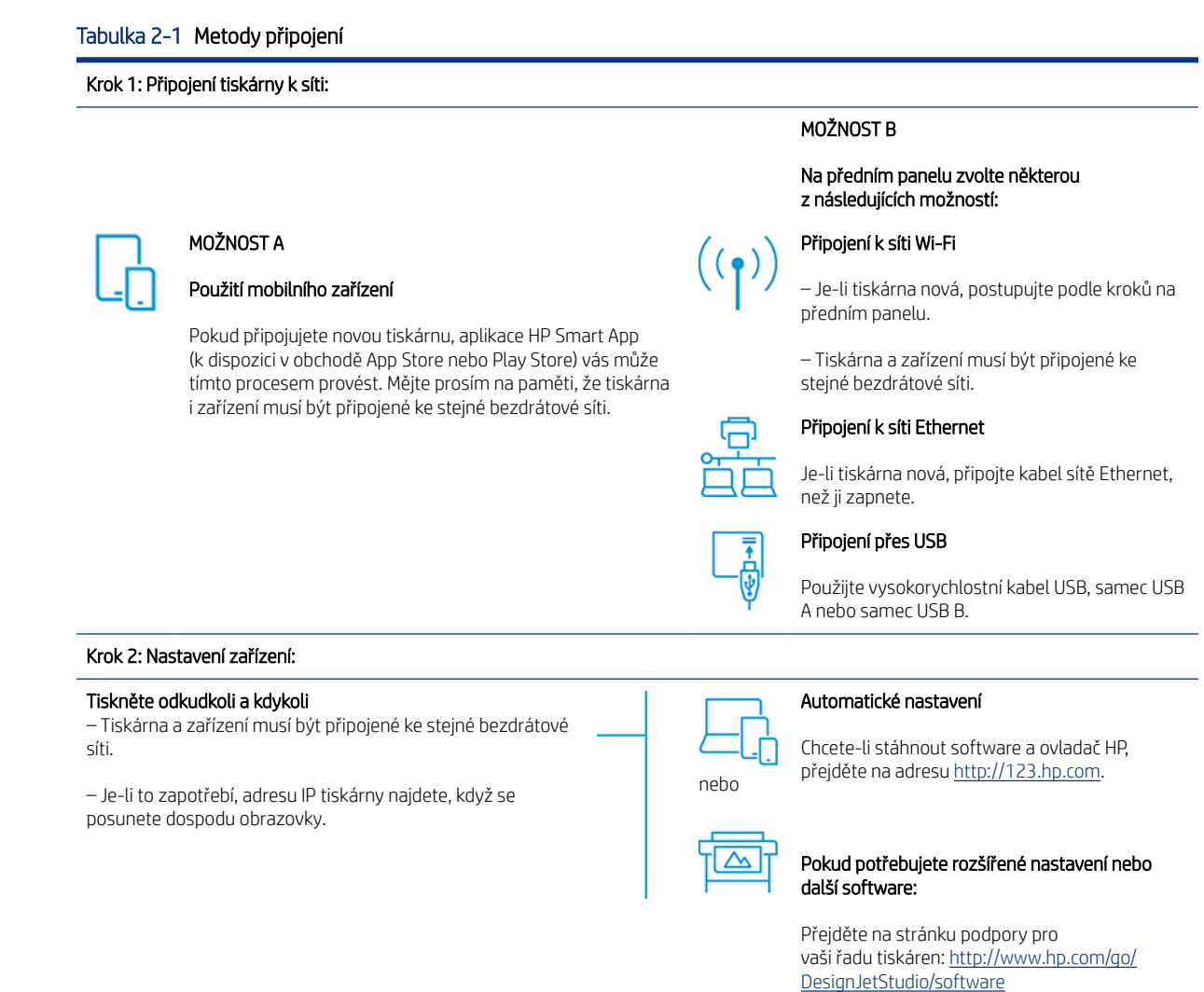

POZNÁMKA: Připojíte-li kabel sítě Ethernet, vypne se na tiskárně funkce bezdrátového připojení.

**EM** POZNÁMKA: Bezdrátové připojení může být ovlivněno umístěním síťového směrovače a zařízení. Doporučení pro zlepšení bezdrátového připojení:

1. Přemístěte bezdrátový přístupový bod více do středu pracovního prostoru.

<span id="page-19-0"></span>2. Přemístěte bezdrátový přístupový bod dále od kompaktních materiálů. Signál nejhůře prochází kovem, betonem a velmi silnými stěnami, zatímco dřevem a sádrokartonem prochází snadněji. Při umísťování tiskárny na to pamatujte.

3. Změňte bezdrátový kanál na nějaký, který se nepoužívá. Nejlépe 1, 6 nebo 11, protože tyto kanály se nepřekrývají.

4. Prodlužte dosah bezdrátové sítě pomocí jednoduchého opakovače bezdrátového signálu nebo přidejte další bezdrátové přístupové body.

### Připojení tiskárny k síti

Pokud tiskárnu používáte poprvé, postupujte následovně: Připojte tiskárnu pomocí aplikace HP Smart App.

POZNÁMKA: Během inicializace použijte aplikaci HP Smart APP k nastavení tiskárny. Pokud tiskárna není nová a chcete použít aplikaci HP Smart App, je třeba přejít do režimu Default Configuration mode (režim výchozí konfigurace).

### Nastavení pomocí aplikace HP Smart App

Tiskárnu lze v bezdrátové síti nastavit pomocí aplikace HP Smart App.

Aplikace HP Smart App je podporována na zařízeních se systémem iOS, Android a Windows. Další informace naleznete v části [Tisk ze systému Apple iOS nebo Android s aplikací HP Smart](#page-41-0) na str. 34.

- 1. Pokud používáte mobilní zařízení se systémem iOS nebo Android, zkontrolujte, zda je zapnutá technologie Bluetooth. (HP Smart používá technologii Bluetooth k urychlení a usnadnění procesu nastavení v mobilních zařízeních se systémem iOS a Android.)
- POZNÁMKA: Aplikace HP Smart App používá Bluetooth pouze pro nastavení tiskárny. Tisk pomocí technologie Bluetooth není podporován.
- 2. Otevřete aplikaci HP Smart App.
- 3. Windows: Na úvodní obrazovce klikněte na možnost Set Up a New Printer (Nastavit novou tiskárnu) a podle pokynů na obrazovce přidejte tiskárnu do sítě.

nebo

Android: Na úvodní obrazovce klepněte na ikonu + a poté klepněte na možnost Add Printer (Přidat tiskárnu). Podle pokynů na obrazovce přidejte tiskárnu do sítě.

### Nastavení tiskárny v bezdrátové síti

Na předním panelu nastavte bezdrátovou komunikaci v části Wireless Setup Wizard (Průvodce nastavením bezdrátového připojení) nebo Wi-Fi Protected Setup (Zabezpečené nastavení Wi-Fi).

- 1. Na předním panelu otevřete řídicí panel klepnutím nebo potáhnutím dolů na kartu na horním okraji obrazovky a poté klepněte na položku  $\binom{1}{2}$
- $2.$  Klepněte na  $\frac{2}{3}$ .
- 3. Klepněte na položku Wireless Settings (Nastavení bezdrátové sítě).
- 4. Klepněte na položku Wireless Setup Wizard (Průvodce nastavením bezdrátového připojení) nebo Wi-Fi Protected Setup (Zabezpečené nastavení Wi-Fi).

<span id="page-20-0"></span>5. Dokončete nastavení podle pokynů na předním panelu.

Pokud tiskárnu již používáte s jiným typem připojení, jako je připojení přes USB, informace o změně naleznete v části [Mobilní tisk](#page-40-0) na str. 33.

### Nastavení zařízení

Připravte tiskárnu se správným softwarem pro zařízení.

### Instalace softwaru (Windows)

Ověřte si, že tiskárna a počítač nebo mobilní zařízení jsou připojeny ke stejné síti.

Stáhněte si software z webu<http://123.hp.com>nebo přejděte na [http://www.hp.com/go/DesignJetStudio/](http://www.hp.com/go/DesignJetStudio/software) [software.](http://www.hp.com/go/DesignJetStudio/software)

### Instalace softwaru (Mac OS X)

Ověřte si, že tiskárna a počítač nebo mobilní zařízení jsou připojeny ke stejné síti.

Stáhněte si software z webu<http://123.hp.com>nebo přejděte na [http://www.hp.com/go/DesignJetStudio/](http://www.hp.com/go/DesignJetStudio/software) [software.](http://www.hp.com/go/DesignJetStudio/software)

#### Přidání tiskárny

Přidání tiskárny do sítě v systému Mac OS X.

- ▲ Přejděte do nabídky System Preferences (Systémové předvolby) > Printers and Scanners (Tiskárny a skenery) a klepnutím na tlačítko + přidejte novou tiskárnu.
	- Pokud jste nainstalovali ovladač, postupujte takto: Přejděte na kartu IP, zadejte adresu IP a vyberte protokol HP Jetdirect-Socket. Klepněte na možnost Continue (Pokračovat).
	- Pokud chcete použít AirPrint: Vyberte tiskárnu ze seznamu zobrazených síťových tiskáren a klepněte na tlačítko Add (Přidat). V nabídce Use (Použít) vyberte možnost Secure AirPrint (Zabezpečený AirPrint) nebo AirPrint a klepněte na tlačítko Add (Přidat).
- TIP: Chcete-li na předním panelu zobrazit název Bonjour, otevřete řídicí panel tiskárny a klepněte na ikonu  $nebo$  $(9)$

# Další možnosti

Tiskárnu lze připojit přímo k počítači dalšími způsoby.

### Připojení počítače k tiskárně pomocí kabelu USB (Windows)

Tiskárnu lze připojit přímo k počítači pomocí vestavěného vysokorychlostního portu USB pro zařízení, tedy bez procházení sítě. Připojení USB může být rychlejší než síťové připojení, ale má také určité nevýhody, o nichž byste měli vědět.

- Kabel má omezenou délku.
- Sdílení tiskárny je obtížnější.
- Nelze používat webové služby.
- Nelze využívat automatické aktualizace firmwaru.
- POZNÁMKA: Používání kabelů USB, které nejsou certifikovány, může vést k potížím s připojením. Tato tiskárna by měla být připojována pouze pomocí kabelů certifikovaných sdružením USB Implementers Forum ([http://](http://www.usb.org/) [www.usb.org/\)](http://www.usb.org/).

#### Sdílení tiskárny

Ostatní uživatelé sdílející tiskárnu připojenou přes rozhraní USB budou moci posílat tiskové úlohy, ale nebudou moci přijímat informace z tiskárny. To se týká například informací o stavu, správy tiskárny a řešení potíží.

TIP: Nejlepším způsobem sdílení tiskárny v síti je nepřipojovat ji k žádnému počítači, ale připojit ji do sítě. Viz [Připojení tiskárny](#page-18-0) na str. 11.

# <span id="page-22-0"></span>3 Nastavení tiskárny

Můžete nastavit automatické aktualizace firmwaru, e-mailová upozornění a předvolby ovladače a spravovat přístup k integrovanému webovému serveru.

# Úvod

Tiskárna má různá nastavení, která by měl správce tiskárny po sestavení nové tiskárny a jejím připravení k použití zkontrolovat.

## Automatická aktualizace firmwaru

Tiskárna může pravidelně automaticky kontrolovat aktualizace firmwaru.

Viz [Aktualizace firmwaru](#page-78-0) na str. 71

# Zapnutí a vypnutí e-mailových oznámení

Abyste mohli přijímat e-mailová oznámení z tiskárny, musíte mít nakonfigurovaný e-mailový server.

Chcete-li pomocí integrovaného webového serveru nakonfigurovat e-mailový server, klikněte na položky Settings (Nastavení) > E-mail server (E-mailový server) a vyplňte následující pole:

- SMTP server (Server SMTP): Adresa IP nebo název hostitele serveru pro odchozí poštu (SMTP), který bude zpracovávat e-mailové zprávy od tiskárny. Pokud e-mailový server vyžaduje ověřování, nebudou e-mailová oznámení fungovat.
- Printer email address (E-mailová adresa tiskárny): Každá e-mailová zpráva odeslaná tiskárnou musí obsahovat zpětnou adresu, která nemusí být skutečná fungující e-mailová adresa, ale měla by být jedinečná, aby příjemci zprávy mohli odesílající tiskárnu identifikovat.

Konkrétní e-mailová oznámení můžete zapnout a vypnout kliknutím na položku Email alerts (Emailová oznámení) v integrovaném webovém serveru.

# Zapnutí nebo vypnutí upozornění

Upozornění tiskárny varují v případě potíží s tiskárnou, které lze napravit provedením nějaké akce, nebo pokud dojde ke změně stavu některé z vašich tiskových úloh. Upozornění se zobrazují na předním panelu tiskárny, v programu HP Utility, v ovladači tiskárny a na integrovaném webovém serveru.

Nastavení upozornění můžete změnit různými způsoby, aby se zobrazovala všechna, pouze některá anebo žádná dostupná upozornění.

#### Zobrazení nastavení upozornění v systému Windows:

V integrovaném webovém serveru klikněte v nabídce Tools (Nástroje) na položku Alert Settings (Nastavení upozornění).

● Pravým tlačítkem myši klikněte na ikonu systému HP DesignJet Utility a vyberte možnost Alert Settings (Nastavení upozornění).

V okně Nastavení upozornění můžete použít posuvník Upozorňování k úplnému vypnutí upozorňování.

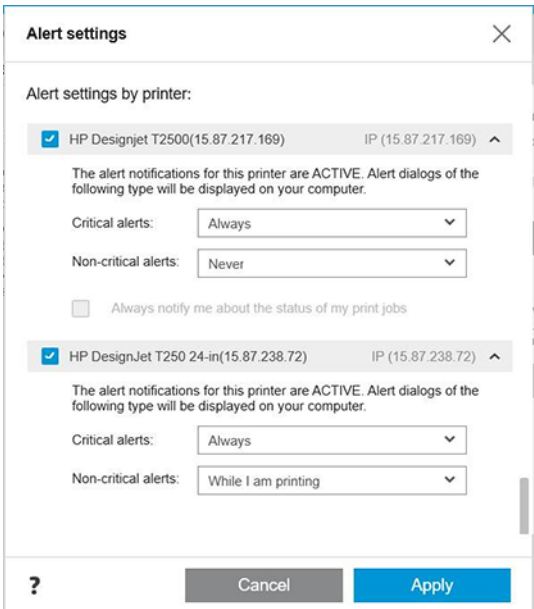

Také můžete rozhodnout, kdy mají nebo nemají být zobrazována závažná a nezávažná upozornění.

#### Zobrazení nastavení upozornění v systému Mac OS X:

● Otevřete předvolby programu HP Printer Monitor a vyberte tiskárnu a poté možnost Customize Alerts (Přizpůsobit upozornění), abyste mohli nastavit zobrazení jednotlivých upozornění v konkrétních případech a s konkrétním časovým intervalem.

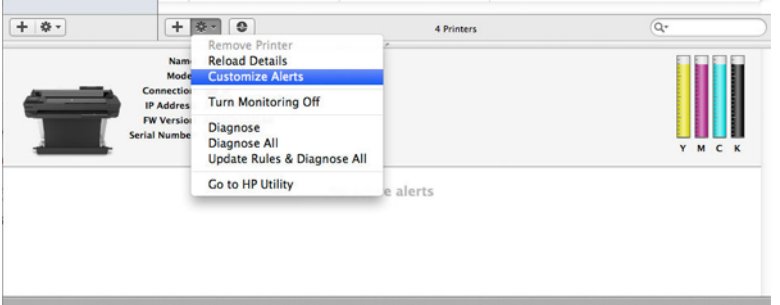

● Upozornění můžete zcela deaktivovat zrušením zaškrtnutí políčka Show monitor status in menu bar (Zobrazovat stav monitorování na panelu nabídky) na kartě Notifications (Upozornění) předvoleb programu HP Printer Monitor. Pokud toto políčko ponecháte zaškrtnuté, ale zrušíte zaškrtnutí políčka Notify me when alert appears (Upozornit v případě výstrahy), upozornění budou k dispozici v programu HP Printer Monitor, ale nebudou se zobrazovat na obrazovce Docku.

<span id="page-24-0"></span>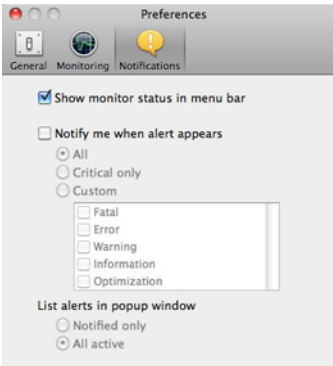

# Ovládání přístupu k integrovanému webovému serveru

Uživatelům můžete zabránit ve změně důležitých nastavení zařízení nastavením hesla v integrovaném webovém serveru.

Uživatelé bez hesla mohou zobrazit pouze informační karty. Po nastavení bude heslo požadováno k zobrazení nebo změně jakýchkoli parametrů na jiných kartách.

## Nastavení předvoleb ovladače systému Windows

Některá výchozí nastavení ovladače tiskárny můžete změnit dle svých vlastních požadavků. Můžete například nastavit barvy nebo možnosti úspory papíru.

Pokud chcete změnit výchozí nastavení, klikněte na obrazovce počítače (v závislosti na verzi systému Windows) na tlačítko Start nebo Search (Vyhledat) a poté klikněte na možnost Devices and Settings (Zařízení a nastavení) nebo Devices and printers (Zařízení a tiskárny) nebo Print Management (Správa tisku). Potom klikněte pravým tlačítkem na ikonu tiskárny a klikněte na možnost Printing preferences (Předvolby tisku) nebo Set Printing Defaults (Nastavit výchozí volby tisku). Všechny změny provedené v okně Předvolby tisku budou uloženy jako výchozí hodnoty aktuálního uživatele.

Chcete-li nastavit výchozí hodnoty pro všechny uživatele systému, klikněte znovu pravým tlačítkem na ikonu tiskárny, klikněte na možnost Printer Properties (Vlastnosti tiskárny), přejděte na kartu Advanced (Upřesnit) a klikněte na možnost Printing Defaults (Výchozí hodnoty tisku). Veškerá změněná nastavení ve výchozích hodnotách tisku se uloží pro všechny uživatele.

# <span id="page-26-0"></span>4 Osobní nastavení tiskárny

V tiskárně můžete nastavit předvolby, jako je jazyk, režim spánku, brána firewall, nastavení jasu předního panelu atd.

# Změna jazyka zobrazení předního panelu

Tiskárna nabízí mnoho jazykových možností, ze kterých si můžete vybrat.

Chcete-li změnit jazyk nabídek a zpráv na předním panelu, postupujte takto:

Pokud jazyku zobrazení předního panelu rozumíte, klepněte na ikonu  $\langle \hat{\mathcal{O}}_k |$ a poté na položky **Preferences** (Předvolby) > Language (Jazyk). Vyberte upřednostňovaný jazyk.

### Přístup k integrovanému webovému serveru

Spravujte tiskárnu vzdáleně pomocí běžného webového prohlížeče spuštěného na libovolném počítači.

Chcete-li se připojit k integrovanému webovému serveru na libovolném počítači, otevřete webový prohlížeč a zadejte adresu IP tiskárny.

Adresu IP tiskárny můžete zobrazit na předním panelu, když otevřete řídicí panel a klepnete na ikonu nebo<sup>((1)</sup>

Aby bylo možné přímo přistupovat k integrovanému webovému serveru, musí být tiskárna připojena pomocí protokolu TCP/IP. K integrovanému webovému serveru můžete přistupovat nepřímo prostřednictvím programu HP Utility, pokud tiskárnu připojíte prostřednictvím rozhraní TCP/IP (kabelového nebo bezdrátového).

Při prvním připojení k integrovanému webovému serveru si počítač vyžádá uživatelské jméno a heslo, aby neoprávnění uživatelé nemohli provádět vzdálenou konfiguraci tiskárny nebo zobrazit její nastavení. Chcete-li změnit nebo zobrazit nastavení tiskárny, je třeba zadat heslo. Ve výchozím nastavení je uživatel admin (správce). Kód PIN najdete za tiskárnou.

Můžete vytisknout protokol o stavu tiskárny: Setup (Nastavení) > Reports (Zprávy) > Printer status report (Protokol o stavu tiskárny).

 $\mathbb{R}^n$  **POZNÁMKA:** V protokolu o stavu je uveden kód PIN. Pokud jste původní kód PIN změnili a zapomněli jste ho, přejděte na [Řešení obecných problémů s tiskárnou](#page-112-0) na str. 105.

U následujících prohlížečů je ověřena kompatibilita s integrovaným webovým serverem:

- Microsoft Internet Explorer 11 a novější pro systém Windows 7 a novější,
- Apple Safari 8 a novější pro systém OS X 10.10 a novější,
- Mozilla Firefox (nejnovější verze)
- Google Chrome (nejnovější verze)

Pokud jste postupovali podle těchto pokynů, a přesto jste se nedostali k integrovanému webovému serveru, prostudujte část [Nelze se připojit k integrovanému webovému serveru](#page-113-0) na str. 106.

### <span id="page-27-0"></span>Změna jazyka integrovaného webového serveru

Výchozí jazyk je stejný jako v prohlížeči, ale pokud není podporován, bude použita angličtina. Můžete ho však změnit na jakýkoli z podporovaných jazyků.

Integrovaný webový server podporuje angličtinu, portugalštinu, španělštinu, francouzštinu, italštinu, němčinu, polštinu, ruštinu, zjednodušenou čínštinu, tradiční čínštinu, korejštinu a japonštinu. V pravé horní části okna je k dispozici karta pro výběr jazyka.

# Přístup k programu HP Utility (pouze systém Windows)

Správa tiskárny z počítače připojeného prostřednictvím rozhraní USB, TCP/IP nebo Wi-Fi.

Při prvním spuštění aplikace je třeba zadat informace o tiskárně. Zadejte adresu IP nebo název hostitele tiskárny, kterou chcete přidat do seznamu tiskáren. Chcete-li najít všechny tiskárny HP DesignJet a HP PageWide XL v síti, můžete také vybrat možnost General Search (Vyhledat vše).

- V systému Windows spusťte program HP Utility pomocí zástupce na ploše nebo postupným výběrem možností Start > All Programs (Všechny programy) > HP > HP DesignJet Utility > HP DesignJet Utility. Program HP DesignJet Utility se spustí a zobrazí tiskárny HP DesignJet nainstalované v počítači.
- Po výběru tiskárny v levém podokně se všechny údaje zobrazené v pravém podokně vztahují k této tiskárně.

# Změna jazyka programu HP Utility

Na výběr je angličtina, portugalština, španělština, katalánština (pouze v systému Windows), francouzština, italština, němčina, ruština, zjednodušená čínština, tradiční čínština, korejština a japonština.

● V systému Windows bude jazyk nastaven dle místních jazykových nastavení definovaných v ovládacích panelech systému.

## Změna nastavení režimu spánku

Pokud je tiskárna zapnutá, ale určitou dobu se nepoužívá, přejde automaticky do režimu spánku, aby šetřila energii.

Chcete-li změnit dobu, po kterou tiskárna čeká, než přejde do režimu spánku, na předním panelu klepněte na a poté na položky Power management (Řízení spotřeby) > Sleep mode (Režim spánku). Vyberte požadovanou dobu čekání.

# Konfigurovat režim tlačítka napájení

Tiskárnu lze nastavit tak, aby se sama vypnula nebo přešla do režimu spánku.

Přejděte na  $\otimes$  a poté na Power Management (Řízení spotřeby) > Power Button Mode (Režim tlačítka napájení) a zvolte požadovanou volbu.

Chcete-li změnit dobu, po jejímž uplynutí tiskárna přejde do režimu spánku, klepněte na ikonu a poté na možnost Power management (Režim tlačítka napájení) > Sleep Mode (Režim spánku). Můžete nastavit dobu mezi 5 minutami a maximální dobou povolenou aktuálními předpisy pro úsporu energie.

Tiskárna ukončí režim spánku a zapne displej na předním panelu, kdykoliv dojde k externí interakci.

Informace o použití předního panelu v konkrétní situaci lze nalézt v této příručce.

# <span id="page-28-0"></span>Změna nastavení automatického vypnutí

V tiskárně lze nastavit, aby se sama automaticky vypnula, což je užitečné pro řízení spotřeby.

Když například nastavíte automatické vypnutí na 2 hodiny, tiskárna se vypne po 2 hodinách nečinnosti. Díky tomu můžete ušetřit více energie. Funkce automatického vypnutí je však automaticky deaktivována, pokud je tiskárna připojena k síti, aby nedošlo k omezení síťových uživatelů.

Používáte-li připojení USB, můžete nastavit úplné vypnutí tiskárny po 2 až 12 hodinách nečinnosti. Na předním panelu klepněte na ikonu kôl a poté na položky Power Management (Řízení spotřeby) > Auto-off (Automatické vypnutí).

# Změna jasu displeje předního panelu

Je možné upravit úroveň jasu displeje.

Chcete-li změnit jas displeje předního panelu, klepněte na ikonu  $\frac{1}{2}$ a potom na položky Preferences (Předvolby) > Screen brightness (Jas displeje) a zvolte požadovanou hodnotu. Požadovanou hodnotu nastavíte klepnutím na tlačítko Done (Hotovo).

### Konfigurace síťových nastavení

Nastavení sítě můžete prohlížet a konfigurovat pomocí integrovaného webového serveru, programu HP Utility nebo z předního panelu.

- Na integrovaném webovém serveru: Vyberte kartu Network (Síť).
- V programu HP Utility: K integrovanému webovému serveru můžete získat přístup také prostřednictvím programu HP Utility.
- · Z předního panelu: Potáhněte dolů řídicí panel, klepněte na ikonu  $\{\hat{\circ}\}$ , poté se posuňte v nabídce dolů a stiskněte možnost Network setup (Nastavení sítě).

Dostupné jsou následující možnosti:

- Možnost Print the start Guide (Vytisknout příručku pro rychlý start) slouží k vytištění pokynů.
- Možnost Enable/Disable wireless (Povolit/zakázat bezdrátové připojení) slouží k zapnutí nebo vypnutí bezdrátového připojení.
- Průvodce nastavením bezdrátového připojení Wireless setup wizard nabízí snadný způsob připojení k bezdrátové síti.
- Možnost Wi-Fi protected setup (Zabezpečené nastavení Wi-Fi) umožňuje nastavit připojení k bezdrátové síti pomocí šifrování WPS (stisknutím tlačítka nebo kódem PIN).
- Možnost View wireless details (Zobrazení podrobností bezdrátové sítě) zobrazuje informace o bezdrátové síti.
- Možnost **IP settings** (Nastavení adresy IP) slouží k výběru adresy IP automatické nebo manuální (statické).
- Možnost Print Wireless test report (Tisk testovací zprávy bezdrátové sítě) umožňuje tisk informací o bezdrátové síti.
- <span id="page-29-0"></span>Možnost Print wireless network test (Tisk testu bezdrátové sítě) slouží ke spuštění diagnostických testů bezdrátového připojení.
- Možnost Ethernet settings (Nastavení sítě Ethernet) umožňuje zobrazit a vytisknout informace o síti Ethernet.
- Advanced setup (Upřesnit nastavení)
	- Možnost Link speed (Rychlost připojení) slouží k nastavení rychlosti přenosu dat v síti. Výchozím nastavením je hodnota Automatic (Automaticky).
	- Možnost IP settings (Nastavení adresy IP) umožňuje zobrazení nebo změnu adresy IP, masky podsítě, výchozí brány a adresy serveru DNS.
	- General settings (Všeobecná nastavení)
		- Možnost Hostname (Název hostitele) umožňuje změnit název hostitele.
		- Možnost Proxy settings (Nastavení serveru proxy) umožňuje změnit nastavení serveru proxy.
		- Možnost **Bonjour name** (Název Bonjour) umožňuje změnit název Bonjour.
- Restore network defaults (Obnovení výchozího nastavení sítě)

### Konfigurace nastavení brány firewall

Funkce brány firewall poskytují zabezpečení na úrovni sítě, a to v sítích IPv4 a IPv6. Brána firewall umožňuje řízení adres IP, kterým je povolen přístup.

Pro používání brány firewall v tiskárně je třeba konfigurovat zásady brány firewall, aby bylo možné je použít pro provoz určité adresy IP. Stránky zásad brány firewall lze otevřít prostřednictvím integrovaného webového serveru a zobrazit je ve webovém prohlížeči. Po konfiguraci zásady bude zásada aktivována, jakmile v integrovaném webovém serveru kliknete na možnost Apply (Použít).

### Vytváření a používání pravidel brány firewall

Řízení provozu přes protokol IP a povolení nebo snížení provozu IP na základě adres a služeb adresy IP.

Zadat můžete až deset pravidel. U každého pravidla je třeba určit adresu hostitele, služby a akci, která má být pro tyto adresy a služby provedena.

#### Vytvoření pravidla brány firewall

Nastavení nového pravidla z integrovaného webového serveru.

- 1. Spusťte integrovaný webový server.
- 2. Klepněte na kartu Settings (Nastavení) a poté na položky Firewall (Brána firewall) > Firewall Rules (Pravidla brány firewall).
- 3. Vyberte položku Enable Firewall (Povolit bránu firewall).
- 4. Klepněte na ikonu  $\rightarrow$  a poté postupujte podle pokynů na obrazovce.

 $\mathbb{P}$  POZNÁMKA: Kromě ochrany brány firewall na úrovni sítě tiskárna podporuje také otevřené standardy SSL (Secure Sockets Layer) na úrovni přenosu pro bezpečné aplikace klient–server, mezi něž patří například ověření klienta/serveru nebo procházení webu pomocí protokolu HTTPS.

 $\mathbb{P}$  POZNÁMKA: Po klepnutí na tlačítko Apply (Použít) může být připojení k integrovanému webovému serveru na krátkou dobu dočasně přerušeno. Nebyla-li adresa IP změněna, bude připojení k integrovanému webovému serveru znovu povoleno. Pokud však došlo ke změně adresy IP, použijte ke spuštění integrovaného webového serveru novou adresu IP.

#### Změna priority pravidel brány firewall

Pravidlo lze v seznamu priorit přesunout nahoru nebo dolů.

- 1. Spusťte integrovaný webový server.
- 2. Klepněte na kartu Settings (Nastavení) a poté na položky Firewall (Brána firewall) > Firewall Rules Priority (Priorita pravidel brány firewall).
- 3. Ze seznamu Rule Precedence (Priorita pravidel) vyberte prioritu. Číslo 10 označuje nejvyšší a číslo 1 nejnižší prioritu.
- 4. Klepněte na tlačítko Apply (Použít).

#### Změna možností brány firewall

Možnosti můžete kdykoli upravit později.

- 1. Spusťte integrovaný webový server.
- 2. Klikněte na kartu Settings (Nastavení) a poté na položku Firewall (Brána firewall) > Firewall Options (Možnosti brány firewall).
- 3. Změňte požadované možnosti a poté klepněte na tlačítko Apply (Použít).

<sup>2</sup> POZNÁMKA: Po klepnutí na tlačítko Apply (Použít) může být připojení k integrovanému webovému serveru na krátkou dobu dočasně přerušeno. Nebyla-li adresa IP změněna, bude připojení k integrovanému webovému serveru znovu povoleno. Pokud však došlo ke změně adresy IP, použijte ke spuštění integrovaného webového serveru novou adresu IP.

#### Obnovení nastavení brány firewall

Obnovení síťových nastavení tiskárny na výchozí hodnoty.

#### Omezení pravidel, šablon a služeb

V jednu chvíli lze vytvořit a uložit jen určitý počet na položku.

#### Tabulka 4-1 Omezení na jednu položku

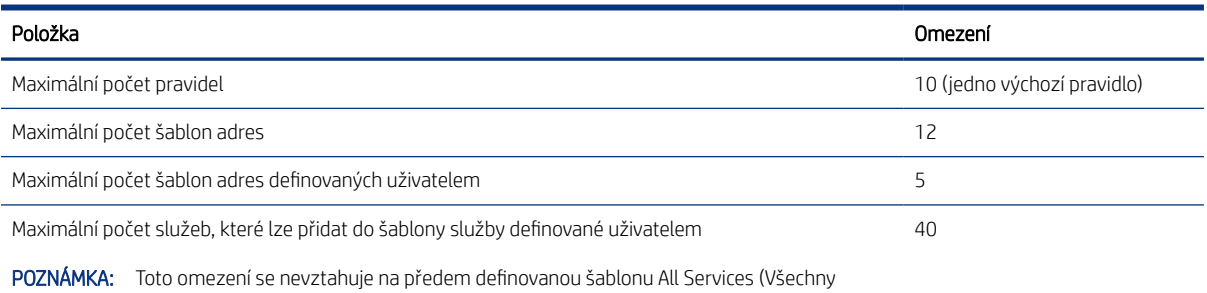

služby), která zahrnuje všechny služby podporované tiskovým serverem.

#### <span id="page-31-0"></span>Tabulka 4-1 Omezení na jednu položku (pokračování)

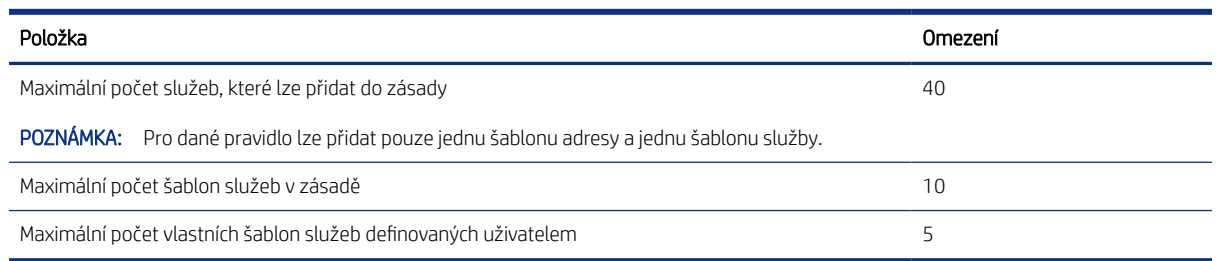

### Obnovení nastavení sítě

Můžete obnovit heslo správce a nastavení sítě.

Na předním panelu potáhněte dolů řídicí panel a klepněte na ikonu  $\langle \delta \rangle$ , poté se posuňte v nabídce dolů a klepněte na položky Network setup (Nastavení sítě) > Restore network settings (Obnovit nastavení sítě).

学 POZNÁMKA: Vytiskněte stránku konfigurace sítě a zkontrolujte, zda byla nastavení sítě obnovena.

学 POZNÁMKA: Při obnovení síťových nastavení tiskárny budou obnovena také nastavení brány firewall tiskárny.

### Nastavení zabezpečení Implementovaného webového serveru

Nastavení hesla a vytvoření účtu správce pro správu přístupu a změn.

V nabídce integrovaného webového serveru klikněte na položky Settings (Nastavení) > Security (Zabezpečení).

#### Nastavení hesla:

V integrovaném webovém serveru můžete nastavit heslo, které zabrání neoprávněným uživatelům vzdáleně konfigurovat tiskárnu nebo zobrazit její nastavení. Pokud heslo nastavíte, bude vyžadováno při změně nebo zobrazení řady nastavení tiskárny prostřednictvím integrovaného webového serveru.

Chcete-li heslo zakázat, ponechejte tato políčka prázdná.

#### Heslo správce:

Přístup k tiskárně můžete řídit zadáním hesla správce pro přístup k integrovanému webovému serveru. Tiskárnu si můžete přizpůsobit povolením nebo zakázáním některých funkcí. Když některou funkci zakážete, nebude v integrovaném webovém serveru ani na předním panelu tiskárny dostupná.

# <span id="page-32-0"></span>5 Manipulace s papírem

Pro tisk můžete vložit role, jednotlivé listy nebo použít zásobník na více listů. Zobrazte si informace o papíru a použijte řezačku na tiskárně.

# Obecné rady pro vkládání papíru

Papír můžete do tiskárny vložit třemi různými způsoby: z role, jako samostatný list nebo jako stoh jednotlivých listů ze zásobníku na více listů (pokud jej máte). Přechod mezi těmito způsoby probíhá automaticky.

- UPOZORNĚNÍ: Pokud má váš model podstavec, zkontrolujte, zda jsou kolečka tiskárny uzamčena (brzdová páčka je stlačena dolů), aby nemohlo dojít k pohybu tiskárny.
- ▲ UPOZORNĚNÍ: Veškerý papír musí být široký 280 mm nebo více. Papír formátu A4 nebo letter nelze vkládat na šířku.
- TIP: Při práci s fotografickým papírem použijte bavlněné rukavice, abyste na papír nenanesli mastnotu.
- **A** UPOZORNĚNÍ: Při zavádění papíru musí být koš zavřený.

### Nasouvání role na vřeteno

Do tiskárny lze vkládat role různých šířek.

- 1. Vyjměte vřeteno z tiskárny.
- VAROVÁNÍ! Při odebírání vřetena dávejte pozor, abyste nevstrčili prsty do podpěr vřetena.

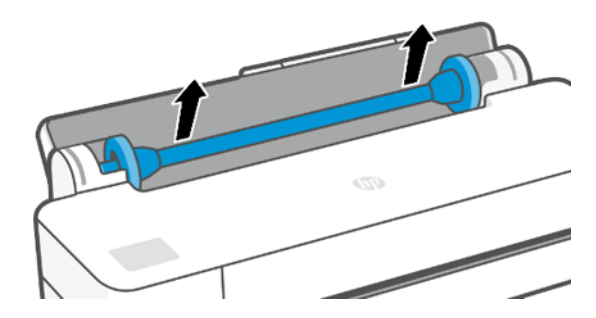

<span id="page-33-0"></span>2. Na obou koncích vřetena je umístěna zarážka, aby se role papíru nepohybovala. Modrou zarážku lze vyjmout, aby bylo možné vložit novou roli. Lze ji posouvat po vřetenu a přidržet tak role různých šířek. Sejměte modrou zarážku papíru z konce vřetena.

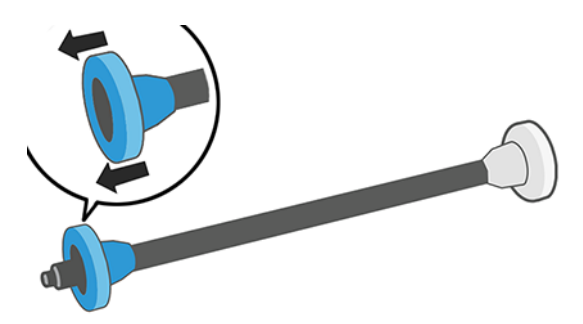

- 3. Pokud je role papíru příliš dlouhá, položte vřeteno na stůl a nasuňte roli papíru na stole.
- 4. Nasuňte novou roli na vřeteno. Zkontrolujte, zda je papír orientován podle vyobrazení. Pokud tomu tak není, sejměte roli z vřetena, otočte ji o 180 stupňů a znovu ji nasuňte na vřeteno. Na vřetenu jsou štítky, které ukazují správnou orientaci.
- POZNÁMKA: Při pohledu od zadní strany tiskárny je modrá zarážka nasazena do držáku na pravé straně.

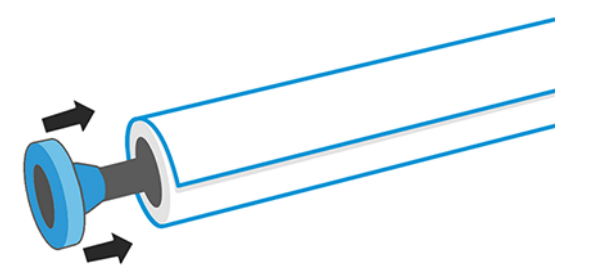

Oba konce role musejí být co možná nejblíže k zarážkám vřetena.

5. Nasaďte modrou zarážku papíru na otevřený konec vřetena a posuňte ji ke konci role.

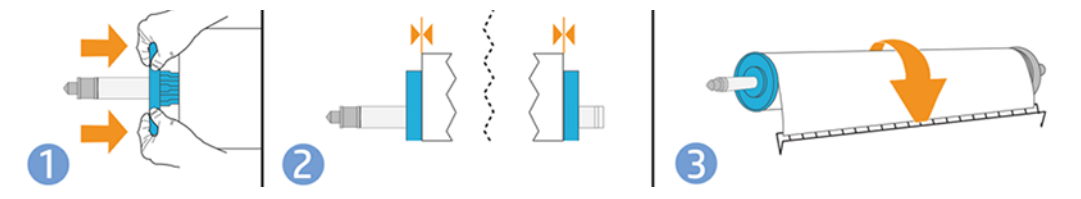

6. Zkontrolujte, zda je modrá zarážka papíru zasunuta co nejdále. Zkontrolujte, zda není mezi rolí a zarážkami na obou stranách mezera.

Pokud jste pravidelným uživatelem různých typů papíru, můžete měnit role papíru rychleji, pokud role různých typů papíru předem nasunete na různá vřetena. Vřetena je možno dokoupit, viz [Příslušenství](#page-80-0) na str. 73.

## Vložení role do tiskárny

Před zahájením tohoto postupu musí být role nasazena na vřetenu.

Informace naleznete v části [Nasouvání role na vřeteno](#page-32-0) na str. 25.

<span id="page-34-0"></span>1. Na předním panelu klepněte na ikonu  $\ln a$  poté na ikonu  $\ln a$ 

Tento krok je volitelný. Jakmile začnete vkládat roli papíru, tiskárna rozpozná, že chcete roli vložit.

2. Vložte do tiskárny vřeteno, přitom je držte za oba konce. Modrý výčnělek by se měl při pohledu z přední strany tiskárny nacházet vlevo.

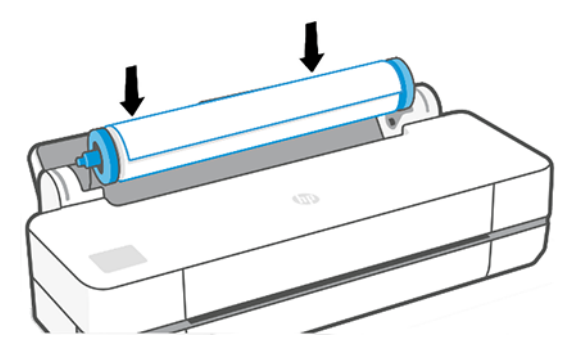

- 3. Pokud není okraj role papíru rovný nebo je roztržený (to se někdy stane, protože okraj papíru je přichycen lepicí páskou), lehce papír vytáhněte a jeho okraj rovně seřízněte.
- 4. Okraj papíru vložte do tiskárny.
- VAROVÁNÍ! Nestrkejte prsty do dráhy papíru v tiskárně.

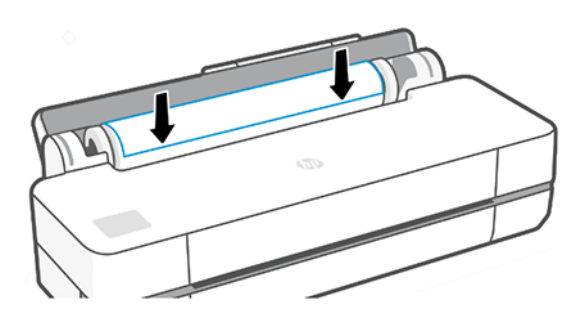

- 5. Otáčením vložte papír do tiskárny, dokud neucítíte odpor a papír se mírně neohne. Jakmile tiskárna detekuje papír, pípne a automaticky ho zavede.
- 6. Na předním panelu se zobrazí výzva k výběru kategorie a typu papíru.

Pokud požadovaný typ papíru na předním panelu nevidíte, klepněte na možnost More paper types (Další typy papíru). Pokud požadovaný typ papíru není v celém seznamu uveden, vyhledejte informace v části Typ [papíru není v ovladači](#page-84-0) na str. 77.

7. Tiskárna zkontroluje zarovnání a změří šířku. Pokud není role správně zarovnána, postupujte podle pokynů na displeji na předním panelu tiskárny.

POZNÁMKA: Máte-li při zavádění papíru neočekávané potíže, prostudujte část [Papír nelze úspěšně vložit](#page-82-0) na [str. 75](#page-82-0).

## Vyjmutí role

Pokud je na roli stále ještě papír, můžete jej vysunout pomocí předního panelu.

<span id="page-35-0"></span>Klepněte na ikonu  $\Box$ , poté na ikonu  $\uparrow\uparrow$  a poté na položku **Unload roll** (Vyjmout roli). Poté bude jako výchozí aktivní zdroj nastaven zásobník na více listů.

Pokud již není konec papíru připojen k jádru, zobrazí se na předním panelu výzva k ručnímu vyjmutí role.

Po vyjmutí bude jako výchozí aktivní zdroj nastaven zásobník na více listů.

### Vložení jednoho listu

Role papíru a jednotlivé listy využívají stejný vstupní slot tiskárny.

- $\mathbb{P}$  POZNÁMKA: Pokud používáte zásobník na více listů, přečtěte si část [Použití zásobníku na více listů](#page-36-0) na str. 29.
- POZNÁMKA: Listy šířky 329 mm nebo užší je třeba vkládat ze zásobníku na více listů.
	- 1. Na předním panelu klepněte na ikonu  $\Box$  a poté na  $\Box$ .
	- 2. Pokud je již zavedena role, je třeba počkat, než bude automaticky vysunuta.
	- 3. Otevřete kryt role.
	- 4. Vyberte příslušnou kategorii a typ papíru. Pokud požadovaný typ papíru na předním panelu nevidíte, klepněte na možnost More paper types (Další typy papíru). Pokud požadovaný typ papíru není v celém seznamu uveden, vyhledejte informace v části [Typ papíru není v ovladači](#page-84-0) na str. 77.
	- 5. Po zobrazení výzvy na předním panelu vložte list do pravé části vstupního slotu.

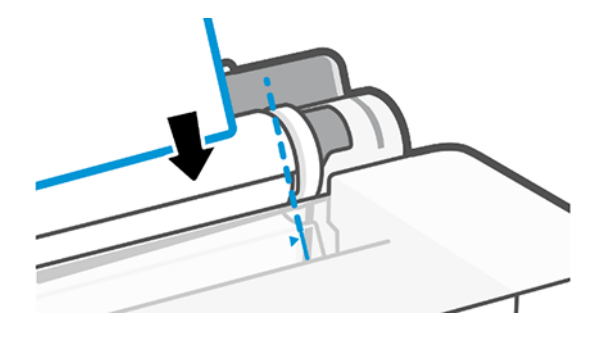

- **A** VAROVÁNÍ! Nestrkejte prsty do dráhy papíru v tiskárně.
- 6. Zarovnejte papír podle modré čáry.

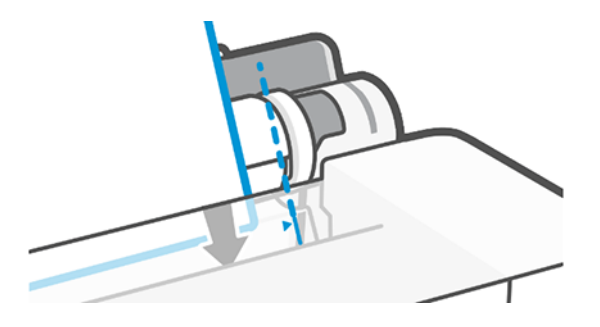

7. Klepnutím na tlačítko OK na předním panelu zavedete papír do tiskárny. Zasuňte list do tiskárny. Tento krok je důležitý především u silnějších papírů.
8. Tiskárna zkontroluje zarovnání papíru a změří list.

 $\mathbb{R}$ POZNÁMKA: V závislosti na šířce listu papíru bude list vysunut z přední části tiskárny.

9. Pokud list není správně zarovnán, můžete být vyzváni k jeho opětovnému vložení.

```
 Papír nelze úspěšně vložit na
str. 75.
```
# Vyjmutí jednoho listu

Listy lze vyjmout z přední části tiskárny.

Chcete-li vyjmout jeden list, na předním panelu klepněte na ikonu  $\ln$ , poté na ikonu  $\ln$  a na položku Unload (Vyjmout).

Vytáhněte list ručně nebo jej nechejte spadnout do koše.

Po vyjmutí bude jako výchozí aktivní zdroj nastaven zásobník na více listů.

# Použití zásobníku na více listů

Můžete vložit několik listů a usnadnit tisk na jeden list.

1. Není-li vložena žádná role nebo pokud v roli došel papír, bude jako výchozí aktivní zdroj nastaven zásobník na více listů.

Nebo na předním panelu klepněte na ikonu **na** a poté na ikonu  $\blacksquare$ .

2. Upravte polohu vstupního zásobníku podle délky papíru: první poloha je pro formát A4 a druhá poloha pro formát A3.

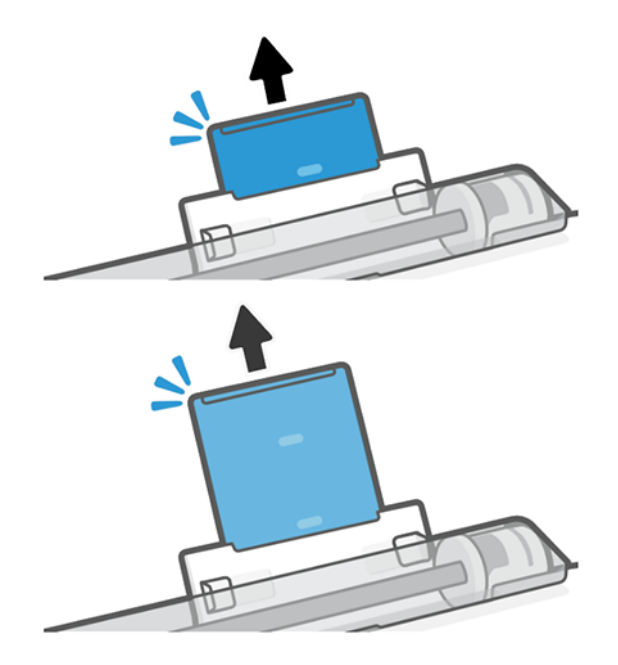

<span id="page-37-0"></span>3. Vložte listy papíru do zásobníku potištěnou stranou ven. Ujistěte se, zda mají všechny listy stejnou velikost.

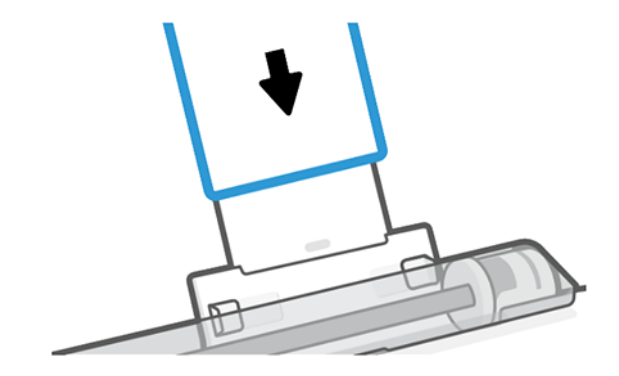

4. Nastavte zásobník podle šířky papíru.

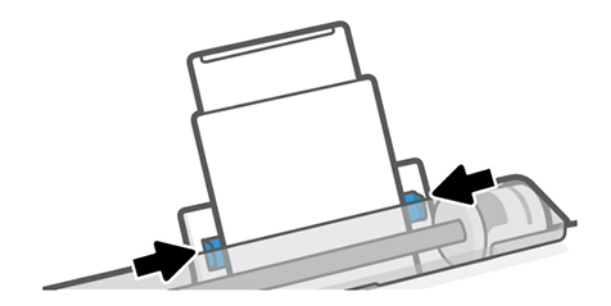

# Zobrazení informací o papíru

Klepněte na ikonu aktivního zdroje papíru.

Na předním panelu se zobrazí následující informace:

- Vybraný typ papíru
- Stav role nebo listu papíru
- Šířka papíru

Pokud není vložena žádná role nebo list papíru, zobrazí se zpráva Out of paper (Došel papír).

# Zachování kvality papíru

Vždy chraňte papír a listy, abyste zajistili nejvyšší kvalitu tisku.

- Role papíru uchovávejte překryté jiným kusem papíru nebo textilu.
- Samostatné listy uchovávejte zakryté a čisté nebo je před vložením do tiskárny oprašte.
- Čistěte vstupní a výstupní sloty.
- Horní kryt tiskárny udržujte vždy zavřený.
- 学 POZNÁMKA: Fotografický a křídový papír vyžadují opatrnou manipulaci, viz část Výtisk je odřený nebo [poškrabaný](#page-97-0) na str. 90.

# Změna doby schnutí

Dobu zasychání lze změnit tak, aby vyhovovala zvláštním podmínkám pro tisk, například při tisku většího množství výtisků, kde čas hraje důležitou roli, nebo pokud potřebujete mít jistotu, že inkoust před manipulací s výtiskem oschne.

Klepněte na ikonu  $\langle \hat{\varphi} \rangle$  a poté na položky Printer preferences (Předvolby tiskárny) > Print retrieval (Získání výtisku) > Select drying time (Vybrat dobu zasychání). Můžete vybrat možnosti:

- Extended (Rozšířená) Nastaví se delší než doporučená doba. Zajistí se tak úplné zaschnutí inkoustu.
- Optimized (Optimalizovaná) Nastaví se výchozí a doporučená doba pro vybraný papír (toto nastavení je výchozí).
- None (Žádná) Vypne dobu zasychání a vysune výtisk ihned po dokončení jeho tisku.

UPOZORNĚNÍ: Pokud inkoust při vysouvání výtisku není zaschlý, může zanechat stopy ve výstupní přihrádce a rozmazat se na výtisku.

**学 POZNÁMKA:** Zrušíte-li doby zasychání při tisku, může se stát, že tiskárna nezavede nebo neořízne papír ihned z důvodu údržby tiskových hlav, která probíhá současně. Jestliže je nastavena nulová doba zasychání, tiskárna ořízne papír a až poté provede údržbu tiskových hlav. Je-li však doba zasychání vyšší než nulová, tiskárna papír neořízne, dokud nebude dokončena údržba tiskových hlav.

# Zapnutí a vypnutí automatické řezačky

Možnosti řezačky lze změnit tak, aby to vyhovovalo vašim požadavkům na danou tiskovou úlohu.

Chcete-li řezačku papíru zapnout nebo vypnout, na předním panelu klepněte na ikonu  $\langle \hat{\mathcal{O}} \rangle$  a poté na položku Print Settings (Nastavení tisku) a změňte možnost řezačky.

Výchozí nastavení je On (Zapnuto).

- POZNÁMKA: Pokud je řezačka vypnutá, nebude mezi úlohami prováděno oříznutí papíru. Stále ale bude docházet k ořezu papíru při zavádění a vysouvání rolí.
- TIP: Pokyny pro oříznutí papíru z role při vypnuté automatické řezačce naleznete v části Posuv listu a posuv listu a oříznutí na str. 31.

## Posuv listu a posuv listu a oříznutí

Papír můžete posunout s oříznutím nebo bez oříznutí.

Na předním panelu klepněte na ikonu  $\otimes$  a poté na položku **Form feed** (Posuv listu). Jsou k dispozici 2 možnosti: Form Feed (Posuv listu) a Form feed and Cut (Posuv listu a oříznutí). Volba Form Feed (Posuv listu) posune papír bez oříznutí. Volba **Form feed and cut** (Posuv listu a oříznutí) papír posune a provede rovný řez přední hrany. Existují alespoň dva důvody, proč tak učinit:

- Chcete oříznout vstupní hranu papíru, která je poškozená nebo není rovná.
- Chcete papír posunout a oříznout a automatická řezačka je zakázána.
- POZNÁMKA: Po každém tisku dochází k údržbě tiskové hlavy a v průběhu tohoto procesu nelze ořezávat papír, takže můžete zaznamenat určitou prodlevu.

UPOZORNĚNÍ: Oříznutý výtisk vyjměte z výstupní desky. Pokud na výstupní desce ponecháte pruhy papíru nebo krátké výtisky, může dojít k uvíznutí papíru v tiskárně. Zkontrolujte, zda nejsou ve vodítkách řezačky kusy papíru.

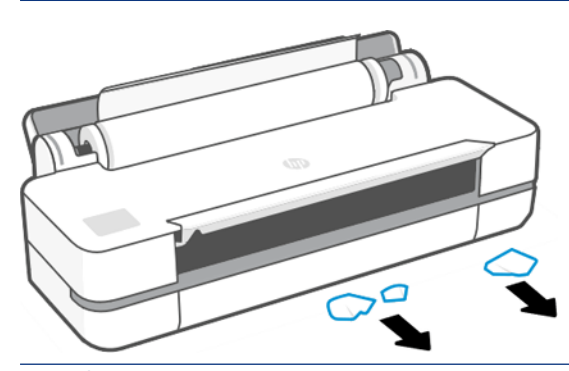

POZNÁMKA: Fotografický a křídový papír vyžadují opatrnou manipulaci, viz část Výtisk je odřený nebo [poškrabaný](#page-97-0) na str. 90.

# 6 Tisk

Tisk je naprosto snadný a flexibilní. Můžete tisknout z počítačů a mobilních zařízení s využitím různých programů, přizpůsobitelných možností a pokročilých nastavení.

# Mobilní tisk

Na tiskárně můžete prostřednictvím připojení ke stejné síti tisknout z mnoha mobilních zařízení pomocí přímého tisku.

### Tisk z mobilních zařízení

S řešeními mobilního tisku od společnosti HP můžete provedením několika jednoduchých kroků tisknout prakticky odkudkoli přímo ze smartphonu nebo tabletu.

- Tisk ze systému Apple iOS je zajišťován technologií AirPrint, která je v zařízeních se systémem iOS předinstalována.
- Chcete-li tisknout ze zařízení se systémem Android, nainstalujte doplněk HP Print Service z obchodu Google Play (pokud jej již nemáte v mobilním zařízení předinstalovaný).

Další informace naleznete v tématu <http://www.hp.com/go/designjetmobility>.

#### Tisk ze systému Android

Z obchodu Google Play si nainstalujte aplikaci HP Print Service.

Aplikaci si můžete stáhnout z: <https://play.google.com/store/apps/details?id=com.hp.android.printservice>, pokud již není v zařízení nainstalována. Je třeba mít systém Android Lollipop 5.0 nebo novější.

- 1. Otevřete dokument nebo fotografii, kterou chcete vytisknout, klepněte na ikonu nabídky a potom na možnost Print (Tisk).
- 2. Vyberte ze seznamu svou tiskárnu.
- 3. Zkontrolujte nastavení tisku a pak klepněte na tlačítko Print (Tisk).

### iOS (zařízení iPhone, iPad) pomocí technologie AirPrint

Tisk pomocí technologie AirPrint je jednoduchý. Je třeba pouze ověřit, že je zařízení připojeno ke stejné síti jako tiskárna.

Postupujte podle následujících pokynů:

- 1. Vyberte požadovaný obsah. Otevřete dokument nebo fotografii, kterou chcete vytisknout, a klepněte na tlačítko Share (Sdílet).
- 2. Vyberte ikonu tisku.
- 3. Potvrďte, že je vybrána správná tiskárna a nastavení tisku. Stiskněte položku Print (Tisk) a odeberte vytištěné dokumenty.

#### Tisk ze systému Apple iOS nebo Android s aplikací HP Smart

Připojujte se a tiskněte bezdrátově z chytrého telefonu nebo tabletu se systémem Android nebo Apple.

Stáhnout z Apple Store [\(https://itunes.apple.com/us/app/hp-all-in-one-printer-remote/id469284907?mt=8](https://itunes.apple.com/us/app/hp-all-in-one-printer-remote/id469284907?mt=8)) nebo Google Play (<https://play.google.com/store/apps/details?id=com.hp.printercontrol>).

- 1. Spusťte aplikaci HP Smart a procházením najděte dokument nebo fotografii, které chcete vytisknout.
- 2. Pokud je třeba, upravte výstup pomocí položky Edit (Upravit).
- 3. Klepněte na tlačítko Print (Tisk).

Z aplikace HP Smart App můžete tisknout i v případě, že vaše mobilní zařízení a tiskárna nejsou ve stejné síti.

Funkce vzdáleného tisku může být povolena během procesu inicializace, pokud se rozhodnete použít HP Smart. Lze ji také povolit později.

学 POZNÁMKA: V aplikaci HP Smart povolte vzdálený tisk na tiskárnu stisknutím printer icon (ikony tiskárny). Zaškrtněte volbu Print Anywhere (Tisk odkudkoli) v možnostech tiskárny a postupujte podle pokynů v aplikaci.

 $\mathbb{P}$  **POZNÁMKA:** Funkce Remote Printing (Vzdálený tisk) vyžaduje, aby zařízení i tiskárna byly připojeny k internetu.

**学 POZNÁMKA:** Funkce Remote Printing (Vzdálený tisk) vyžaduje účet HPSmart.com. Pokud účet nemáte, aplikace HP Smart vás provede jeho vytvořením.

Je-li v tiskárně nastavena funkce Remote Printing (Vzdálený tisk), může vlastník tiskárny spravovat přístup ke vzdálenému tisku a sdílet tak tiskárnu s ostatními uživateli:

- 1. Otevřete aplikaci HP Smart App, vyberte tiskárnu a klepněte na printer icon (ikonu tiskárny).
- 2. Pokud jste vlastníkem tiskárny, zobrazí se možnost Manage Print on Anywhere (Správa tisku odkudkoli). Klepněte na ni.

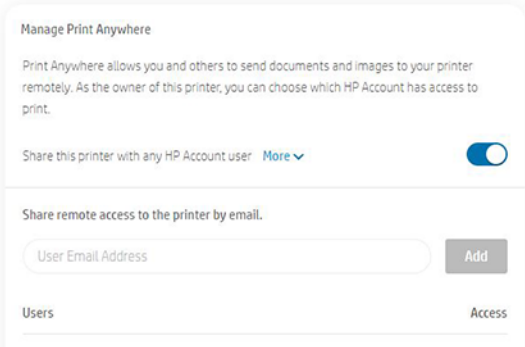

3. Rozhodněte se, zda chcete tiskárnu sdílet s ostatními nebo udělit/zamítnout přístup jednotlivě.

POZNÁMKA: Vlastníkem tiskárny je uživatel účtu HPSmart.com, který tiskárnu zaregistroval ve svém účtu.

### Tisk přes Wi-Fi Direct

S přímým připojením Wi-Fi Direct můžete bezdrátově tisknout z počítače, chytrého telefonu, tabletu nebo jiného zařízení podporujícího bezdrátové připojení – bez nutnosti připojení k existující bezdrátové síti.

### Pokyny pro použití připojení Wi-Fi Direct

Použití připojení Wi-Fi Direct vyžaduje určité základní předpoklady.

- Zkontrolujte, zda je v počítači nebo v mobilním zařízení potřebný software.
	- Pokud používáte počítač, ujistěte se, že jste nainstalovali software tiskárny HP.
	- Pokud není v počítači nainstalován software tiskárny HP, nejprve se připojte k Wi-Fi Direct a potom nainstalujte software tiskárny. Až se v softwaru tiskárny zobrazí výzva k výběru typu připojení, vyberte možnost Wireless (Bezdrátové).
- Pokud používáte mobilní zařízení, ujistěte se, že jste nainstalovali kompatibilní tiskovou aplikaci. Další informace naleznete na webové stránce HP Mobile Printing na adrese [http://www.hp.com/go/](http://www.hp.com/go/mobileprinting) [mobileprinting.](http://www.hp.com/go/mobileprinting) Pokud ve vaší zemi/oblasti nebo jazyce není k dispozici místní verze tohoto webu, můžete být přesměrováni na webovou stránku HP Mobile Printing v jiné zemi/oblasti či jazyce.
- V tiskárně musí být zapnuta funkce Wi-Fi Direct.
- Stejné připojení přes Wi-Fi Direct může využívat až pět počítačů a mobilních zařízení.
- Použití technologie Wi-Fi Direct lze použít i v případě, že je tiskárna zároveň připojena k počítači pomocí kabelu USB nebo k síti prostřednictvím bezdrátového připojení.
- Funkci Wi-Fi Direct nelze použít k připojení počítače, mobilního zařízení nebo tiskárny k internetu.

### Zapnutí Wi-Fi Direct

Wi-Fi Direct můžete zapnout přímo z předního panelu nebo z integrovaného webového serveru.

- 1. Na předním panelu tiskárny otevřete řídicí panel klepnutím nebo potáhnutím dolů na kartu na horním okraji obrazovky a poté klepněte na položku  $\widehat{\mathbb{D}_{\mathbb{H}}}.$
- 2. Klepněte na  $\{6\}$ .
- 3. Pokud displej ukazuje, že připojení přes Wi-Fi Direct je Off (Vypnuto), klepněte na položku Wi-Fi Direct a zapněte ji.
- 4. Wi-Fi Direct můžete také zapnout z integrovaného webového serveru. Další informace o použití integrovaného webového serveru naleznete v části [Přístup k integrovanému webovému serveru](#page-26-0) na str. [19.](#page-26-0)

### Změna způsobu připojení

Můžete změnit způsob připojení přes Wi-Fi Direct a vybrat mezi automatickým a manuálním.

- 1. Na předním panelu tiskárny otevřete řídicí panel klepnutím nebo potáhnutím dolů na kartu na horním okraji obrazovky a poté klepněte na položku na.
- 2. Klepněte na  $\{\hat{\odot}\}$ .
- 3. Klepněte na položku **Connection Method** (Způsob připojení) a poté vyberte možnost **Automatic** (Automaticky) nebo Manual (Manuálně):
	- a. Pokud jste při nastavení Wi-Fi Direct na tiskárně zvolili možnost Automatic (Automaticky), mobilní zařízení se automaticky připojení k tiskárně.

b. Pokud jste při nastavení Wi-Fi Direct na tiskárně zvolili možnost Manual (Manuálně), potvrďte připojení na displeji tiskárny nebo zadejte PIN tiskárny v mobilním zařízení. Kód PIN se zobrazí na tiskárně při pokusu o připojení.

### Tisk z mobilního zařízení podporujícího bezdrátové připojení, které podporuje Wi-Fi Direct

Zkontrolujte, zda je v mobilním zařízení nainstalována nejnovější verze modulu plug-in HP Print Service.

#### POZNÁMKA: Pokud mobilní zařízení nepodporuje Wi-Fi, nelze připojení přes Wi-Fi Direct použít.

- 1. Zkontrolujte, zda je na tiskárně zapnutá funkce Wi-Fi Direct.
- 2. Zapněte v mobilním zařízení připojení přes Wi-Fi Direct. Další informace naleznete v dokumentaci dodávané s mobilním zařízením.
- 3. V mobilním zařízení vyberte dokument v aplikaci, která umožňuje tisk, a poté vyberte možnost vytisknout dokument.

Zobrazí se seznam dostupných tiskáren.

- 4. Ze seznamu dostupných tiskáren zvolte název Wi-Fi Direct, například DIRECT-\*\*-Tiskárna řady HP DesignJet Studio (kde \*\* jsou jedinečné znaky, které slouží k identifikaci tiskárny) a poté postupujte podle pokynů na displeji tiskárny a mobilního zařízení.
- 5. Vytiskněte dokument.

### Tisk z mobilního zařízení podporujícího bezdrátové připojení, které nepodporuje Wi-Fi **Direct**

Ověřte si, že je v mobilním zařízení nainstalována kompatibilní tisková aplikace.

Bližší informace naleznete na stránkách [http://www.hp.com/global/us/en/eprint/mobile\\_printing\\_apps.html](http://www.hp.com/global/us/en/eprint/mobile_printing_apps.html).

- 1. Zkontrolujte, zda je na tiskárně zapnutá funkce Wi-Fi Direct.
- 2. Zapněte v mobilním zařízení připojení přes Wi-Fi. Další informace naleznete v dokumentaci dodávané s mobilním zařízením.
- POZNÁMKA: Pokud mobilní zařízení nepodporuje Wi-Fi, nelze připojení přes Wi-Fi Direct použít.
- 3. V mobilním zařízení se připojte k nové síti. Použijte obvyklý způsob, kterým se připojujete k nové bezdrátové síti nebo hotspotu. V zobrazeném seznamu bezdrátových sítí zvolte název Wi-Fi Direct, například DIRECT-\*\*-Tiskárna řady HP DesignJet Studio (kde \*\* jsou jedinečné znaky, které slouží k identifikaci tiskárny).
- 4. Po zobrazení výzvy zadejte heslo pro Wi-Fi Direct.
- 5. Vytiskněte dokument.

### Tisk z počítače podporujícího bezdrátové připojení (Windows)

Aby bylo možné používat Wi-Fi Direct, je nutné, aby počítač podporoval Wi-Fi.

Tento příklad je určen pro systém Windows 10.

- 1. Přejděte na Start > Settings (Nastavení) > Devices (Zařízení) > Printers & scanners (Tiskárny a skenery) a klepnutím na tlačítko Add a printer or scanner (Přidat tiskárnu nebo skener) přidejte tiskárnu.
- 学 POZNÁMKA: Pokud tiskárna není v seznamu uvedena, bude pravděpodobně třeba počkat, až se zobrazí odkaz Show Wi-Fi Direct Printers (Zobrazit tiskárny s Wi-Fi Direct).
- 2. Najděte svou síť Wi-Fi Direct, její název začíná příponou Direct-XX-HP... A pokračuje názvem modelu.
- 3. V závislosti na tom, jaká metoda připojení přes Wi-Fi Direct je v tiskárně nastavena, může být zapotřebí přijmout připojení klepnutím na zprávu na předním panelu.
- 4. Po navázání připojení stáhne systém Windows příslušný ovladač a přidá tiskárnu do systému.
- 5. Po přidání je tiskárna připravena k použití s libovolnou aplikací pro systém Windows.

# Snadný tisk pomocí HP Click

HP Click je jednoduchý nástroj určený pro uživatele, kteří chtějí jednoduše tisknout na velkoformátových tiskárnách.

Je ideální pro širokou škálu grafických a technických úloh, včetně tisku plakátů, reklamních roll-up bannerů, infografických prezentací, map a dokumentů CAD. Viz<http://www.hp.com/go/clickDesignJet>.

# Tisk z aplikace pomocí ovladače tiskárny

Toto je obvyklý způsob tisku z aplikace.

V počítači musí být nainstalován správný ovladač tiskárny (viz část [Připojení tiskárny](#page-18-0) na str. 11) a počítač musí být připojen k tiskárně přes síť nebo kabel USB.

Pokud byl ovladač nainstalován a počítač je připojen k tiskárně, můžete tisknout z aplikace tak, že v její nabídce vyberete příslušný příkaz Print (Tisk) a poté požadovanou tiskárnu.

### Pokročilá nastavení tisku

Pokročilá nastavení tisku lze použít, pokud výchozí hodnoty neodpovídají vašim požadavkům.

Zbytek této kapitoly se věnuje různým nastavením, která můžete použít. Tyto metody nabízejí poměrně velké množství nastavení, aby mohl být splněn každý požadavek na tisk.

- TIP: Výchozí nastavení nepoužívejte v případě, že víte, že neodpovídají vašim požadavkům.
- TIP: Pokud budete chtít znovu použít určitou skupinu nastavení, můžete je uložit pod určitým názvem dle vaší volby a později je načíst znovu. Uložená skupina nastavení je v ovladači tiskárny systému Windows označována jako "rychlá sada".

#### Výběr kvality tisku

Tiskárna má různé možnosti kvality tisku, protože tisk v nejvyšší kvalitě vyžaduje určité snížení rychlosti, zatímco rychlý tisk znamená snížení kvality tisku.

Můžete vybrat následující možnosti: Best (Nejlepší), Normal (Normální) nebo Fast (Rychlý). Vyberete-li možnost Fast (Rychlý), můžete také zadat možnost Economode (Úsporný režim), která ještě sníží spotřebu inkoustu, ale snižuje kvalitu tisku. Možnost Economode (Úsporný režim) lze vybrat pouze v pokročilém nastavení.

<span id="page-45-0"></span>K dispozici jsou doplňkové možnosti, které mohou mít vliv na kvalitu tisku: Maximum detail (Maximální detail). Viz [Tisk ve vysoké kvalitě](#page-49-0) na str. 42.

Možnosti kvality tisku lze nastavit následujícími způsoby:

- V dialogovém okně ovladače systému Windows: Přejděte na možnost Print Quality (Kvalita tisku) a poté v závislosti na výběru zvolte konkrétnější možnosti, jako například Economode (Úsporný režim) nebo Maximum detail (Maximální detail), které lze vybrat pouze v pokročilém nastavení.
- V dialogovém okně Tisk systému Mac OS X: Přejděte na panel Paper/Quality (Papír/kvalita) a použijte nastavení v části Quality Options (Možnosti kvality). Pokud vyberete možnost kvality Standard (Standardní), zobrazí se jednoduchý jezdec, pomocí něhož můžete nastavit rychlost nebo kvalitu. Pokud vyberete možnost kvality Custom (Vlastní), zobrazí se specifičtější možnosti nastavení kvality, jak bylo popsáno výše.
- POZNÁMKA: Pokud je kvalita tisku nastavena v počítači, má toto nastavení přednost před nastavením kvality tisku na předním panelu.
- POZNÁMKA: Kvalitu tisku nelze změnit u stránek, které tiskárna již přijímá nebo přijala (i když se ještě nezačaly tisknout).

#### Výběr formátu papíru

Lze zadat formát papíru a v případě potřeby změnit velikost dokumentu.

- POZNÁMKA: Nastavený formát papíru by měl být formát papíru, pro který byl dokument vytvořen. Je možno změnit měřítko dokumentu na jiný formát pro tisk. Informace naleznete v části [Změna měřítka tisku](#page-47-0) na str. 40.
	- V dialogovém okně ovladače systému Windows: Ze seznamu Document Size (Velikost dokumentu) vyberte formát papíru.
	- V dialogovém okně Print (Tisk) systému Mac OS X: V seznamu Printer (Tiskárna) vyberte tiskárnu a poté vyberte formát papíru ze seznamu Paper size (Velikost papíru).
- 学 POZNÁMKA: Pokud aplikace nenabízí dialogové okno Page Setup (Vzhled stránky), použijte dialogové okno Print (Tisk).
- $\mathbb{B}^*$  **POZNÁMKA:** Pokud je formát papíru nastaven v počítači, má toto nastavení přednost před nastavením formátu papíru na předním panelu.

#### Vlastní formáty papíru

Pokud chcete vybrat formát papíru, který není uveden v seznamu standardních formátů papíru, existují různé způsoby, jak to učinit.

#### Použijte ovladač tiskárny systému Windows

Můžete vytvořit a uložit vlastní formáty papíru, které vyhovují vašim požadavkům.

- 1. Přejděte na položku Basic (Základní) > Document size (Velikost dokumentu).
- 2. Otevřete rozevírací seznam, posuňte se dolů části Custom (Vlastní) a klepněte na možnost Create (Vytvořit).
- 3. Zadejte název, jednotku a velikost nového vlastního formátu papíru.
- 4. Klepněte na tlačítko Save (Uložit).

Vlastní formáty papíru vytvořené pomocí ovladače tiskárny mají následující vlastnosti:

- Formát papíru je natrvalo uložený a nezmizí při zavření ovladače nebo vypnutí počítače.
- Formát papíru platí pouze pro místní tiskovou frontu a není viditelný z jiných tiskových front ve stejném počítači.
- V sítích serveru domény je formát papíru platný pro místní počítač a není viditelný z ostatních počítačů sdílejících tiskovou frontu.
- V sítích pracovní skupiny bude formát papíru sdílen mezi všemi počítači, které sdílejí tiskovou frontu.
- Odstraníte-li tiskovou frontu, odstraní se i formát papíru.

#### Použijte formáty systému Windows

Uživatelé s neomezeným přístupem mohou vytvořit nové formáty v systému Windows.

1. V nabídce Start nebo na předním panelu klepněte na položku Printers (Tiskárny) > File (Soubor) a vyberte možnost Server Properties (Vlastnosti serveru).

Windows 7: V nabídce Start nebo na předním panelu klepněte na položku Devices and Printers (Zařízení a tiskárny) a poté na možnost Select Printer (Výběr tiskárny).

- 2. Na kartě Forms (Formuláře) zaškrtněte pole Create a new form (Vytvořit nový formulář).
- 3. Zadejte název a rozměry nového formátu papíru. Okraje ponechte na hodnotě 0,00.
- 4. Klepněte na tlačítko Save Form (Uložit formát).
- 5. Přejděte do ovladače tiskárny a vyberte požadovanou velikost dokumentu.
- 6. Ze skupiny Custom sizes (Vlastní formáty) vyberte nový formát papíru.

Vlastní formáty papíru vytvořené pomocí systému Windows mají následující vlastnosti:

- Formát papíru je natrvalo uložený a nezmizí při zavření ovladače nebo vypnutí počítače.
- Omezení uživatelé nemohou vytvářet formáty papíru. Role spravovat dokumenty ve Windows Active Directory je požadovaným minimem.
- Formát papíru platí pouze pro místní počítač a je viditelný ve všech tiskových frontách vytvořených na daném počítači, které podporují papír tohoto formátu.
- Je-li tisková fronta sdílená, tento formát papíru se zobrazí ve všech klientských počítačích.
- Je-li tisková fronta sdílená z jiného počítače, tento formát papíru se nezobrazí v seznamu formátů dokumentu ovladače. Formát systému Windows ve sdílené frontě je třeba vytvořit na serveru.
- Odstraníte-li tiskovou frontu, formát papíru odstraněn nebude.

#### Použití ovladače tiskárny systému Mac OS X

V ovladači můžete spravovat vlastní formáty papíru.

- 1. Přejděte do dialogového okna Print (Tisk).
- 2. Vyberte položky Paper Size (Formát papíru) > Manage Custom Sizes (Správa vlastních formátů).

#### Výběr možností okrajů

Tiskárna ve výchozím nastavení ponechává 5mm okraj. Toto chování však lze změnit následujícím způsobem:

- <span id="page-47-0"></span>V dialogovém okně ovladače systému Windows: V oblasti Margin layout (Rozvržení okrajů) vyberte správnou možnost.
- V dialogovém okně Print (Tisk) systému Mac OS X: vyberte panel Margins/Layout (Okraje/rozvržení).

Zobrazí se alespoň některá z následujících možností:

- Standard (Standardní) nebo Use application settings (Použít nastavení aplikace). Tisk bude proveden na stránku vybraného formátu s výchozím okrajem mezi hranicemi tisku a hranami papíru. Tisknutý obraz by měl mít takovou velikost, aby se mezi tyto okraje vešel.
- Oversize (Nadměrná velikost). Měli byste vložit papír, který je větší než velikost, kterou jste vybrali v aplikaci nebo ovladači. Pokud po tisku oříznete okraje, zůstane stránka ve vybraném formátu. Mezi hranicí tisku a hranami papíru nebudou zbývat žádné okraje. To je užitečné, pokud chcete, aby obrázek pokrýval celou plochu papíru.
- Clip Contents By Margins (Oříznout obsah pomocí okrajů). Tisk bude proveden na stránku vybraného formátu s výchozím okrajem mezi hranicemi tisku a hranami papíru. V tomto případě, pokud má tisknutý obraz stejný formát jako stránka, předpokládá tiskárna, že krajní části obrazu jsou bílé nebo nedůležité a není nutné je tisknout. Tato možnost je užitečná v případech, kdy obraz již obsahuje ohraničení.

#### Tisk na vložený papír

Úlohu můžete vytisknout na libovolný papír vložený do tiskárny.

- V dialogovém okně ovladače systému Windows: Ve volbě Paper Type (Typ papíru) v ovladači tiskárny vyberte možnost Use printer settings (Použít nastavení tiskárny).
- V dialogovém okně Print (Tisk) systému Mac OS X: Vyberte panel Paper/Quality (Papír/kvalita) a poté v rozevíracím seznamu Paper Type (Typ papíru) vyberte možnost Any (Libovolný).

POZNÁMKA: Možnost Use printer settings (Použít nastavení tiskárny) je v seznamu Paper Type (Typ papíru) vybrána jako výchozí.

### Změna měřítka tisku

Obrázek můžete odeslat do tiskárny v určité velikosti, ale tiskárnu nastavit tak, aby změnila velikost obrázku na jinou (obvykle větší). To může být užitečné v následujících případech:

- Pokud aplikace nepodporuje velké formáty;
- Pokud je soubor příliš velký pro paměť tiskárny. V takovém případě můžete zmenšit velikost papíru v softwaru a potom ji znovu zvětšit pomocí možnosti na předním panelu.

<span id="page-48-0"></span>Změnu měřítka obrázku lze provést následujícími způsoby:

- Měřítko lze změnit v dialogovém okně ovladače systému Windows: Přejděte na položky Advance options (Rozšířené možnosti) > Scale (Změna měřítka).
	- Velikost obrázku se upraví podle zvoleného formátu papíru. Pokud například vyberete formát papíru ISO A2 a tisknete obrázek velikosti A3, bude tento obrázek zvětšen tak, aby pokryl papír formátu A2. Pokud vyberete formát ISO A4, tiskárna zmenší větší obrázek tak, aby se vešel na papír formátu A4.
	- Možnost percentage of actual size (procento skutečné velikosti) zvětší oblast pro tisk původního formátu papíru o danou procentuální hodnotu a přidá okraje, čímž vytvoří výstupní formát papíru.
- V dialogovém okně Print (Tisk) systému Mac OS X: Vyberte panel Paper Handling (Správa papíru) a poté možnost Scale to fit paper size (Upravit velikost podle formátu papíru) a vyberte formát papíru, podle kterého chcete změnit velikost obrazu. Pokud chcete zvětšit velikost obrazu, zkontrolujte, zda není zaškrtnuto políčko Scale down only (Pouze zmenšit)

Pokud tisknete na samostatný list, musíte zkontrolovat, zda se obrázek na list vejde, protože v opačném případě dojde k oříznutí obrázku.

#### Náhled tisku

Když si zobrazíte náhled tisku, můžete před tiskem zkontrolovat rozvržení a vyhnout se tak plýtvání papírem a inkoustem.

- V systému Windows lze náhled na tisk zobrazit následujícími způsoby:
	- Použití aplikace HP Print Preview:

Zaškrtněte políčko Show preview before printing (Zobrazit náhled před tiskem), které se nachází v pravém dolním rohu dialogového okna ovladače. Klikněte na tlačítko Print (Tisk) a poté počkejte několik sekund, než se aplikace HP Print Preview spustí.

Zkontrolujte, zda úloha vypadá tak, jak jste chtěli, a pokud ano, klikněte na položku Print (Vytisknout). Pokud náhled neodpovídá vašim představám, změňte možnosti v části Print Preview (Náhled tisku) a znovu náhled zkontrolujte, nebo klikněte na tlačítkoCancel (Storno).

- $\mathbb{P}$  POZNÁMKA: Před dalším pokusem můžete upravit nastavení ovladače.
- $\mathbb{B}^*$  POZNÁMKA: Políčko Show preview before printing (Zobrazit náhled před tiskem) se v dialogovém okně ovladače zobrazí pouze v případě, že je v počítači nainstalována aplikace HP Print Preview. Pokud nainstalována není, zobrazí se odkaz ke stažení.
- Použitím možnosti náhledu na tisk v použité aplikaci.
- V systému macOS lze náhled tisku zobrazit následujícími způsoby:
	- Použitím možnosti náhledu na tisk v použité aplikaci.
	- V dialogovém okně Print (Tisk) v nejnovějších verzích systému macOS není tlačítko Preview (Náhled) k dispozici. Náhled tisku se u většiny aplikací zobrazuje v levém horním rohu dialogového okna Print (Tisk).
	- Vyberte možnost HP Print Preview (Náhled tisku HP) z nabídky PDF v dolní části dialogového okna Print (Tisk). Náhled tisku je zobrazen v samostatné aplikaci HP Print Preview.

#### Tisk konceptu

Tuto možnost můžete použít, pokud chcete ušetřit čas a náklady.

<span id="page-49-0"></span>V dialogovém okně ovladače systému Windows: Přejděte na položku Print Quality (Kvalita tisku) a vyberte možnost Fast (Rychlý).

Ještě rychlejší tisk s kvalitou konceptu lze spustit pomocí Úsporného režimu následujícím způsobem. Tento režim je určen především pro dokumenty, které obsahují pouze text a čárovou grafiku:

- V dialogovém okně ovladače systému Windows: Přejděte na položku Print quality (Kvalita tisku), nastavte kvalitu na úroveň Fast (Rychlá) a zaškrtněte políčko Economode (Úsporný režim).
- V dialogovém okně Print (Tisk) systému Mac OS X: Přejděte na panel Paper/Quality (Papír/kvalita) a přesuňte jezdce pro nastavení kvality tisku zcela doleva Speed (Rychlost).

#### Tisk ve vysoké kvalitě

Pro nepřekonatelnou kvalitu obrazu.

- V dialogovém okně ovladače systému Windows: Přejděte na možnost Print Quality (Kvalita tisku) a zvolte možnost Best (Nejlepší).
- V dialogovém okně Print (Tisk) systému Mac OS X: Přejděte na panel Paper/Quality (Papír/kvalita) a přesuňte jezdce pro nastavení kvality tisku zcela doprava (Quality (Kvalita)).

#### Tisk obrazu ve vysokém rozlišení

Můžete zlepšit ostrost tisku při použití lesklého papíru.

Pokud má obraz vyšší rozlišení, než je rozlišení vzoru vykreslení (což můžete v systému Windows vidět v poli Custom Print Quality Options (Uživatelské možnosti kvality tisku)), lze ostrost tisku zlepšit výběrem možnosti Maximum Detail (Maximální detail).

Tato možnost je k dispozici pouze, pokud tisknete na fotografický papír a byla vybrána kvalita tisku **Best** (Nejlepší)

 $\Hugebox{[${\mathbb{P}}$}$  POZNÁMKA: Možnost Maximum Detail (Maximální detail) malí tisk na fotografický papír, ale nezvýší množství použitého inkoustu.

#### Úsporné používání papíru

Chcete-li ušetřit papír v roli, můžete odstranit prázdné oblasti nebo použít otočení obrazu.

● V dialogovém okně ovladače systému Windows: Zaškrtněte políčko Remove Blank Areas(Odstranit prázdné plochy).

Můžete také vybrat jednu z možností Rotation (Otočení).

● V dialogovém okně Print (Tisk) systému Mac OS X: Vyberte položky Finishing panel (Panel úpravy) > Remove Blank Areas (Odstranit prázdné plochy).

#### Úsporné používání inkoustu

Nabízíme několik doporučení pro úsporu inkoustu.

- Před tiskem zkontrolujte náhled v počítači, předejdete tak plýtvání papírem na výtisky, které obsahují zjevné chyby. Informace naleznete v části [Náhled tisku](#page-48-0) na str. 41.
- Koncepty tiskněte na běžný papír, zvolte možnost Print Quality (Kvalita tisku) a Fast (Rychlý). Chcete-li tisknout úsporněji, zvolte možnost Economode (Úsporný režim).
- Tiskové hlavy čistěte pouze v případě potřeby. Čištění tiskové hlavy může být užitečné, spotřebovává však malé množství inkoustu.
- Ponechávejte tiskárnu trvale zapnutou, aby mohla automaticky udržovat tiskovou hlavu v dobrém stavu. Tato pravidelná údržba tiskových hlav spotřebovává malé množství inkoustu. Pokud se však neprovádí, tiskárna může spotřebovat daleko více inkoustu na údržbu tiskové hlavy.
- Široké výtisky znamenají efektivnější využití inkoustu než úzké výtisky, protože údržba tiskové hlavy spotřebovává určité množství inkoustu a četnost údržby souvisí s počtem průchodů, které tisková hlava udělá.

### Řízení barev

Tiskárna je vybavena pokročilými hardwarovými a softwarovými funkcemi, které zajišťují předvídatelné a spolehlivé výsledky barev.

- Nejmodernější tiskové hlavy HP a inkousty HP
- Vyhrazené zdroje barev téměř pro všechny dostupné typy papíru

### Možnosti řízení barev

Reprodukujte na všech zařízeních co nejpřesnější barvy. Když vytisknete obraz, uvidíte velmi podobné barvy, jako když si prohlížíte stejný obraz na monitoru.

Řízení barev značně závisí na typu papíru vloženého do tiskárny. Je tedy třeba vybrat správné nastavení používaného typu papíru. V části Color (Barva) v dialogovém okně ovladače systému Windows lze vybrat možnosti řízení barev tiskárny. V některých aplikacích je možné vybrat možnost přímo v aplikací. Informace o použití možností řízení barev v aplikaci viz [Středisko podpory HP](#page-118-0) na str. 111.

- Application-Managed Colors (Barvy řízené tiskárnou): Aplikace musí zkonvertovat barvy obrazu do barevného prostoru tiskárny a typu papíru pomocí profilu ICC integrovaného v obrázku a profilu ICC tiskárny a typu papíru.
- Printer-Managed Colors (Barvy řízené tiskárnou): Aplikace odešle obrazová data do tiskárny bez jakékoli konverze barev a tiskárna převede barvy na barevný prostor sRGB. Tento zdrojový profil emuluje vlastnosti průměrného monitoru počítače. Mnoho výrobců hardwaru a softwaru podporuje tento standardní prostor, který se stal výchozím barevným prostorem pro mnohé skenery, fotoaparáty, tiskárny a softwarové aplikace.

Správa barev se provádí pomocí sady uložených barevných tabulek. Profily ICC nebudou použity. Tato metoda může mít s podporovanými typy papírů HP velmi dobré výsledky.

#### Tisk v odstínech šedi nebo černobílý tisk

Všechny barvy v obrazu lze různými způsoby převést na odstíny šedi.

- V aplikaci: Tuto možnost poskytuje mnoho aplikací.
- V dialogovém okně ovladače systému Windows: Ve volbě Color mode (Barevný režim) klepněte na možnost Print in Grayscale (Tisk v odstínech šedi). Pro tisk bude použit pouze černý inkoust. Pouze pokud je vložen lesklý papír, budou k vytvoření odstínů šedi použity barevné inkousty. Chcete-li tisknout pouze černobíle, bez odstínů šedé, vyberte možnost Print in pure black and white (Tisknout pouze černobíle). V takovém případě bude pro tisk použit pouze černý inkoust. Možnost Print in pure black and white (Tisknout pouze černobíle) není podporována při tisku na lesklý papír.
- V dialogovém okně Print (Tisk) systému Mac OS X: Přejděte na panel Color Options (Možnosti barev) a v rozevíracím seznamu Mode (Režim) vyberte položku Grayscale (Odstíny šedi). Pro tisk bude použit pouze černý inkoust. Pouze pokud je vložen lesklý papír, budou k vytvoření odstínů šedi použity ostatní inkousty. Chcete-li tisknout pouze černobíle, bez odstínů šedé, vyberte možnost Pure black and white (Pouze černobíle). V takovém případě bude pro tisk použit pouze černý inkoust. Možnost Print in pure black and white (Tisknout pouze černě a bíle) není podporována při tisku na lesklý papír.

# 7 Praktické ukázky tisku

Příklady krok za krokem k tisku konceptů, projektů, prezentací atd. vám pomohou správně provádět úlohy.

# Tisk konceptu pro revizi se správným měřítkem

Formát a orientace stránky nemusí být vždy nastaveny podle potřeby. Toto nastavení lze změnit.

### Použití aplikace Adobe Acrobat

Tisk konceptu pro revizi se správným měřítkem.

1. V okně aplikace Acrobat přejděte kurzorem myši do levého dolního rohu podokna dokumentu a zkontrolujte velikost stránky.

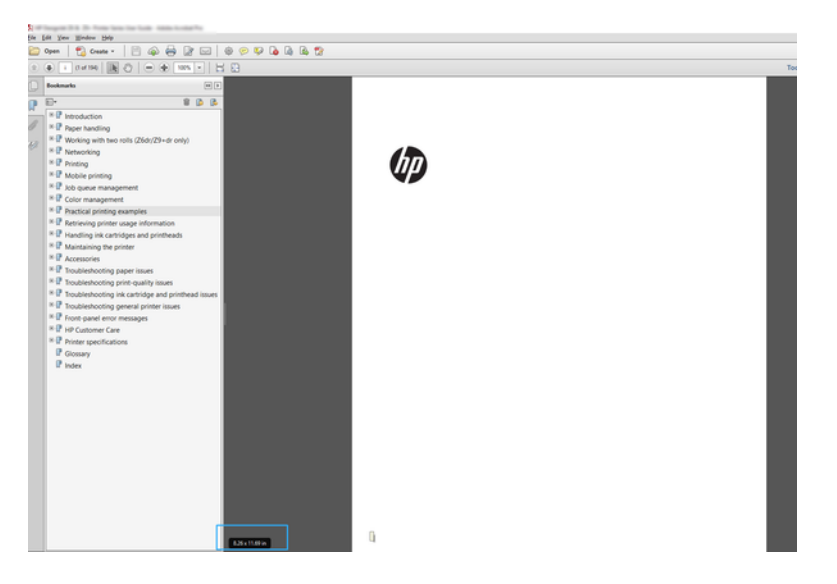

- 2. Vyberte možnosti File (Soubor) > Print (Tisk) a ověřte, že je pro možnost Page Sizing & Handling (Velikost a správa stránky) vybráno nastavení Actual size (Skutečná velikost).
- $\mathbb{P}$  POZNÁMKA: Velikost stránky nebude nastavena automaticky podle velikosti obrazu.
- 3. Klepněte na tlačítko Properties (Vlastnosti).
- 4. Zvolte požadovanou možnost Document Size (Velikost dokumentu) a Print Quality (Kvalita tisku). Chcete-li definovat nový vlastní formát papíru, postupujte podle pokynů v části [Vlastní formáty papíru](#page-45-0) na str. 38.
- 5. Vyberte položku Rotation (Otočení) a poté možnost Autorotate (Automaticky otočit).
- 6. Klikněte na tlačítko OK a zkontrolujte, zda náhled tisku v dialogovém okně Print (Tisk) vypadá správně.

# Tisk více stránek PDF z aplikace Adobe Acrobat Reader nebo Adobe Acrobat Pro

Nastavení tisku více stránek je rychlý a jednoduchý proces.

### Používání rastrového ovladače

Z aplikace Adobe Acrobat můžete vytisknout vícestránkovou úlohu.

- 1. Otevřete vícestránkovou úlohu v aplikaci Adobe Acrobat Reader nebo Adobe Acrobat Pro (společnost HP doporučuje používat vždy nejnovější verzi).
- 2. Klikněte na možnosti File (Soubor) > Print (Tisk).
- 3. Vyberte tiskárnu a ovladač.
- 4. Označte pole Choose paper source by PDF page size (Vybrat zdroj papíru podle velikosti stránky PDF).

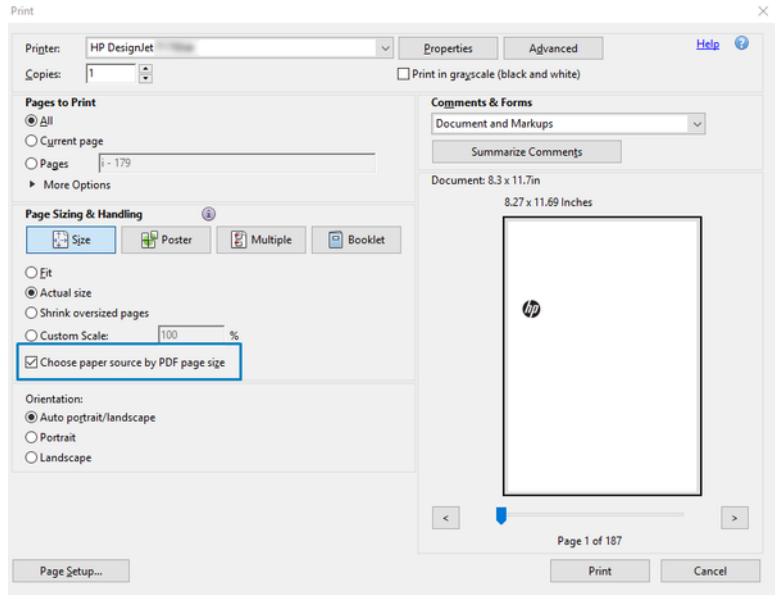

- 5. Podle potřeby upravte ostatní vlastnosti v okně s vlastnostmi ovladače.
- 6. Klikněte na tlačítko Print (Tisk).

Stránky se vytisknou ve standardní velikosti nejpodobnější velikosti stránek v původním dokumentu.

### Tisk dokumentu se správnými barvami

Vytištění dokumentu z aplikace Adobe Acrobat a Adobe Photoshop s důrazem na správu barev.

### Používání aplikace Acrobat Reader

Tiskový proces je velmi jednoduchý. Aplikace Acrobat Reader je nejčastější základní aplikace pro tisk dokumentů PDF; některé nejčastější nástroje pro správu barev v sofistikovanějších aplikacích nejsou explicitně přítomny a pracují ve výchozím nastavení s předvolbami, které nelze změnit.

Například není k dispozici žádný způsob, jak vybrat funkční barevný rozsah; použije se výchozí barevný rozsah, s největší pravděpodobností sRGB. Tento barevný rozsah je například používán pro zobrazení obrazovky. Používá se také jako alternativní barevný profil, pokud není souborem určen jiný (viz níže popsané vysvětlení).

- 1. Klikněte na možnosti File (Soubor) > Print (Tisk).
- 2. Z dialogového okna Print (Tisk) a z rozevíracího seznamu Printer (Tiskárna) vyberte tiskárnu a ovladač. Kliknutím na tlačítko Properties (Vlastnosti) můžete upravit nastavení ovladače.

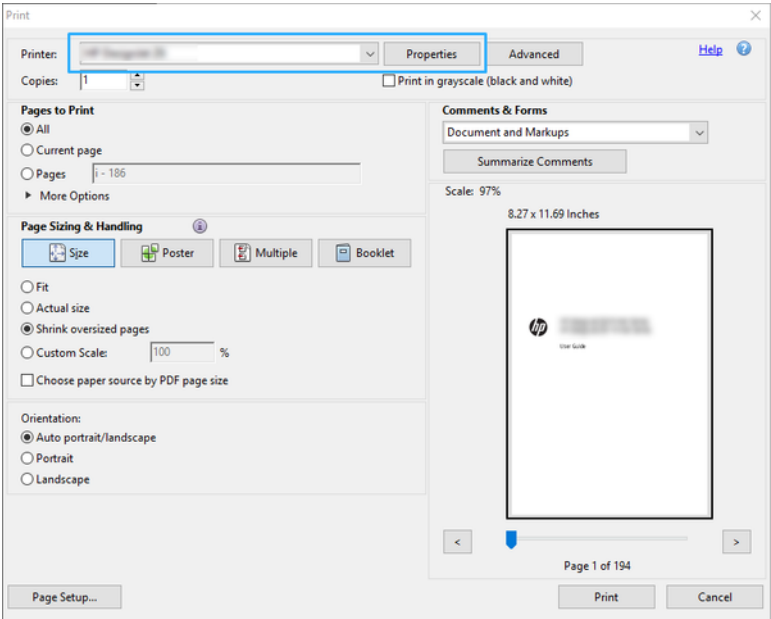

3. V okně vlastnosti ovladače upravte nastavení barev. Klikněte na tlačítko Properties (Vlastnosti) v dialogovém okně Print (Tisk) a nastavte možnosti Color (Barva) v části Color mode (Barevný režim). Klepněte na tlačítko OK.

4. Chcete-li nastavit možnosti správy barev, klikněte v dialogovém okně Print (Tisk) na tlačítko Advanced (Pokročilé). Zaškrtněte políčko Let printer determine colors (Umožnit tiskárně určit barvy).

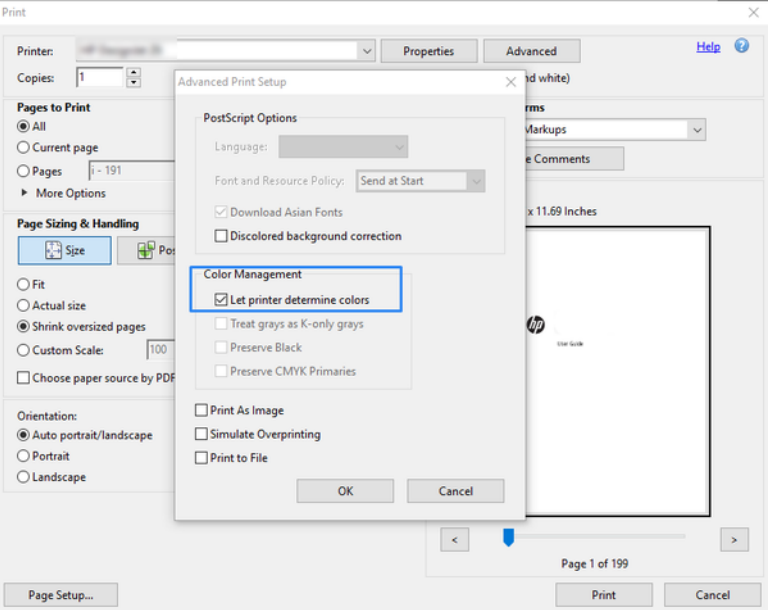

5. Pokud dokument obsahuje několik barevných profilů a nevíte jistě, jak bude výsledek vypadat, můžete nejprve srovnat dokument a vytisknout ho podle zobrazení na obrazovce. To provedete zaškrtnutím políčka Print As Image (Vytisknout jako obrázek) v dialogovém okně Advanced Print Setup (Pokročilé nastavení tisku). V takovém případě bude rasterizace provedena aplikací Acrobat Reader před voláním ovladače; přičemž když toto políčko nezaškrtnete, rasterizaci provede ovladač. Zaškrtnutí políčka tak může mít viditelný vliv na vzhled vytištěného dokumentu.

### Používání aplikace Acrobat Pro

Acrobat Pro je profesionální aplikace, která umožňuje provádět úplnou správu barev. Jsou zde stručně popsány možnosti pro výběr pracovního barevného rozsahu, převod obrázků do požadovaného barevného rozsahu a tisk.

1. Soubory ve formátu PDF nemusí obsahovat barevný profil. Pokud barevný profil chybí, aplikace Acrobat použije ve výchozím nastavení pracovní barevný rozsah. Pokud chcete vybrat pracovní barevný rozsah, klikněte nejprve na možnosti Edit (Upravit) > Preferences (Předvolby).

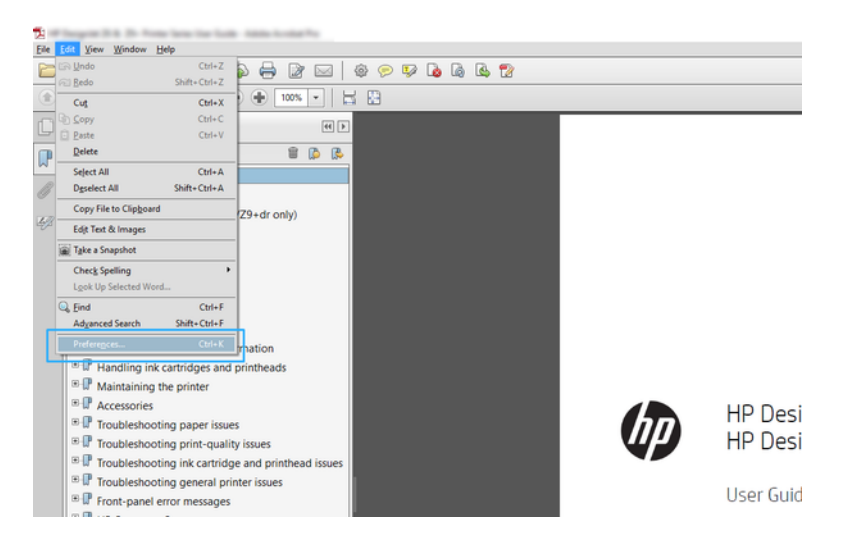

2. V dialogovém okně Preferences (Předvolby) si můžete vybrat pracovní barevný rozsah RGB, CMYK nebo odstíny šedi.

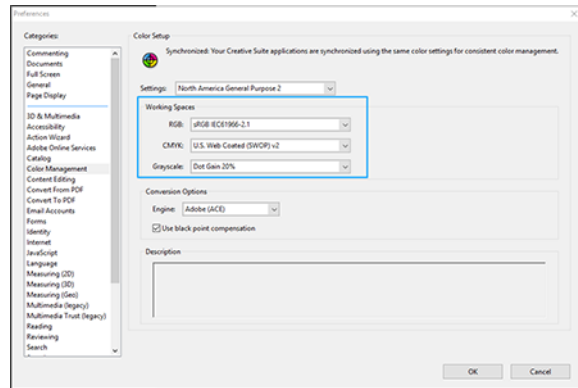

3. Soubory ve formátu PDF mohou obsahovat prvky s různými barevnými profily. Některé mohou mít barevné profily, některé ne. Pracovní barevný rozsah bude mít vliv pouze na obsah bez barevného profilu. Pokud budete chtít k dokumentu připojit konkrétní barevný profil, bude nutné převést jeho obsah následujícím postupem. Nejprve vyberte možnost Convert Colors (Převést barvy) z nabídky View (Zobrazit) > Tools (Nástroje) > Print Production (Práce s tiskem) nebo kliknutím na ikonu na stavovém řádku.

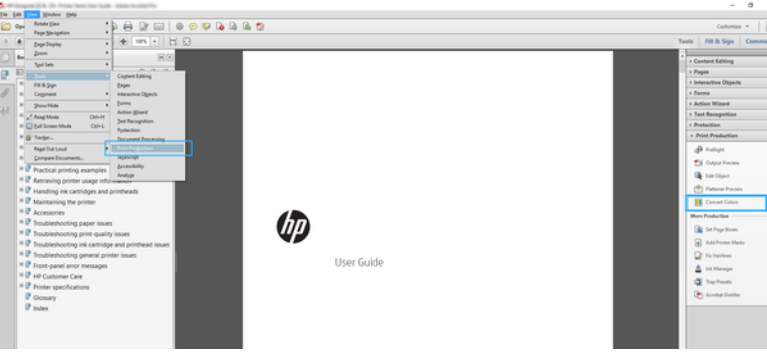

4. Vyberte prvky, které chcete převést určením odpovídajících kritérií (typ objektu nebo typ barvy), a poté atributy převodu. Pokud chcete změnit integrovaný barevný profil, můžete v části Matching Criteria (Odpovídající kritéria) vybrat možnost Any Object (Libovolný objekt) nebo Any Colorspace (Libovolný barevný rozsah). V části Conversion Attributes (Atributy převodu) můžete například určit vložení profilu Adobe RGB (1998) následovně: Vyberte tento profil v části Conversion Profile (Profil převodu), zaškrtněte políčko Embed (Vložené), klikněte na tlačítko OK a uložte soubor, abyste změny zachovali. Do uloženého souboru bude vložen barevný profil Adobe RGB.

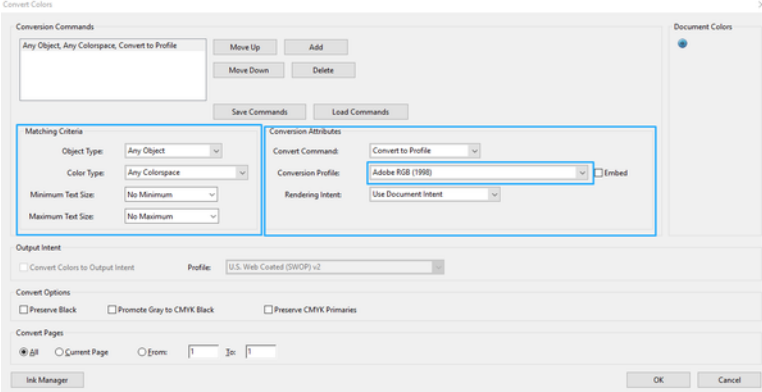

- 5. Chcete-li vytisknout dokument, vyberte tiskárnu z dialogového okna Print (Tisk), klikněte na tlačítko Properties (Vlastnosti) a v části Color mode (Barevný režim) nastavte možnosti barev.
- DŮLEŽITÉ: Vyberte možnosti Print in color (Tisknout barevně) a Printer managed colors (Barvy řízené tiskárnou).
- 6. Vytiskněte dokument kliknutím na tlačítko Print (Tisk) v dialogovém okně Print (Tisk).

### Použití aplikace Adobe Photoshop

Tiskárna dokáže přímo spravovat barvy.

- 1. V aplikaci Photoshop klikněte na možnosti File (Soubor) > Print (Tisk) a vyberte svou tiskárnu.
- 2. V části Color Management (Správa barev) nastavte možnost Color Handling (Správa barev) na Printer Manages Colors (Barvy řízené tiskárnou).

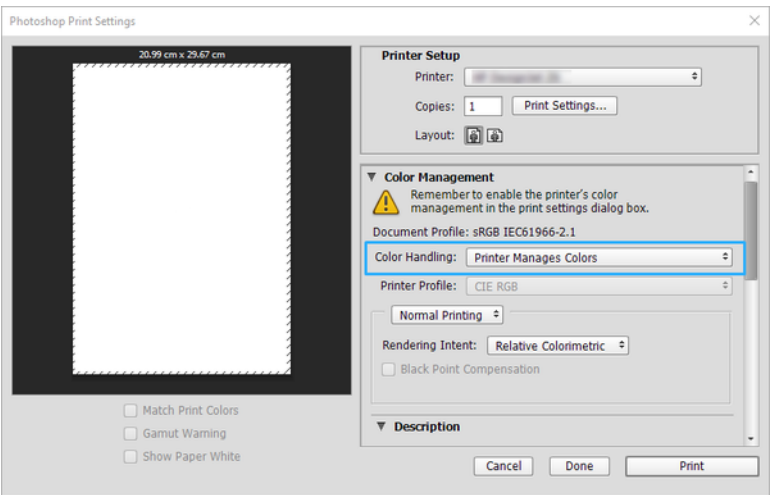

3. V ovladači v části Color (Barva) zkontrolujte, zda je možnost správy barev nastavena na položku Printer managed colors (Barvy řízené tiskárnou). Toto je správné nastavení, protože jste již v aplikaci Photoshop vybrali Printer Manages Colors (Barvy řízené tiskárnou).

## Tisk projektu pomocí aplikace Autodesk AutoCAD

Nastavení vykreslení z modelu nebo rozvržení.

1. Okno aplikace AutoCAD může zobrazit model nebo rozvržení. Obvykle se spíše než model tiskne některé rozvržení.

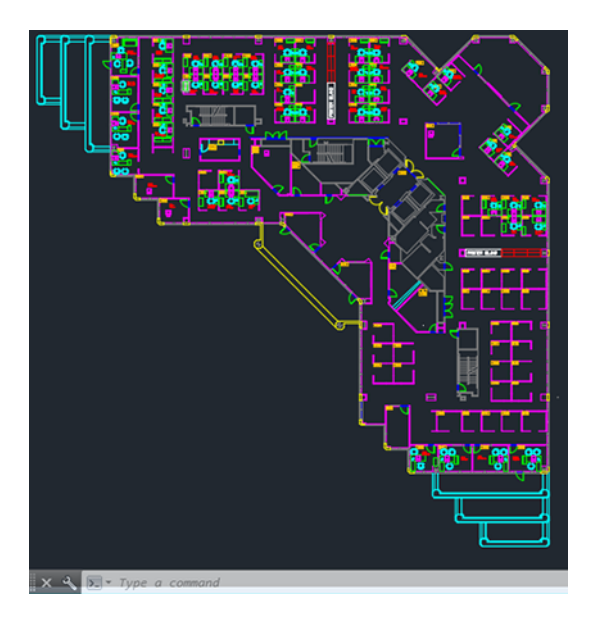

2. Klikněte na ikonu Plot (Vykreslení) v horní části okna.

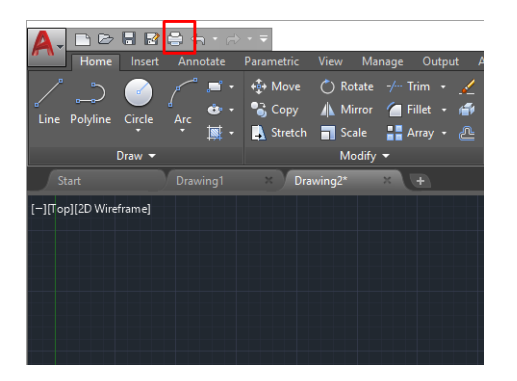

3. Otevře se okno Plot (Vykreslení).

4. Kliknutím na kulaté tlačítko v dolním pravém rohu okna lze zobrazit další možnosti.

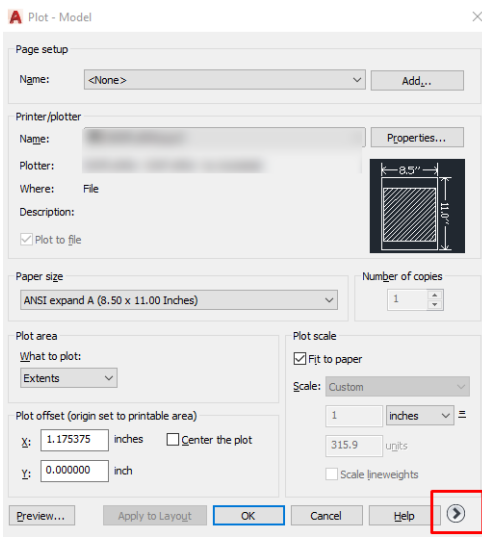

- ₩ POZNÁMKA: Možnost Quality (Kvalita) se zde nevztahuje na konečnou kvalitu tisku, ale na kvalitu objektů zobrazovacího pole aplikace AutoCAD, které jsou odeslány k tisku.
- 5. Vyberte tiskárnu a klikněte na tlačítko Properties (Vlastnosti).
- 6. Vyberte kartu Device and Document Settings (Nastavení zařízení a dokumentu) a klikněte na tlačítko Custom Properties (Vlastní vlastnosti).

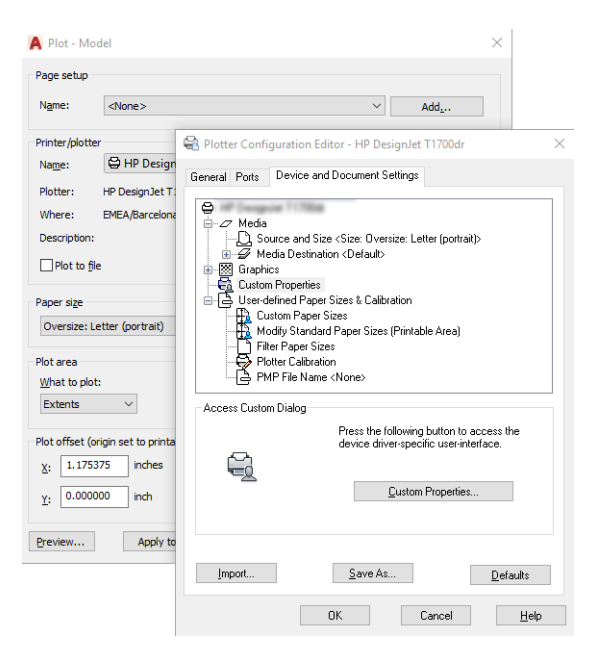

- 7. V části Driver (Ovladač) vyberte typ papíru, který chcete použít.
- 8. Zvolte kvalitu tisku.
- 9. Pokud chcete tisknout na roli papíru, musíte rozhodnout, kde má tiskárna papír oříznout.
	- S ovladačem systému Windows: Vyberte položky Margin Layout options (Možnosti okrajů) > Clip content by margins (Ohraničit obsah pomocí okrajů).
- 10. V části Rotation (Otočení) vyberte možnost Autorotate (Automaticky otočit). Automatické otočení předchází plýtvání papírem.
- 11. Klikněte tlačítko OK a uložte změny konfigurace do souboru PC3.
- 12. Po kliknutí na tlačítko OK v okně Plot (Vykreslení) vytvoří tiskárna náhled tisku.

### Tisk prezentace

Nastavení prezentací v aplikaci AutoCAD nebo Photoshop.

### Použití aplikace Autodesk AutoCAD

Tisk prezentace pomocí aplikace Autodesk AutoCAD.

1. Otevřete soubor ve formátu AutoCAD a zvolte rozvržení.

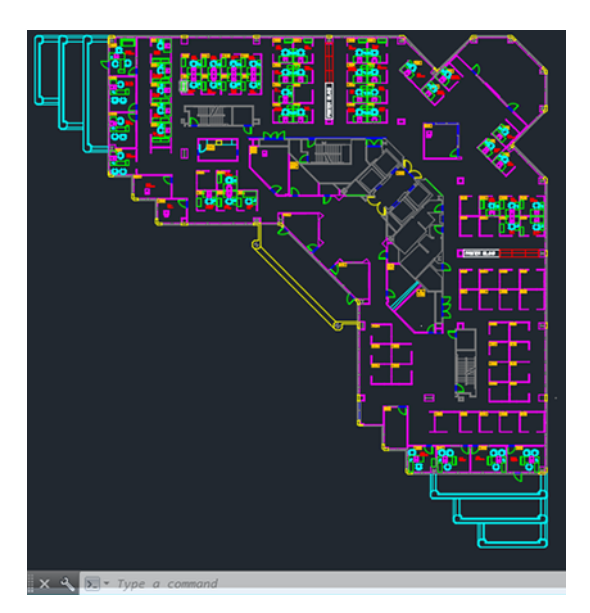

2. Klikněte na ikonu Plot (Vykreslení) v horní části okna.

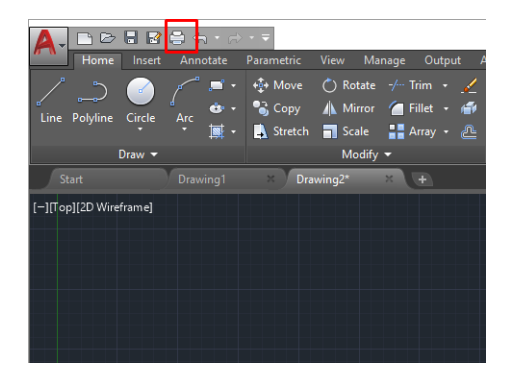

3. Zkontrolujte, zda je vybrána správná tiskárna a potom klikněte na tlačítko Properties (Vlastnosti).

4. Vyberte kartu Device and Document Settings (Nastavení zařízení a dokumentu) a klikněte na tlačítko Custom Properties (Vlastní vlastnosti).

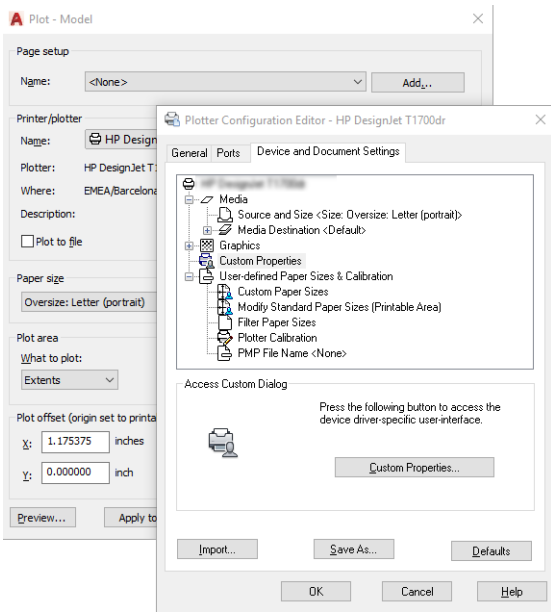

5. V části Driver (Ovladač) vyberte typ papíru, který chcete použít.

POZNÁMKA: Pokud nevyberete zdroj ani typ papíru, tiskárna nebude tisknout na žádnou z chráněných rolí.

- 6. Zvolte kvalitu tisku.
- 7. Pokud chcete tisknout na roli papíru, musíte rozhodnout, kde má tiskárna papír oříznout.
	- S ovladačem systému Windows: Vyberte položky Margin Layout options (Možnosti okrajů) > Clip content by margins (Ohraničit obsah pomocí okrajů).
- 8. V části Rotation (Otočení) vyberte možnost Autorotate (Automaticky otočit). Automatické otočení předchází plýtvání papírem.
- 9. Klikněte tlačítko OK a uložte změny konfigurace do souboru PC3.
- 10. Po kliknutí na tlačítko OK v okně Plot (Vykreslení) vytvoří tiskárna náhled tisku.

### Použití aplikace Adobe Photoshop

Tisk prezentace pomocí aplikace Adobe Photoshop.

- 1. V aplikaci Photoshop klikněte na možnosti File (Soubor) > Print (Tisk) a poté vyberte tiskárnu.
- 2. Klikněte na položku Print settings (Nastavení tisku) a poté vyberte možnost Document size (Formát papíru).
- 3. Zvolte některý z dostupných formátů papíru.

Pokud požadovaný formát papíru nenajdete, vytvořte jej podle pokynů v části [Vlastní formáty papíru](#page-45-0) na str. [38](#page-45-0).

4. Vyberte možnost Show preview before printing (Před tiskem zobrazit náhled). Také můžete změnit výchozí zdroj papíru, typ papíru a kvalitu tisku.

5. V části Color (Barva) je jako výchozí možnost správy barev nastavena možnost Printer managed colors (Barvy řízené tiskárnou). Toto nastavení je správné, protože jste již v aplikaci Photoshop vybrali možnost Printer Manages Colors (Barvy řízené tiskárnou).

# Tisk a nastavení měřítka v aplikacích sady Microsoft Office

Pomocí možností nastavení měřítka můžete měnit velikost dokumentů pro tisk v určité velikosti.

### Použití aplikace Microsoft PowerPoint

Změna měřítka úlohy podle velikosti stránky a oříznutí obsahu podle okrajů.

1. Klikněte na možnosti File (Soubor) > Print (Tisk) a zvolte název vaší tiskárny.

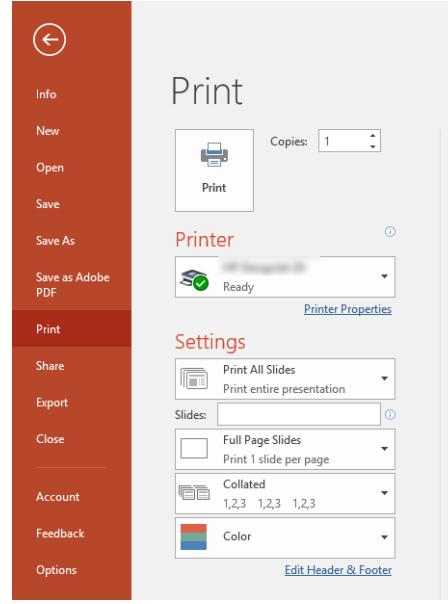

- 2. Chcete-li změnit měřítko dokumentu na určitou velikost, klikněte na možnost Scale (Změnit měřítko).
- 3. Vyberte možnost Paper Source (Zdroj papíru) a Paper Type (Typ papíru).
- 4. V závislosti na vaší verzi ovladače:
	- S ovladačem systému Windows: Vyberte možnost Margin Layout options (Možnosti okrajů) a potom možnost Clip contents by margins (Ohraničit obsah pomocí okrajů).

### Použití aplikace Microsoft Project

Použijte vhodnou volbu měřítka, abyste změnili velikost dokumentu na určitou velikost.

- 1. Klikněte na možnosti File (Soubor) > Print (Tisk).
- 2. Vyberte název tiskárny.

3. V části Settings (Nastavení) můžete zvolit stránky k tisku, orientaci a formát papíru.

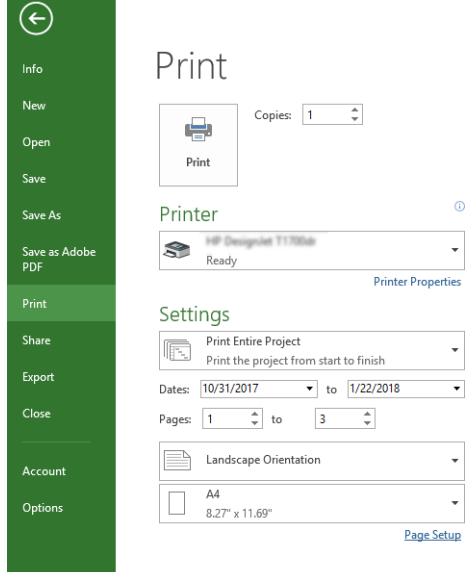

4. Klikněte na položku Page Setup (Vzhled stránky) a zvolte požadované nastavení pro možnost Paper Size (Formát papíru).

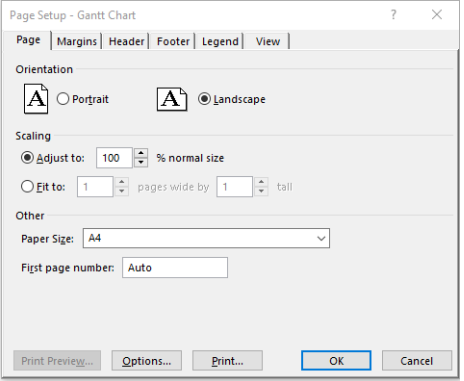

5. Vyberte položku Options (Možnosti) a přejděte do ovladače tiskárny.

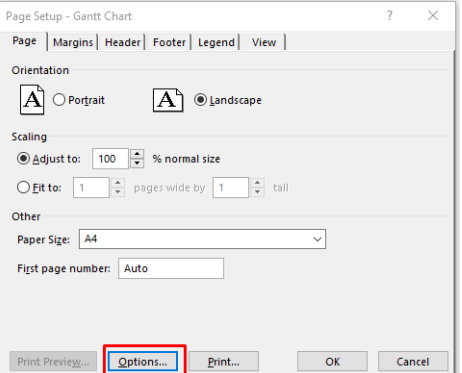

Výchozí možnosti jsou pravděpodobně vyhovující: Paper source (Zdroj papíru): Automatic (Automatický) a Paper Type (Typ papíru): Use Printer Settings (Použít nastavení tiskárny).

**6.** Chcete-li upravit velikost dokumentu na určitý formát, klikněte na možnost **Propers scale option** (Vhodná volba měřítka). Případně můžete velikost dokumentu upravit také v aplikaci Project.

# 8 Správa inkoustových kazet a tiskových hlav

Inkoust do tiskové hlavy dodávají 4 výměnné inkoustové kazety. Můžete zkontrolovat informace o stavu a v případě potřeby snadno inkoustovou kazetu vyměnit.

# Informace o inkoustových kazetách

Inkoustové kazety uchovávají inkoust a jsou připojeny k tiskové hlavě, která inkoust nanáší na papír.

Informace o koupi dalších kazet naleznete v části [Příslušenství](#page-80-0) na str. 73

- UPOZORNĚNÍ: Při práci s inkoustovými kazetami buďte opatrní, protože se jedná o zařízení citlivá na ESD. Nedotýkejte se kolíků, vodičů ani obvodů.
- POZNÁMKA: Tiskárna s dynamickým prvkem zabezpečení. Slouží pouze k použití s kazetami, které využívají originální čip HP. Kazety s jiným čipem než čipem HP nemusí fungovat a ty, které fungují dnes, nemusí fungovat v budoucnosti. Více na:<http://www.hp.com/go/learnaboutsupplies>.

# Ukládání anonymních informací o využití

Každá inkoustová kazeta obsahuje paměťový čip, který pomáhá při obsluze tiskárny.

Paměťový čip ukládá omezenou skupinu anonymních informací o použití tiskárny a může se jednat o tyto informace: datum první instalace kazety, datum posledního použití kazety, počet vytištěných stran pomocí kazety, pokrytí stran, četnost tisku, použité režimy tisku, veškeré vzniklé chyby tisku a model produktu. Tyto informace napomáhají společnosti HP k tomu, aby mohla vytvářet produkty, které splňují veškeré požadavky zákazníků na tisk.

Data shromažďovaná na paměťovém čipu neobsahují informace, které by mohly být použity k identifikaci zákazníka nebo uživatele kazety či tiskárny.

Společnost HP shromažďuje vzorek paměťových čipů z inkoustových kazet vrácených společnosti HP prostřednictvím recyklačního programu (HP Planet Partners:<http://www.hp.com/recycle>). Paměťové čipy ze vzorku jsou čteny a zkoumány za účelem zlepšení budoucích produktů HP.

K těmto údajům mohou mít přístup i partneři společnosti HP, kteří pomáhají v rámci recyklace tiskových kazet. K anonymním informacím na paměťovém čipu mohou mít přístup i další třetí strany, jež budou mít kazetu ve vlastnictví. Pokud nechcete povolit přístup k těmto informacím, můžete znemožnit funkčnost čipu. Pokud tak však učiníte, nemůže být tisková kazeta v tiskárně HP použita.

Nemáte-li zájem poskytovat tyto anonymní informace, můžete vypnout schopnost paměťového čipu shromažďovat informace o využití tiskárny. Chcete-li to provést, na předním panelu klepněte na ikonu  $\zeta_2$  a poté na položky Preferences (Předvolby) > Automatically send printer data (Automaticky odesílat data o tiskárně) nebo otevřete integrovaný webový server a klikněte na položky Settings (Nastavení) > Preferences (Předvolby) > Data Collection settings(Nastavení shromažďování dat). Kazeta bude v dalších ohledech i nadále fungovat normálně. Pokud však později změníte názor, můžete obnovit výchozí tovární hodnoty a shromažďování informací o využití tiskárny znovu povolit.

# <span id="page-67-0"></span>Kontrola stavu inkoustové kazety

Informace o vývoji inkoustových kazet.

Chcete-li zobrazit množství inkoustu v inkoustových kazetách, potáhněte prstem dolů na řídicím panelu a klepněte na předním panelu na ikonu  $\wedge$ . Další informace získáte klepnutím na danou kazetu.

Tyto informace lze zjistit i pomocí programu HP Utility (jen systém Windows):

V integrovaném webovém serveru přejděte do části Home (Domovská obrazovka) > Estimated Cartridges Levels (Odhadované hladiny kazet) nebo Tools (Nástroje) > Supply Status (Stav spotřebního materiálu). V programu HP DesignJet Utility přejděte na kartu Supplies (Spotřební materiál), kde naleznete informace o stavu jednotlivých kazet.

Vysvětlení zpráv o stavu inkoustové kazety naleznete v části [Zprávy o stavu inkoustových kazet](#page-102-0) na str. 95.

# Výměna inkoustové kazety

Vyskytují se dvě okolnosti, za kterých je potřeba inkoustovou kazetu vyměnit.

- V kazetě dochází inkoust a chcete ji vyměnit za plnou kazetu pro připravovaný tisk (zbývající inkoust v první kazetě můžete využít v příhodnější chvíli).
- Inkoustová kazeta je prázdná nebo vadná. Musíte ji vyměnit, aby bylo možno dále tisknout.
- **△ UPOZORNĚNÍ:** Nepokoušejte se vyjmout inkoustovou kazetu během tisku.
- $\triangle$  UPOZORNĚNÍ: Inkoustovou kazetu vyjměte pouze pokud jste připraveni vložit jinou.
- ₩ POZNÁMKA: Když v kazetě dochází inkoust, bude aktuální úloha zrušena.
	- 1. Zkontrolujte, zda je tiskárna zapnutá.
	- 2. Pokud je tiskárna umístěna na podstavci, zkontrolujte, zda jsou kolečka tiskárny uzamčena (brzdová páčka je stlačena dolů), aby nemohlo dojít k pohybu tiskárny.
	- 3. Otevřete průhledný kryt.

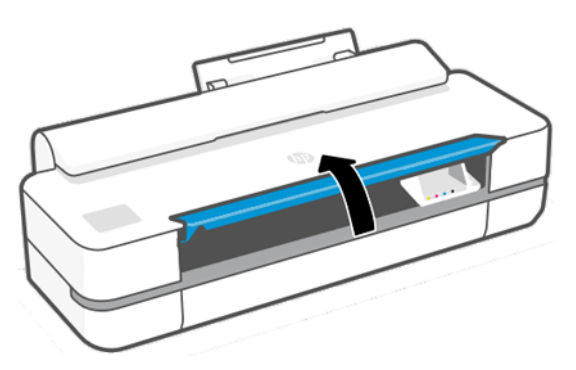

4. Zatlačte na inkoustovou kazetu a odemkněte ji.

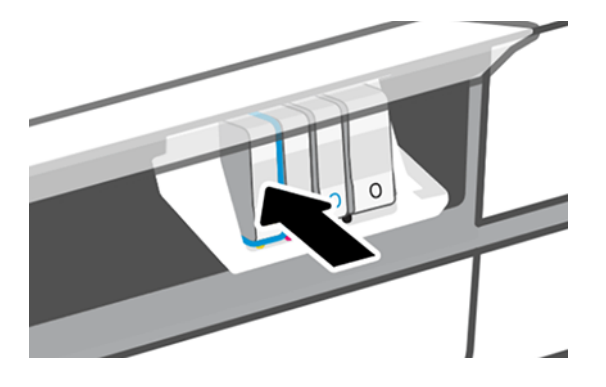

5. Vyjměte inkoustovou kazetu.

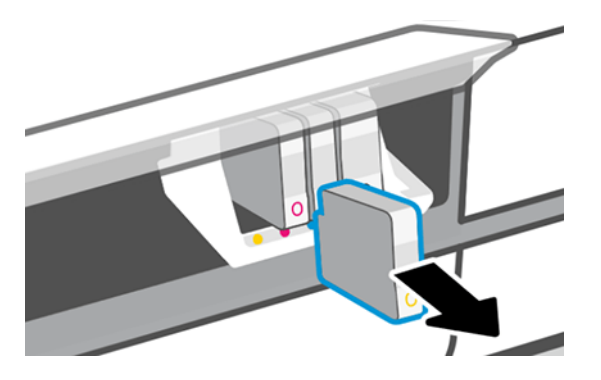

6. Vložte novou inkoustovou kazetu. Zkontrolujte, zda jste inkoustovou kazetu vložili do otvoru označeného písmenem stejné barvy, jako má vkládaná kazeta.

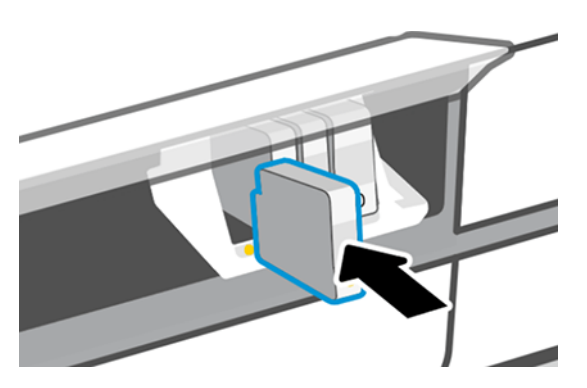

7. Zavřete průhledný kryt.

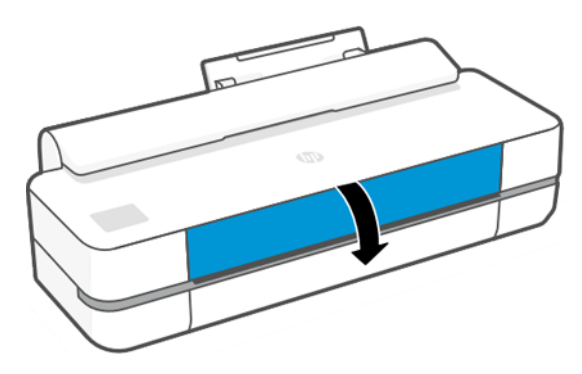

# Informace o tiskové hlavě

Tisková hlava, jež je dodávána nainstalovaná v tiskárně, je propojena s inkoustovými kazetami a vstřikuje inkoust na papír.

△ UPOZORNĚNÍ: Při práci s tiskovou hlavou buďte opatrní, protože se jedná o zařízení citlivé na elektrostatické výboje. Nedotýkejte se kolíků, vodičů ani obvodů.

Další informace o výměně inkoustových kazet najdete v části [Výměna tiskové hlavy](#page-73-0) na str. 66.

# Bezpečný režim

Za určitých podmínek, jako je provoz v místech, která nesplňují požadované parametry prostředí, nebo pokud je zjištěna použitá, doplňovaná nebo padělaná inkoustová kazeta, se tiskárna přepne do "bezpečného" režimu.

Společnost HP nemůže zaručit provozuschopnost tiskového systému v místech, jež nesplňují požadované parametry prostředí, nebo je-li vložena použitá, doplňovaná nebo padělaná inkoustová kazeta. Bezpečný režim chrání tiskárnu a tiskové hlavy před poškozením při neočekávaných situacích. Je aktivován, pokud se na předním panelu tiskárny, v Implementovaném webovém serveru a programu HP Utility zobrazuje ikona.

Chcete-li dosáhnout optimálního výkonu tiskárny, používejte originální inkoustové kazety HP. Tiskové systémy HP DesignJet včetně originálních inkoustů HP a tiskových hlav byly navrženy a vyvinuty společně tak, aby zajišťovaly špičkovou kvalitu tisku, konzistenci barev, výkon, odolnost a užitnou hodnotu u každého výtisku.

- **学 POZNÁMKA:** Tato tiskárna nepodporuje systémy průběžného doplňování inkoustu. Pokud chcete pokračovat v tisku, vyjměte systém nepřetržité dodávky inkoustu a nainstalujte originální kazety HP (nebo kompatibilní).
- **| → POZNÁMKA:** S tiskárnou je možné tisknout až do vyprázdnění kazet. Pokud do kazet doplníte inkoust předtím, než se vyprázdní, tiskárna může selhat. V takovém případě je nutné vložit novou kazetu (originální kazetu HP nebo kompatibilní), jinak nebude možné pokračovat v tisku.
- POZNÁMKA: Tiskárna s dynamickým prvkem zabezpečení. Slouží pouze k použití s kazetami, které využívají originální čip HP. Kazety s jiným čipem než čipem HP nemusí fungovat a ty, které fungují dnes, nemusí fungovat v budoucnosti. Více na: <http://www.hp.com/go/learnaboutsupplies.>

# 9 Údržba tiskárny

Kontrola stavu tiskárny a údržba jsou zásadní pro udržení zařízení v bezvadném stavu. Udržujte tiskárnu čistou, diagnostikujte problémy, provádějte kalibraci, vyměňte tiskovou hlavu, pokud je to zapotřebí, a udržujte software aktuální.

## Kontrola stavu tiskárny

Aktuální stav tiskárny lze zkontrolovat různými způsoby.

- Pokud spustíte program HP Utility (pouze systém Windows) a vyberete požadovanou tiskárnu, zobrazí se informační stránka s údaji o stavu tiskárny, papíru a o stavu inkoustu.
- Pokud přistupujete k Implementovanému webovému serveru, zobrazí se informace o obecném stavu tiskárny.
- Na předním panelu můžete získat informace o vloženém papíru a úrovni inkoustu.

# Péče o tiskárnu

Tiskárna není určena k žádnému jinému účelu, než je tisk.

Nedoporučujeme tiskárnu používat jako stolek, a to ze dvou důvodů:

- Povrch lze snadno poškodit.
- Jakýkoli předmět, který spadne do tiskárny, může způsobit závažné poškození.

# Čištění vnějšího povrchu tiskárny

Očistěte povrch tiskárny a všechny ostatní části tiskárny, kterých se pravidelně dotýkáte v důsledku běžného používání, jemným hadříkem a šetrným čisticím prostředkem pro domácnost, například tekutým mýdlem bez pevných částeček.

- VAROVÁNÍ! Abyste předešli úrazu elektrickým proudem, zkontrolujte před čištěním, zda je tiskárna vypnutá a odpojená. Dbejte na to, aby se voda nedostala do tiskárny.
- **A** UPOZORNĚNÍ: Nepoužívejte na tiskárnu drsné čisticí prostředky.

## Tisk Zprávy o kvalitě tisku

Existují dva způsoby testování, které mají odhalit potíže se spolehlivostí tiskové hlavy.

### Tisk diagnostické zprávy o kvalitě tisku

Zkontrolujte výkonnost tiskové hlavy, která je v danou chvíli nainstalována v tiskárně, a zjistěte, zda není ucpaná nebo nevykazuje potíže se zarovnáním.

- 1. Použijte stejný typ papíru, jaký jste používali, když došlo k potížím. Vzory testů lze nejlépe vyhodnotit na běžném bílém papíře.
- 2. Zkontrolujte, zda je vybraný typ papíru stejný jako typ papíru vloženého do tiskárny. Viz [Zobrazení informací](#page-37-0) o papíru [na str. 30](#page-37-0).
- 3. Na předním panelu tiskárny klepněte na ikonu  $\otimes$  a potom na možnosti Reports (Zprávy) > Print Quality Report (Zpráva o kvalitě tisku).

 $\mathbb{P}$  POZNÁMKA: Zprávu si můžete vyžádat také z integrovaného webového serveru.

Tisk diagnostické zprávy o kvalitě tisku trvá asi dvě minuty.

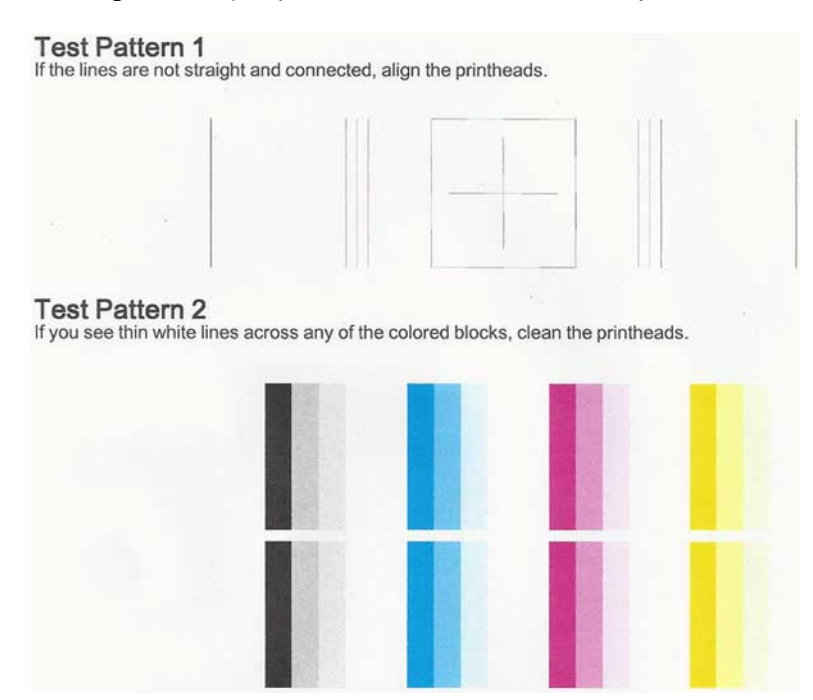

### Postupy nápravy

Máte-li problém s diagnostickou stránkou, můžete provést následující kroky, v závislosti na problému.

- 1. Pokud nejsou řádky ve vzoru testu 1 rovné a spojité, zarovnejte tiskovou hlavu (viz Zarovnání tiskové hlavy [na str. 65\)](#page-72-0).
- 2. Obsahují-li některé barevné bloky ve vzoru testu 2 bílé čáry nebo pokud jsou vybledlé či zcela chybí, vyčistěte tiskovou hlavu (viz [Čištění tiskové hlavy](#page-72-0) na str. 65). Postupujte podle výzev na předním panelu a v případě potřeby proveďte všechny tři úrovně čištění.
- 3. Pokud problém přetrvává, vyčistěte tiskovou hlavu znovu.
- 4. Pokud problém přetrvává, vyměňte inkoustovou kazetu (viz [Výměna inkoustové kazety](#page-67-0) na str. 60) odpovídající pruhovanému, vybledlému nebo chybějícími barevnému bloku ve vzoru testu 2.
- 5. Pokud problém přetrvává, vyměňte tiskovou hlavu (viz [Výměna tiskové hlavy](#page-73-0) na str. 66). Jestliže se na tiskovou hlavu stále vztahuje záruka, obraťte se na oddělení podpory společnosti HP (viz [Kontaktujte](#page-119-0) [podporu společnosti HP](#page-119-0) na str. 112).
## <span id="page-72-0"></span>Čištění tiskové hlavy

Je-li výtisk pruhovaný nebo má nesprávné či vynechané barvy, může být nutné tiskovou hlavu vyčistit.

Existují tři stupně čištění. Každý stupeň trvá zhruba dvě minuty, potřebuje list papíru a spotřebuje zvyšující se množství inkoustu. Po každém stupni zkontrolujte kvalitu vytisknuté stránky. Další stupeň čištění byste měli zahájit, pokud je kvalita tisku špatná.

Je-li kvalita tisku slabá i po dokončení všech stupňů čištění, zkuste zarovnat tiskovou hlavu.

 $\mathbb{R}^n$  **POZNÁMKA:** Při čištění se používá inkoust. Proto tiskovou hlavu čistěte, pouze pokud je to nutné.

**学 POZNÁMKA:** Jestliže nelze tiskárnu řádně vypnout, může dojít k problémům s kvalitou tisku.

#### Čištění tiskové hlavy pomocí předního panelu

Pokud je kvalita tisku špatná a jste v blízkosti tiskárny, můžete problém vyřešit tímto jednoduchým postupem.

- 1. Zkontrolujte, zda je ve vstupním zásobníku vložen papír nebo role.
- 2. Na předním panelu klepněte na ikonu  $\frac{2}{3}$  a poté na možnosti Printer Maintenance (Údržba tiskárny) > Clean the Printhead (Vyčistit tiskovou hlavu).

#### Čištění tiskové hlavy z integrovaného webového serveru

Tiskovou hlavu můžete vyčistit vzdáleně prostřednictvím běžného webového prohlížeče spuštěného na jakémkoli počítači.

- 1. Zkontrolujte, zda je ve vstupním zásobníku vložen papír nebo role.
- 2. Na kartě Tools (Nástroje) integrovaného webového serveru klikněte na možnosti Tools (Nástroje) > Utilities (Utility) > Print Quality Toolbox (Nástroje kvality tisku) > Clean Printhead (Vyčistit tiskovou hlavu)a postupujte podle pokynů na obrazovce.

#### Čištění tiskové hlavy pomocí programu HP Utility (pouze systém Windows)

Tento program můžete spravovat a tiskovou hlavu vyčistit z počítače s připojením pomocí rozhraní USB, TCP/IP nebo Wi-Fi.

- 1. Zkontrolujte, zda je ve vstupním zásobníku vložen papír nebo role.
- 2. Na kartě Support (Podpora) programu HP Utility klikněte na možnost Printhead Cleaning (Čištění tiskové hlavy) a postupujte podle pokynů na obrazovce.

#### Zarovnání tiskové hlavy

Přesné nastavení tiskové hlavy je nezbytné pro zajištění přesných barev, hladkých barevných přechodů a ostrých hran v grafických prvcích.

Tiskárna provádí automatický proces nastavení tiskových hlav při každé manipulaci s tiskovými hlavami. Tiskovou hlavu je třeba zarovnat po zjištění uvíznutého papíru nebo při problémech s kvalitou tisku.

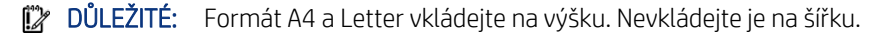

- <span id="page-73-0"></span>1. Zaveďte papír, který chcete použít, viz [Manipulace s papírem](#page-32-0) na str. 25. Je možné použít roli nebo samostatný list. Doporučenou volbou je běžný bílý papír.
- **A** UPOZORNĚNÍ: K nastavení tiskové hlavy nepoužívejte průhledné ani poloprůhledné typy papíru.
- 2. Zkontrolujte, zda je zavřen kryt. Silný zdroj světla v blízkosti tiskárny by mohl ovlivnit nastavení tiskové hlavy.
- 3. Na předním panelu klepněte na ikonu  $\otimes$  a poté na položky Printer Maintenance > Align printhead (Zarovnat tiskovou hlavu).
- 学 POZNÁMKA: Zarovnání tiskové hlavy lze spustit také z integrovaného webového serveru (Tools (Nástroje) > Utilities (Utility) > Print Quality Toolbox (Nástroje kvality tisku) > Optimize and Improve (Optimalizace a zlepšení) > Align Printhead (Zarovnat tiskovou hlavu)) nebo z programu HP Utility (Windows: Support (Podpora) > Printhead Alignment (Zarovnání tiskové hlavy); Mac OS X: Information and Print Quality (Informace a kvalita tisku) > Align (Zarovnat)).
- 4. Pokud je zavedený papír uspokojivý, tiskárna spustí proces a vytiskne vzor pro nastavení tiskových hlav.
- 5. Proces trvá přibližně pět minut. Počkejte, dokud se na displeji předního panelu nezobrazí informace o dokončení procesu, pak teprve můžete tiskárnu používat.

Jestliže tiskárna úspěšně dokončila zarovnání tiskové hlavy, můžete být vyzváni k vyčištění tiskové hlavy a k zopakování akce.

#### Výměna tiskové hlavy

Pokud má tisková hlava nedostatek inkoustu nebo má problém, který nelze opravit, je nutné ji vyměnit. Po výměně tiskárna automaticky provede zarovnání tiskové hlavy na vloženém papíru.

- · $\dot{\gamma}$ : TIP: Chcete-li zarovnání tiskové hlavy provést na jiném papíru (například ze zásobníku na více listů), můžete před zahájením tohoto postupu papír změnit. Doporučenou volbou je běžný bílý papír. Papír formátu A4 nebo letter nelze vkládat na šířku.
	- 1. Zkontrolujte, zda je tiskárna zapnutá.
	- 2. Pokud je tiskárna umístěna na podstavci, zkontrolujte, zda jsou kolečka tiskárny uzamčena (brzdová páčka je stlačena dolů), aby nemohlo dojít k pohybu tiskárny.
	- 3. Na předním panelu klepněte na ikonu  $\langle \hat{Q} \rangle$  a poté na položky Printer Maintenance (Údržba tiskárny) > Replace printhead (Vyměnit tiskovou hlavu).
	- 4. Pokračujte klepnutím na tlačítko **Continue** (Pokračovat) na předním panelu.

5. Otevřete hlavní dvířka.

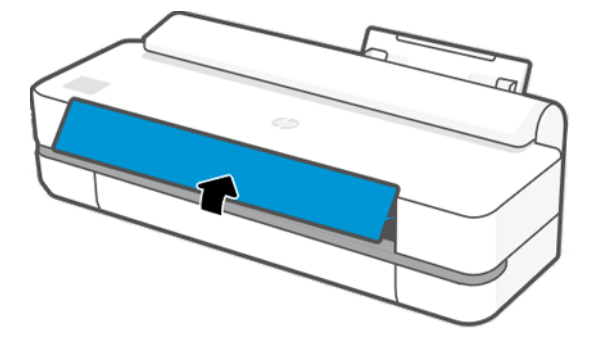

6. Zatlačte na jednotlivé inkoustové kazety a odemkněte je.

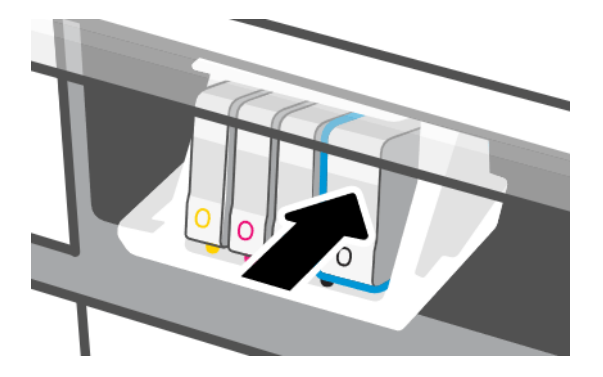

7. Vyjměte všechny inkoustové kazety a klepněte na tlačítko Next (Další).

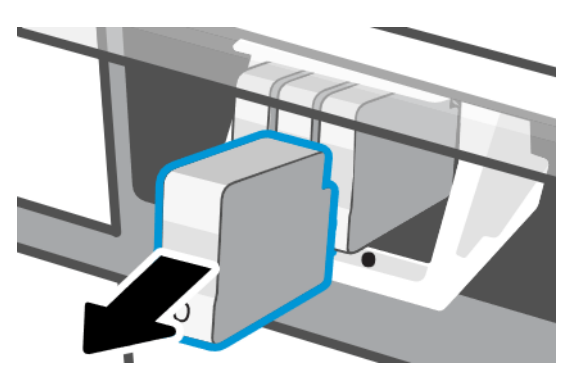

8. Otevřete západku tiskové hlavy.

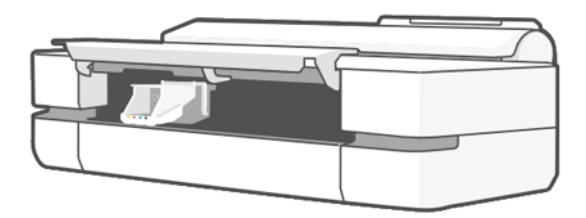

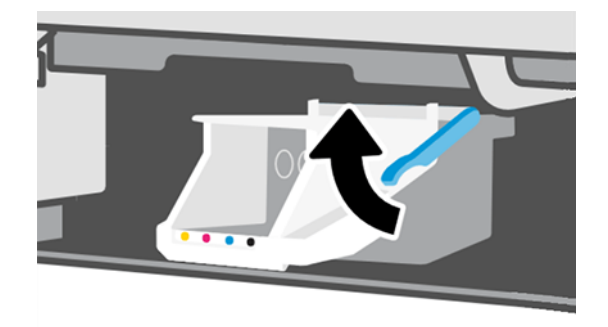

9. Vyjměte tiskovou hlavu. Držte ji ve svislé poloze, aby nedošlo ke stékání inkoustu na vnitřní součásti.

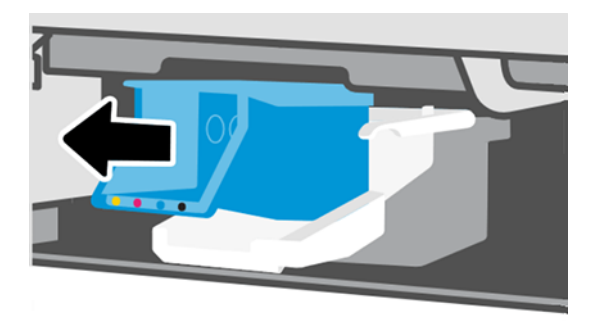

10. Vložte novou tiskovou hlavu.

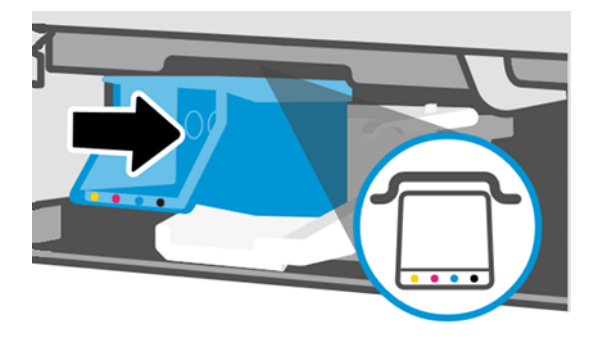

11. Po dokončení zavřete západku a klepněte na tlačítko Next (Další).

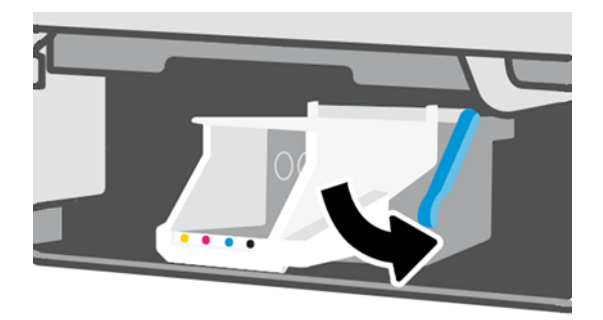

- 12. Vložte inkoustové kazety. Zkontrolujte, zda jste inkoustové kazety vložili do otvoru označeného stejnou barvou, jakou mají vkládané kazety.
- DŮLEŽITÉ: Je-li tisková hlava nová, vložte nové inkoustové kazety. Aby výměna tiskové hlavy proběhla úspěšně, je třeba použít nové inkoustové kazety.

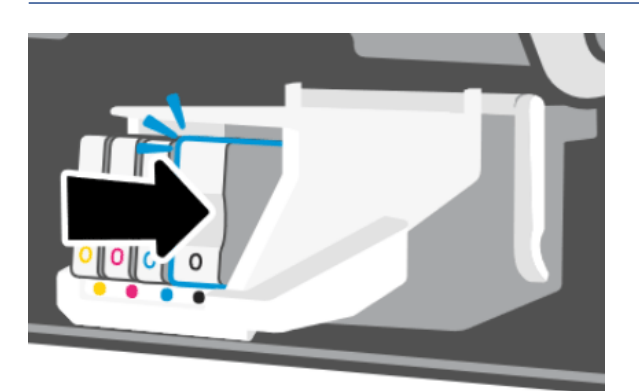

13. Zavřete hlavní dvířka.

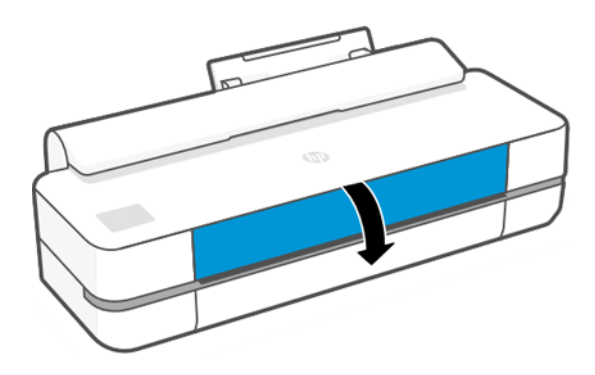

14. Na předním panelu se zobrazí doporučení k zarovnání tiskové hlavy.

## Čištění kódovacího proužku

K odstranění nežádoucích zbytků můžete použít malý vlhký hadřík.

- 1. Vypněte tiskárnu: Stiskněte tlačítko napájení a odpojte napájecí kabel.
- 2. Malý hadřík, který nepouští vlákna, namočte do čisté vody. Přebytečnou vodu vymačkejte tak, aby byl hadřík pouze vlhký, ne mokrý.
- 3. Otevřete hlavní dvířka.
- 4. Držte hadřík kolem kódovacího proužku ve tvaru obráceného písmene U a opatrně jej otírejte, dokud neodstraníte veškerý nános inkoustu. Buďte velmi opatrní, abyste kódovací proužek nepoškrábali svými nehty ani jinými předměty. Ujistěte se, že hadřík držíte správně.
- **EX POZNÁMKA:** Nepřesunujte vozík mimo obslužnou jednotku.
- 5. Zavřete hlavní dvířka.
- 6. Zapněte tiskárnu.

## <span id="page-77-0"></span>Opětovná kalibrace posouvání papíru

Přesné posouvání papíru je důležité pro zachování kvality obrazu, protože je to součást řízení správného umístění bodů na papíru. Pokud se papír neposouvá o správnou vzdálenost mezi průchody tiskové hlavy, objeví se na výtisku světlé nebo tmavé pruhy a může se zvýšit zrnitost obrazu.

Tiskárna je zkalibrována ke správnému posouvání všech papírů, které jsou zobrazeny na předním panelu. Když vyberete typ vloženého papíru, tiskárna upraví poměr, podle kterého posouvá při tisku papír. Pokud však nejste spokojeni s výchozí kalibrací papíru, můžete znovu kalibrovat poměr, ve kterém se papír posouvá. V části [Řešení](#page-92-0)  [potíží s kvalitou tisku](#page-92-0) na str. 85 můžete určit, zda kalibrace posouvání papíru vyřeší problém.

#### Postup překalibrování posouvání papíru

Proces překalibrování trvá přibližně tři minuty.

- $\dot{\Omega}$ : TIP: Doporučujeme mít zavedený pouze papír, který chcete kalibrovat.
	- 1. Na předním panelu klepněte na ikonu @ a poté na položky Printer Maintenance (Údržba tiskárny) > Paper advance calibration (Kalibrace posouvání papíru) > Calibrate ready paper (Kalibrace připraveného papíru). Po zobrazení výzvy na předním panelu potvrďte zdroj a typ papíru. Tiskárna automaticky překalibruje posouvání papíru a vytiskne obraz pro kalibraci posouvání papíru.
	- 2. Počkejte, až se na předním panelu zobrazí stavová obrazovka a provede se opakovaný tisk.
	- **POZNÁMKA:** Nemějte obavy o obraz pro kalibraci posouvání papíru.

Pokud jste s výtiskem spokojeni, pokračujte za použití této kalibrace pro zvolený typ papíru. Pokud na obrázku vidíte zlepšení, pokračujte dalším krokem. Pokud nejste s překalibrováním spokojeni, vraťte se k výchozí kalibraci – viz Návrat k výchozí kalibraci na str. 70.

- 3. Pokud chcete kalibraci doladit nebo používáte průsvitný papír, potáhněte dolů řídicí panel a klepněte na ikonu  $\otimes$ , poté se posuňte v nabídce dolů a vyberte položky Image quality maintenance (Údržba kvality obrazu) > Paper advance calibration (Kalibrace posouvání papíru) > Adjust paper advance (Upravit posouvání papíru).
- 4. Vyberte procentuální hodnotu změny od –99 % do +99 %. Korekci světlých pruhů provedete snížením procentuální hodnoty. Korekci tmavých pruhů provedete zvýšením procentuální hodnoty.
- 5. Chcete-li hodnotu uložit, klepněte na předním panelu na tlačítko OK.
- 6. Počkejte, až se na předním panelu zobrazí stavová obrazovka a provede se opakovaný tisk.

#### Návrat k výchozí kalibraci

Nastaví všechny opravy provedené kalibrací posouvání obrazu na nulu. K výchozí hodnotě posouvání papíru se můžete vrátit resetováním kalibrace.

- 1. Na předním panelu klepněte na ikonu  $\otimes$  a poté na položky Printer Maintenance (Údržba tiskárny) > Paper advance calibration (Kalibrace posouvání papíru) > Reset ready paper (Obnovit připravený papír).
- 2. Počkejte, dokud se na předním panelu nezobrazí informace o úspěšném dokončení operace.

#### <span id="page-78-0"></span>Přesun a skladování tiskárny

Pokud tiskárnu potřebujete přesunout, měli byste ji správně připravit, abyste předešli jejímu možnému poškození.

Postup přípravy tiskárny:

- 1. Nevyjímejte inkoustové kazety ani tiskovou hlavu.
- 2. Zkontrolujte, zda není v tiskárně založen papír.
- 3. Vypněte tiskárnu stisknutím tlačítka Power (napájení) vzadu.
- 4. Odpojte napájecí kabel tiskárny.
- 5. Odpojte veškeré kabely spojující tiskárnu se sítí nebo s počítačem.
- UPOZORNĚNÍ: Dávejte pozor, abyste si při přesouvání tiskárny s podstavcem nepřiskřípli prsty v mezeře mezi spodní částí tiskárny a podstavcem.
- △ UPOZORNĚNÍ: Pokud tiskárnu otočíte dnem vzhůru, může do tiskárny vniknout inkoust a způsobit vážné poškození.

Je-li tiskárna znovu zapnuta, trvá její inicializace a příprava tiskové hlavy zhruba tři minuty. Příprava tiskové hlavy běžně trvá něco přes minutu. Pokud však byla tiskárna vypnutá šest týdnů nebo déle, příprava tiskové hlavy může trvat až 45 minut.

UPOZORNĚNÍ: Zůstane-li tiskárna po delší dobu vypnuta, může být tisková hlava nepoužitelná. V takovém případě je nutné vyměnit tiskovou hlavu za novou.

#### Aktualizace firmwaru

Existuje několik způsobů, jak stáhnout a nainstalovat aktualizace firmwaru. Vyberte si ten, který vám nejvíce vyhovuje.

 $\mathbb{B}^n$  **POZNÁMKA:** Balíček aktualizace firmwaru může být velký. Zvažte, zda neexistují důsledky pro síť nebo připojení k internetu.

Tiskárnu lze konfigurovat tak, aby aktualizace firmwaru stahovala automaticky, jakmile jsou aktualizace dostupné: viz [Automatická aktualizace firmwaru](#page-22-0) na str. 15.

Pokud vyberete ruční aktualizace firmwaru, budou dostupné následující možnosti:

- Na předním panelu klepněte na ikonu  $\otimes$  a poté na položku **Printer Maintenance (Údržba tiskárny) > Update** the Printer (Aktualizace tiskárny) > Check Now (Zkontrolovat) a zkontrolujte, zda je k dispozici nový firmware. Je-li k dispozici nový firmware, budete mít možnost si aktualizaci stáhnout a nainstalovat.
- V integrovaném webovém serveru klikněte na položky Tools (Nástroje) > Printer Updates (Aktualizace tiskárny) > Firmware Updates (Aktualizace firmwaru) > Check Now (Zkontrolovat) ).
- Při použití programu HP DesignJet Utility v systému Windows vyberte požadovanou tiskárnu, kartu Support (Podpora) a poté možnost Firmware Update (Aktualizace firmwaru).

Součástí firmwaru je sada předvoleb nejčastěji používaných typů papíru.

#### Aktualizace softwaru

Pro tuto tiskárnu jsou k dispozici ruční aktualizace ovladačů tiskárny a dalšího softwaru.

Přejděte na: [http://www.hp.com/go/DesignJetStudio/software.](http://www.hp.com/go/DesignJetStudio/software)

## Sady pro údržbu tiskáren

Pro tuto tiskárnu jsou k dispozici tři sady pro údržbu obsahující součásti, které bude pravděpodobně nutné vyměnit po delší době používání.

Pokud je některá z nich zapotřebí, zobrazí se zpráva na předním panelu a v nástroji HP Utility a je třeba kontaktovat oddělení podpory společnosti HP (viz [Kontaktujte podporu společnosti HP](#page-119-0) na str. 112) a požádat o sadu pro údržbu. Tyto sady mohou nainstalovat pouze servisní technici.

#### HP Support Assistant

Pomáhá s údržbou počítače a tiskárny. Pomáhá předcházet problémům nebo je řešit.

Nástroj HP Support Assistant vás v případě potřeby nasměruje na odbornou podporu a pomůže udržet špičkový výkon zařízení a řešit problémy prostřednictvím automatických aktualizací, integrované diagnostiky, svépomoci a různých možností asistence. Stačí pár kliknutí a získáte nepřeberné množství informací a zdrojů pro své počítače a tiskárny HP.

Nástroj HP Support Assistant je předinstalován v počítačích HP prodávaných po říjnu 2012 s operačním systémem Windows 7, Windows 8 nebo Windows 10.

 $\mathbb{R}^n$  **POZNÁMKA:** Funkce se mohou lišit v závislosti na nainstalované verzi, modelu počítače a vaší zemi.

Nástroj HP Support Assistant lze také nainstalovat v jiných počítačích než HP.

Pokud ve vašem počítači se systémem Windows 7, Windows 8 nebo Windows 10 není nástroj HP Support Assistant nainstalován, můžete si stáhnout nejnovější verzi výběrem v instalačním balíčku ovladače tiskárny nebo kliknutím na možnost: [http://www.hp.com/go/hpsupportassistant.](http://www.hp.com/go/hpsupportassistant)

# <span id="page-80-0"></span>10 Příslušenství

Pro svoji tiskárnu můžete objednávat spotřební materiál a příslušenství.

## Objednávání spotřebního materiálu a příslušenství

Máte k dispozici dva způsoby objednání spotřebního materiálu a příslušenství pro tiskárnu:

- Navštivte webovou stránku<http://www.hplfmedia.com>.
- Kontaktujte podporu společnosti HP (viz [Středisko podpory HP](#page-118-0) na str. 111).

Zbytek této kapitoly obsahuje výčet dostupného spotřebního materiálu a příslušenství a příslušná objednací čísla dílů.

#### Objednání tiskového spotřebního materiálu

Inkoustové kazety lze objednávat jednotlivě nebo v baleních po 3. K dispozici je také náhradní sada tiskové hlavy, kterou je možné k tiskárně objednat.

#### Tabulka 10-1 Inkoustové kazety

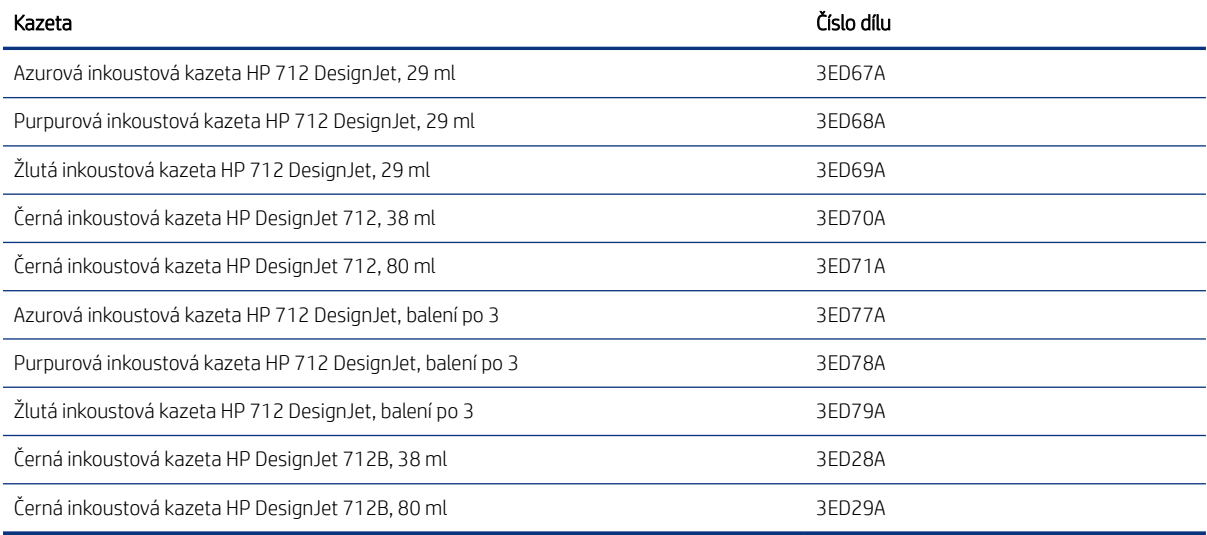

#### Tabulka 10-2 Tisková hlava

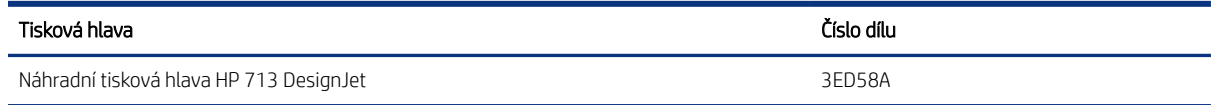

#### Objednávání papíru

Tiskárny HP mohou využívat širokou škálu papíru.

Chcete-li zjistit nejnovější informace o papírech podporovaných tiskárnou, přejděte na adresu: [http://](http://www.hplfmedia.com) [www.hplfmedia.com.](http://www.hplfmedia.com)

#### Objednání příslušenství

Pro tiskárnu jsou k dispozici příslušenství.

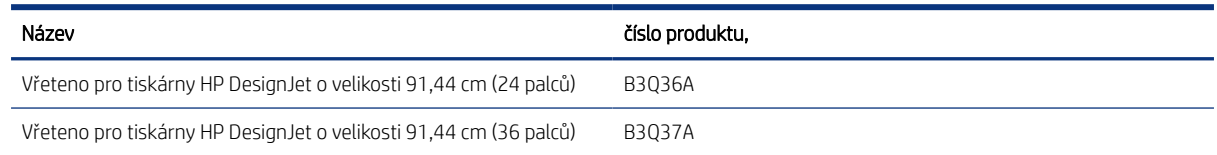

## Úvodní informace k příslušenství

Pomocí příslušenství můžete rozšířit možnosti své tiskárny.

#### Vřeteno

Máte-li více vřeten, můžete rychle měnit typy papíru.

# 11 Řešení problémů s papírem

Pokyny krok za krokem vám pomohou rozpoznat a vyřešit problémy s papírem.

## Papír nelze úspěšně vložit

K potížím s vkládáním papíru může dojít z nejrůznějších důvodů.

- Zkontrolujte, zda není papír již zaveden.
- Zkontrolujte, zda je papír dostatečně zasunut do tiskárny. Měli byste cítit, jak tiskárna papír uchopí.
- Nepokoušejte se papír rovnat ručně v průběhu procesu vyrovnávání, pokud k tomu nejste vyzváni na displeji předního panelu. Tiskárna se automaticky pokusí papír narovnat.
- Papír je možná pomačkaný nebo pokroucený nebo má nepravidelné okraje.

#### Neúspěšné vložení role

Najdete zde, co je zapotřebí zkontrolovat a postup nápravy všech problémů.

- Zkontrolujte, zda je role široká alespoň 280 mm : užší role nejsou podporovány.
- Zkontrolujte přední okraj papíru: pokud není rovný nebo čistý, měli byste ho oříznout. Odstraňte z role prvních 20 mm a akci opakujte. Tento postup může být nutný i u nové role papíru.
- Zkontrolujte, zda jsou konce role těsně u konců vřetena.
- Zkontrolujte, zda je vřeteno správně uloženo.
- Zkontrolujte, zda je výstupní zásobník zavřený. Pokud je otevřený, roli nebude možné zavést.
- Zkontrolujte, zda je papír na vřetenu správně nasazen a zda se směrem k vám posouvá horem přes roli.
- Zkontrolujte, zda byly odstraněny všechny záslepky na koncích.
- Zkontrolujte, zda je papír na roli navinutý těsně.
- Nedotýkejte se role nebo papíru při procesu vyrovnávání.

Jestliže papír nebyl vložen rovně, postupujte podle pokynů na předním panelu.

Pokud chcete znovu spustit proces zavádění papíru, zrušte proces na předním panelu a naviňte papír zpět na roli, dokud se přední hrana papíru nedostane ven z tiskárny.

POZNÁMKA: Je-li role okolo jádra uvolněná, tiskárna nemůže papír zavést.

#### Neúspěšné vložení listu

Najdete zde, co je zapotřebí zkontrolovat a postup nápravy všech problémů.

● Zkontrolujte, zda je list alespoň 329 mm široký (A3+). Pokud má papír uvedenou šířku nebo menší, vložte jej ze zásobníku na více listů.

- List papíru při prvním zavádění listu ručně směrujte, obzvláště u silných typů papíru.
- Zkontrolujte, zda je list papíru zarovnán s referenční čárou na krytu role.
- Nepokoušejte se list papíru v průběhu procesu zavádění vyrovnat, pokud vás k tomu nevyzve zpráva na displeji předního panelu.
- Nepoužívejte ručně řezané listy papíru. Mohou mít nepravidelné okraje. Používejte pouze zakoupené listy papíru.

V případě jakýchkoli problémů postupujte podle pokynů na displeji předního panelu.

Chcete-li proces zavádění zahájit znovu, zrušte proces na předním panelu. Tiskárna list vysune z přední části tiskárny.

#### Neúspěšné vložení ze zásobníku na více listů

Najdete zde, co je zapotřebí zkontrolovat a postup nápravy všech problémů.

- Zkontrolujte, zda jste do zásobníku nevložili příliš mnoho listů. Maximální počet listů závisí na tloušťce papíru: okolo 50 listů běžného, standardního papíru.
- Zkontrolujte, zda jsou listy ve vstupním zásobníku správně vloženy.
- Zkontrolujte, zda jsou listy v zásobníku řádně zarovnány a vystředěny.
- Zkontrolujte, zda jste správně nastavili vstupní a výstupní přihrádky: první poloha pro formát A4 a druhá poloha pro formát A3.

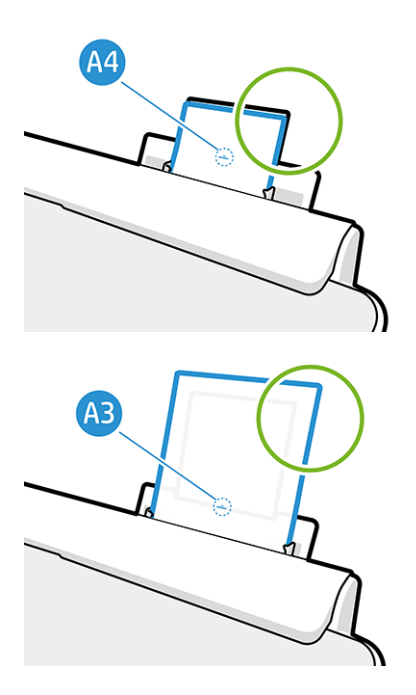

Pokud papír visí přes zadní část vstupního zásobníku (jak vidíte na obrázku), zavedení se nemusí zdařit.

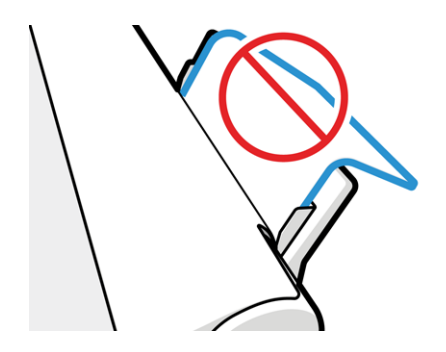

POZNÁMKA: Nenechávejte listy papíru vložené v tiskárně příliš dlouho, protože tak dochází k jejich deformaci. ₩

#### Chybové zprávy při vkládání papíru

Zde je uveden seznam zpráv předního panelu týkajících se zavádění papíru a doporučovaných postupů nápravy.

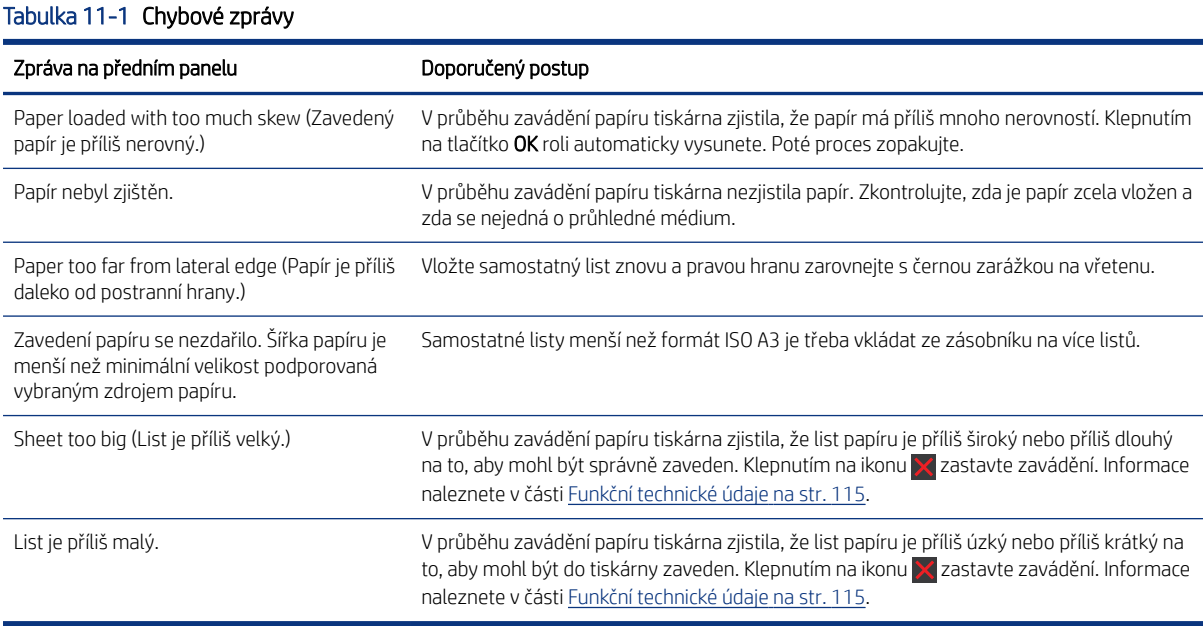

## Typ papíru není v ovladači

Chcete-li pracovat s papírem, který není v ovladači uveden, můžete pro tento papír použít jednu z předvoleb, které již v ovladači jsou. Je však nutné určit, zda je papír průhledný nebo průsvitný, fotografický nebo dokumentový, křídový nebo technický.

POZNÁMKA: U lesklého papíru je třeba vybrat lesklý typ papíru, protože tiskárna upravuje použití inkoustu pro lesklý papír.

#### Průhledný nebo průsvitný film

Můžete použít průhledný nebo matný film.

Je-li papírem průhledný film (je-li například součástí jeho názvu slovo transparency – průhlednost), vyberte typ papíru Film > Transparent/Clear film (Transparentní/průhledný film).

Je-li papírem průsvitný papír nebo film (například technický papír), vyberte typ papíru Film > Matte film(Matný film).

#### Fotografický papír

Můžete použít různé povrchové úpravy fotografického papíru.

Je-li papír fotografický, použijte kategorii Photo Paper (Fotografický papír). Pro lesklý nebo vysoce lesklý papír vyberte typ papíru Photo Gloss Paper (Lesklý fotografický papír). Jde-li o pololesklý papír, satén či papír s perleťovou nebo třpytivou povrchovou úpravou, vyberte typ papíru Photo Semi-gloss/Satin Paper (Fotografický papír pololesklý / se saténovým povrchem).

Chcete-li zvětšit barevný prostor na fotografickém papíru, vyberte typ papíru HP Universal Gloss Photo Paper (Univerzální lesklý fotografický papír HP) nebo HP Universal Satin Photo Paper (Univerzální saténový fotografický papír HP), v závislosti na jeho povrchové úpravě.

#### Dokumentový a křídový nebo technický papír

Výběr typu papíru pro běžný papír závisí na míře pohlcování inkoustu daným papírem.

- Pro pauzovací papír vyberte podle hmotnosti typ papíru Natural Tracing Paper < 65 g/m2 (Pauzovací papír < 65 g/m2) nebo Natural Tracing Paper > 65 g/m2 (Pauzovací papír > 65 g/m2) v závislosti na hmotnosti papíru.
- Jde-li o tenký papír (< 90 g/m<sup>2</sup>), který není křídový (například běžný papír nebo čistě bílý papír), vyberte typ papíru Bond and Coated Paper (Dokumentový a křídový papír) > Plain Paper (Běžný papír). Nebo můžete vybrat možnost Recycled Bond Paper (Recyklovaný dokumentový papír).
- · Jde-li o lehký křídový papír (méně než 110 g/m<sup>2</sup>), vyberte typ papíru **Bond and Coated Paper** (Dokumentový a křídový papír) > HP Coated Paper (Křídový papír HP).
- Jde-li o těžký křídový papír (< 200 g/m<sup>2</sup>), vyberte typ papíru **Bond and Coated Paper** (Dokumentový a křídový papír) > Heavyweight Coated Paper (Těžký křídový papír).

#### Černý inkoust se dotykem snadno stírá

Tato situace nastane, je-li papír nekompatibilní s černým inkoustem.

Aby bylo možné použít optimální kombinaci inkoustu, vyberte typ papíru Photo Paper (Fotografický papír) > Photo Gloss Paper (Lesklý fotografický papír).

#### Po vytištění je papír ohnutý a obsahuje příliš inkoustu

Bylo použito příliš inkoustu.

Méně inkoustu bude použito, pokud vyberete kategorii tenčího papíru. Kategorie matného papíru jsou následující (od nejtenčích papírů po nejsilnější):

- Plain Paper
- Křídový papír
- Těžký křídový papír

V případě problémů s kvalitou tisku si prostudujte část [Řešení potíží s kvalitou tisku](#page-92-0) na str. 85.

## Tiskárna tiskla na nesprávný typ papíru

Tato situace nastane v případě, že tiskárna vytiskne úlohu dříve, než bylo možné vložit požadovaný papír.

Možná jste v ovladači tiskárny v části Paper Type (Typ papíru) zvolili možnost Use printer settings (Použít nastavení tiskárny).

Je-li zvolena možnost Use printer settings (Použít nastavení tiskárny), tiskárna tiskne okamžitě na jakýkoli vložený papír. Vložte požadovaný papír (viz část [Manipulace s papírem](#page-32-0) na str. 25) a vyberte konkrétní typ papíru v ovladači.

- V dialogovém okně ovladače systému Windows: Vyberte typ papíru ze seznamu Paper Type (Typ papíru).
- V dialogovém okně Print (Tisk) systému Mac OS X: Vyberte panel Paper/Quality (Papír/kvalita) a potom vyberte požadovaný typ papíru v seznamu Paper Type (Typ papíru).

**E POZNÁMKA:** Možnost Use printer settings (Použít nastavení tiskárny) je výchozí nastavení ovladače.

## Nesprávný papír

Pokud není aktuálně vložený papír pro danou úlohu vhodný, tiskárna se zastaví a bude čekat, dokud nerozhodnete o dalším postupu. Existuje několik hledisek, ze kterých může být vložený papír nevhodný.

- Typ papíru neodpovídá typu určenému pro úlohu.
- Zdroj papíru (role, zásobník na více listů nebo ruční podavač) neodpovídá zdroji určenému pro úlohu.
- Formát papíru je menší než formát určený pro úlohu.

Pokud pro danou úlohu tyto parametry neurčíte, tiskárna provede tisk na jakýkoli vložený papír.

Pokud tiskárna zastaví tisk z důvodu nesprávného papíru, můžete si vybrat z následujících možností:

- Vložte správný papír a obnovte tisk.
- Vytiskněte úlohu na vložený papír. Pokud není papír dostatečně velký, výtisk může být oříznut.
- Zrušte úlohu.

#### Došlo k uvíznutí role

Když dojde k uvíznutí papíru, obvykle se na displeji předního panelu zobrazí zpráva.

1. Otevřete kryt role.

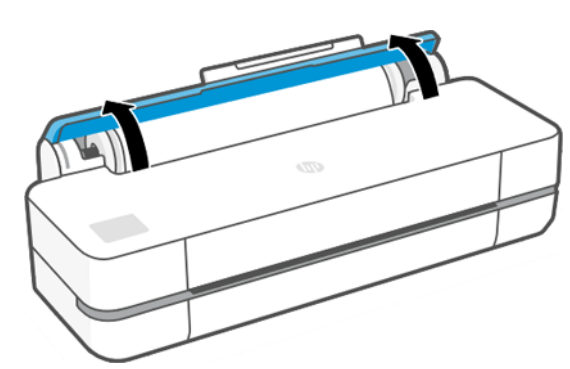

2. Otevřete hlavní dvířka.

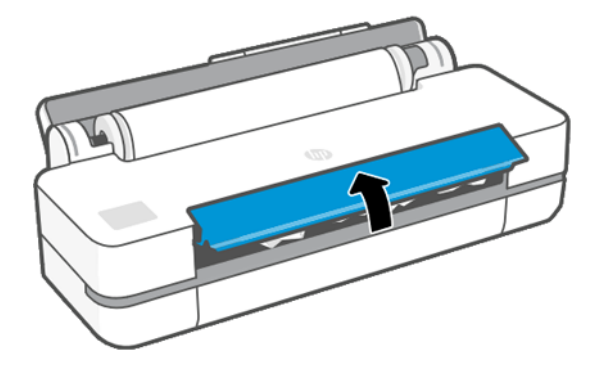

3. Vytvořte smyčku převinutím role. V případě nutnosti papír uřízněte.

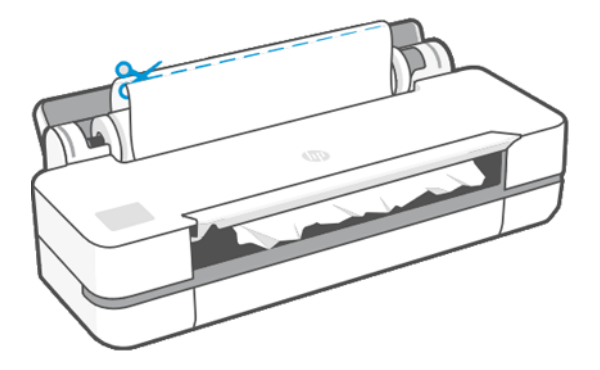

4. Opatrně vyjměte veškerý uvíznutý papír, který lze vytáhnout, z horní strany tiskárny.

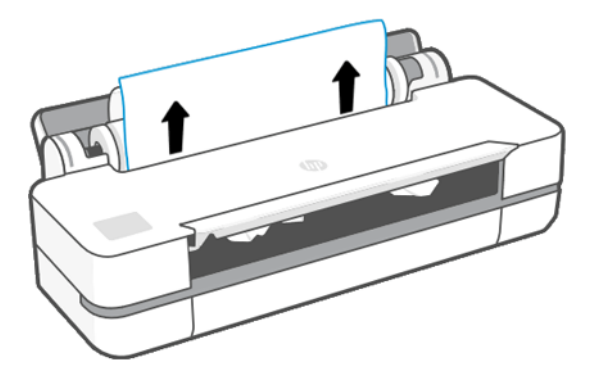

5. Opatrně vyjměte veškerý uvíznutý papír z předního průhledného krytu.

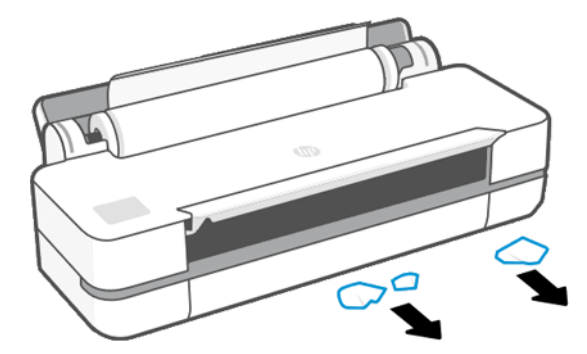

6. Znovu zaveďte roli nebo vložte nový list papíru. viz část [Manipulace s papírem](#page-32-0) na str. 25.

POZNÁMKA: Pokud zjistíte, že v tiskárně stále zůstává nějaký papír, který způsobuje problémy, zopakujte tuto proceduru a opatrně vyjměte veškeré zbytky papíru. Možná bude třeba vyjmout zásobník na více listů (viz [Došlo](#page-89-0) [k uvíznutí v zásobníku na více listů](#page-89-0) na str. 82).

### Prevence uvíznutí papíru

V závislosti na typu média, stavu role, podmínek prostředí, obsahu obrazu, tiskovém režimu atd. můžete uvíznutí papíru předejít pootevřením hlavních dvířek.

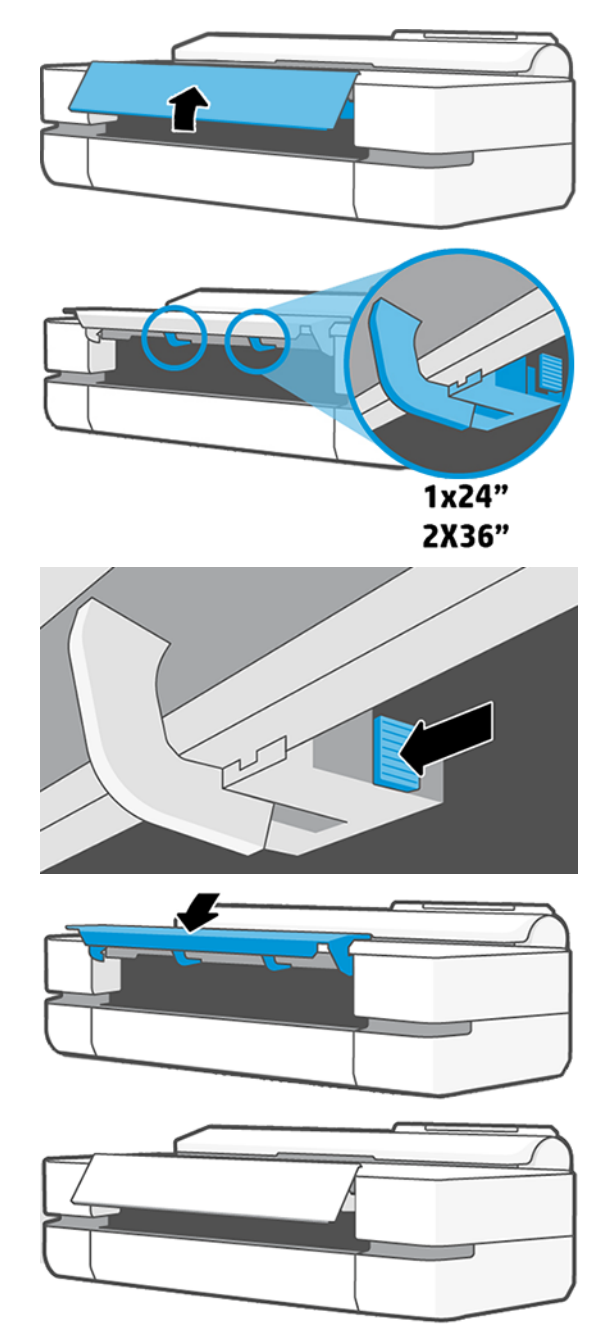

## <span id="page-89-0"></span>Došlo k uvíznutí v zásobníku na více listů

Papír může v zásobníku na více listů uvíznout z různých důvodů a problém lze napravit následujícím postupem.

Pokračujte podle následujících pokynů:

- 1. Ze zásobníku na více listů vyjměte co nejvíce listů papíru.
- 2. Zasuňte nástavce zásobníku na více listů, čímž usnadníte manipulaci se zásobníkem.
- 3. Pomocí otočného přepínače za zásobníkem jej odemkněte.

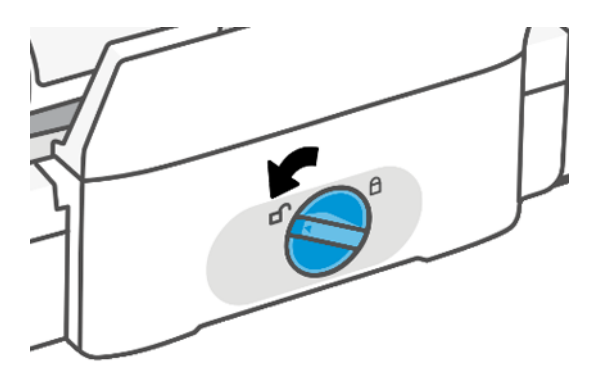

4. Vytáhněte zásobník.

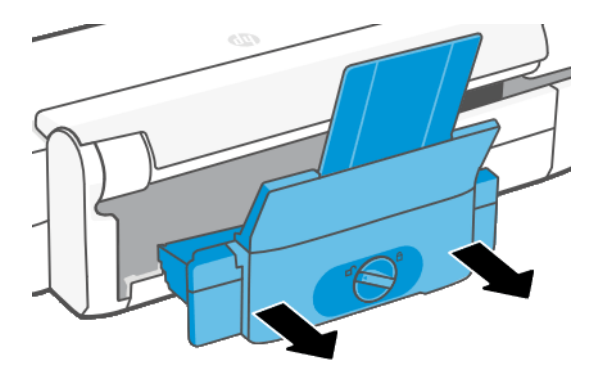

5. Vyjměte všechen papír ze zásobníku.

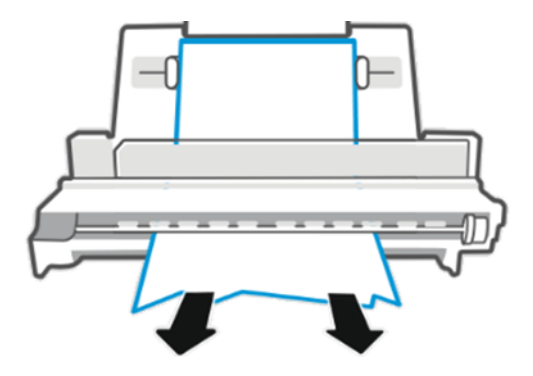

6. Vložte zásobník zpět.

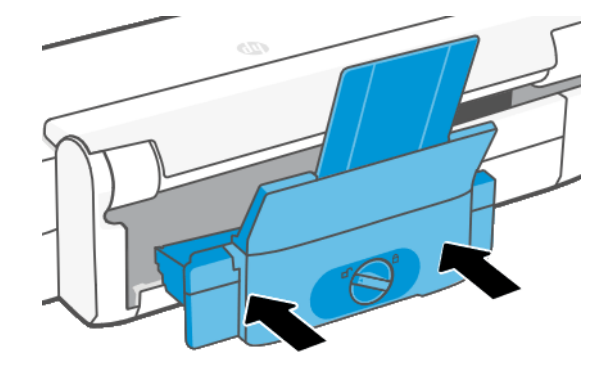

7. Uzamkněte zásobník.

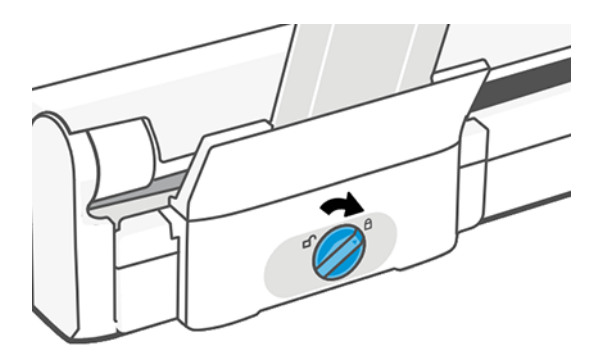

#### Ve výstupním zásobníku zůstává pruh způsobující uvíznutí papíru

Pokud byl odříznut malý kousek papíru, například před tiskem na novou roli nebo po použití možnosti Form feed and cut (Posuv listu a oříznutí), odříznutý pruh zůstane ve výstupní přihrádce. Pruh vyjměte z přihrádky, pouze v okamžiku, kdy tiskárna netiskne.

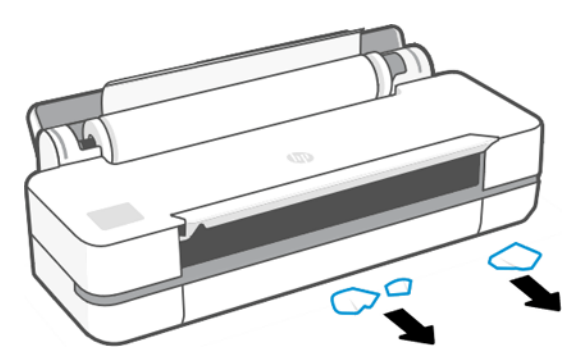

## Na tiskárně se zobrazuje zpráva, že došel papír, i když je papír k dispozici

Pokud se role uvolnila od jádra, nebude podávána správně a tiskárna papír nezavede. Je-li to možné, přitáhněte papír k jádru nebo vložte novou roli.

## Výtisky padají do koše neuspořádaně

Pokud máte problémy s výstupem do koše, můžete provést následující kroky.

- Zkontrolujte, zda je koš správně vložen.
- Zkontrolujte, zda je koš otevřený.
- Zkontrolujte, zda koš není plný.
- Papír má často tendenci se na konci role kroutit, což může způsobovat potíže na výstupu. Zaveďte novou roli papíru nebo výtisky ručně odebírejte při jejich vysunutí.

### Po dokončení tisku zůstává list papíru v tiskárně

Tiskárna drží papír, aby mohl výtisk oschnout.

Informace naleznete v části [Změna doby schnutí](#page-38-0) na str. 31. Pokud je papír po osychání vysunut z tiskárny pouze částečně, jemně vytáhněte list papíru z tiskárny. Je-li vypnuta automatická řezačka, použijte možnost Form feed and cut (Posuv listu a oříznutí) na předním panelu (viz část [Posuv listu a posuv listu a oříznutí](#page-38-0) na str. 31).

#### Papír je po dokončení tisku oříznut

Tiskárna ve výchozím nastavení odřezává papír po zaschnutí výtisku. Řezačku můžete vypnout.

Informace naleznete v části [Změna doby schnutí](#page-38-0) na str. 31. Řezačku můžete vypnout (viz část[Zapnutí a vypnutí](#page-38-0)  [automatické řezačky](#page-38-0) na str. 31).

## Řezačka neořezává správně

Ve výchozím nastavení tiskárna automaticky odřezává papír po dokončení zasychání.

Pokud je řezačka zapnuta, ale neořezává správně, zkontrolujte, zda je vodicí tyč řezačky čistá a bez překážek a zda nejsou v drážce řezačky kusy papíru.

#### Role je na vřetenu volná

Roli papíru může být potřeba vyměnit nebo znovu nainstalovat.

# <span id="page-92-0"></span>12 Řešení potíží s kvalitou tisku

Pokyny krok za krokem vám pomohou rozpoznat a vyřešit problém.

## Obecné pokyny k tisku

Chcete-li zajistit nejlepší možný výkon tiskárny, používejte pouze originální spotřební materiál a příslušenství.

- Spotřební materiál a příslušenství originálního výrobce bylo důkladně testováno a je tak zárukou bezchybného výkonu a nejvyšší kvality tisku. Podrobné informace o doporučených typech papíru najdete v části [Objednávání papíru](#page-80-0) na str. 73.
- Zkontrolujte, zda nastavení typu papíru na předním panelu odpovídá typu papíru zavedenému do tiskárny (viz část [Zobrazení informací o papíru](#page-37-0) na str. 30). Zkontrolujte také, zda nastavení typu papíru v softwaru odpovídá typu papíru zavedenému do tiskárny.
- UPOZORNĚNÍ: Pokud jste vybrali nesprávný typ papíru, můžete postřehnout špatnou kvalitu tisku a nesprávné barvy a může dokonce dojít k poškození tiskové hlavy.
- Zkontrolujte, zda používáte nejvhodnější nastavení kvality tisku pro danou tiskovou úlohu (viz část [Tisk](#page-40-0) na [str. 33](#page-40-0)). Pokud jste nastavili úroveň kvality na hodnotu Fast (Rychlý), bude kvalita tisku pravděpodobně nižší.
- Zkontrolujte, zda jsou provozní podmínky (teplota, vlhkost) v doporučeném rozsahu. Viz [Parametry prostředí](#page-125-0)  [na str. 118.](#page-125-0)

## Horizontální čáry přes obraz (pruhování)

Přes vytisknutý obraz se objevují vodorovné čáry (viz níže, barva se může lišit).

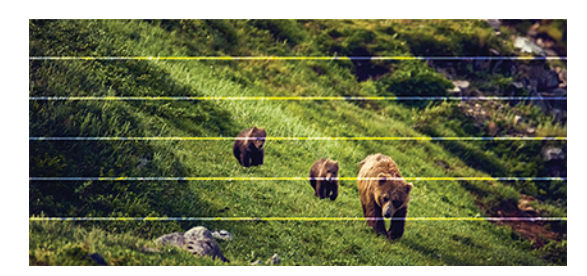

- 1. Zkontrolujte, zda typ papíru, který jste vložili, odpovídá typu papíru vybranému na předním panelu a v softwaru. Viz část [Zobrazení informací o papíru](#page-37-0) na str. 30.
- 2. Zkontrolujte, zda používáte vhodné nastavení kvality tisku pro danou tiskovou úlohu (viz Tisk [na str. 33\)](#page-40-0). V některých případech můžete překonat problém s kvalitou tisku pouhým výběrem vyšší kvality tisku. Pokud jste kvalitu tisku nastavili například na hodnotu Fast (Rychlý), zkuste ho nastavit na hodnotu Best (Nejlepší).
- 3. Vytiskněte diagnostickou zprávu o kvalitě tisku. Informace naleznete v části [Tisk diagnostické zprávy](#page-70-0) [o kvalitě tisku](#page-70-0) na str. 63.
- 4. Pokud tisková hlava funguje správně, proveďte kalibraci posouvání papíru: viz část [Opětovná kalibrace](#page-77-0)  [posouvání papíru](#page-77-0) na str. 70.

Pokud problém přetrvává navzdory všem předchozím akcím, kontaktujte zástupce zákaznického servisu a požádejte ho o pomoc.

## Čáry jsou příliš silné, příliš tenké nebo chybí

Zkontrolujte typ a nastavení papíru a spusťte diagnostickou zprávu.

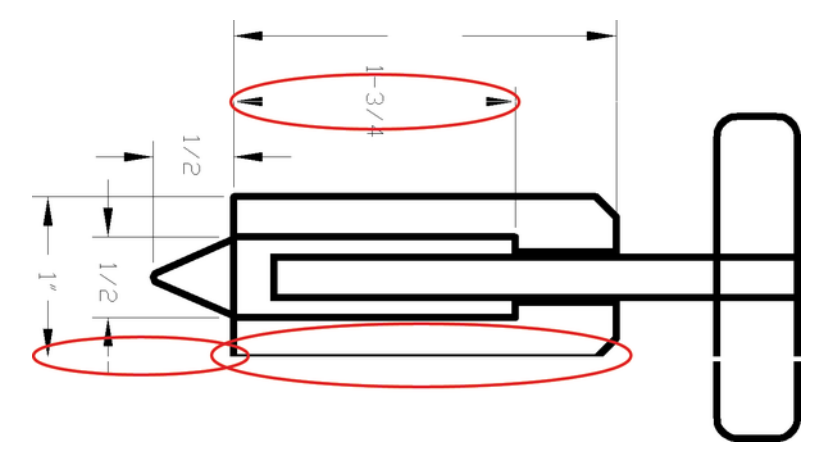

- 1. Zkontrolujte, zda typ papíru, který jste vložili, odpovídá typu papíru vybranému na předním panelu a v softwaru. Viz [Zobrazení informací o papíru](#page-37-0) na str. 30.
- 2. Zkontrolujte, zda používáte vhodné nastavení kvality tisku pro danou tiskovou úlohu (viz část Tisk [na str.](#page-40-0) [33](#page-40-0)). Zkuste zapnout možnost Maximum detail (Maximální detail) (je-li k dispozici v nabídce Color and Quality (Barva a kvalita).
- 3. Pokud jsou čáry příliš tenké nebo chybí, vytiskněte si diagnostickou zprávu o kvalitě tisku. Informace naleznete v části [Tisk diagnostické zprávy o kvalitě tisku](#page-70-0) na str. 63.
- 4. Pokud problém přetrvává, proveďte kalibraci posouvání papíru: viz [Opětovná kalibrace posouvání papíru](#page-77-0) na [str. 70](#page-77-0).

Pokud problém přetrvává navzdory všem předchozím akcím, kontaktujte zástupce zákaznického servisu a požádejte ho o pomoc.

## Čáry jsou stupňovité nebo zoubkované

Zkontrolujte původní obrázek a nastavení kvality tisku.

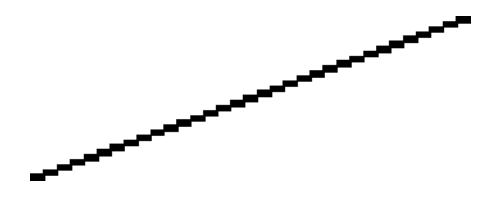

- 1. Problém může být v samotném obrázku. Pokuste se obrázek vylepšit v aplikaci, kterou používáte pro jeho úpravy.
- 2. Zkontrolujte, zda používáte správné nastavení kvality tisku. Viz Tisk [na str. 33.](#page-40-0)
- 3. Zapněte možnost Maximum detail (Maximální detail) (je-li k dispozici v nabídce Color and Quality (Barva a kvalita).

## Čáry se tisknou dvojitě nebo v nesprávných barvách

Tyto potíže mohou mít několik různých příznaků.

Barevné čáry jsou tisknuty dvojitě a v různých barvách.

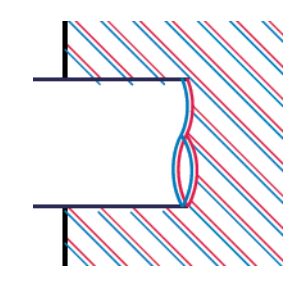

● Okraje barevných obdélníků mají nesprávnou barvu.

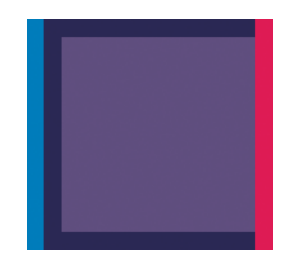

Chcete-li opravit problém tohoto druhu, vytiskněte diagnostickou zprávu o kvalitě tisku a srovnejte tiskovou hlavu, pokud je to ve zprávě doporučeno. Informace naleznete v části [Tisk diagnostické zprávy o kvalitě tisku](#page-70-0) na [str. 63](#page-70-0).

## Čáry jsou přerušované

Zkontrolujte nastavení kvality tisku a vytiskněte diagnostickou zprávu o kvalitě tisku.

- 1. Zkontrolujte, zda používáte správné nastavení kvality tisku. Viz Tisk [na str. 33](#page-40-0).
- 2. Vytiskněte diagnostickou zprávu o kvalitě tisku a zarovnejte tiskovou hlavu, pokud je to ve zprávě doporučeno. Informace naleznete v části [Tisk diagnostické zprávy o kvalitě tisku](#page-70-0) na str. 63.

## Čáry jsou rozmazané

Vlhkost může způsobit, že se inkoust na papíru rozpíjí a že jsou čáry rozmazané a neostré.

#### Zkuste postupovat takto:

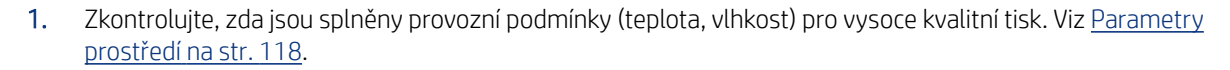

- 2. Zkontrolujte, zda nastavení typu papíru na předním panelu odpovídá typu papíru použitému v tiskárně. Viz [Zobrazení informací o papíru](#page-37-0) na str. 30.
- 3. Zkuste vložit těžší typ papíru, například těžký křídový papír HP.
- 4. Vyberte nižší kvalitu tisku (například Fast (Rychlý)). Tiskárna bude používat méně inkoustu.
- 5. Vyberte typ papíru, který je o něco tenčí než vložený papír. Díky tomu bude tiskárna používat méně inkoustu. Zde jsou uvedeny příklady typů papíru od nejtenčích k silnějším: běžný papír, křídový papír, těžký křídový papír.
- 6. Pokud používáte lesklý papír, zkuste použít jiný typ lesklého papíru.
- 7. Vytiskněte diagnostickou zprávu o kvalitě tisku a zarovnejte tiskovou hlavu, pokud je to ve zprávě doporučeno. Informace naleznete v části [Tisk diagnostické zprávy o kvalitě tisku](#page-70-0) na str. 63.

#### Délka čar je nepřesná

Pokud jste změřili délky vytištěných čar a zjistili jste, že nejsou dostatečně přesné pro vaše účely, můžete zkusit přesnost délky čar zvýšit:

Zkuste postupovat takto:

1. Tiskněte na matnou fólii HP, pro kterou je stanovena přesnost délky čar vaší tiskárny. Informace naleznete v části [Funkční technické údaje](#page-122-0) na str. 115.

Polyesterový film je rozměrově desetkrát stabilnější než papír. Používání fólie, která je tenčí nebo silnější než matná fólie HP, sníží přesnost délky čar.

- 2. Nastavte kvalitu tisku na možnost Best (Nejlepší).
- 3. Udržujte v místnosti stálou teplotu mezi 10 a 30° C.
- 4. Vložte roli nebo film a před tiskem pět minut vyčkejte.
- 5. Pokud stále nejste spokojeni, pokuste se znovu kalibrovat posouvání papíru. Viz [Opětovná kalibrace](#page-77-0) [posouvání papíru](#page-77-0) na str. 70.

#### Celý obraz je rozmazaný nebo zrnitý

Nabízíme několik kroků a kontrol, které vám pomohou tento problém vyřešit. Zkontrolujte papír, nastavení, vytiskněte zprávy pro odhalení problémů atd.

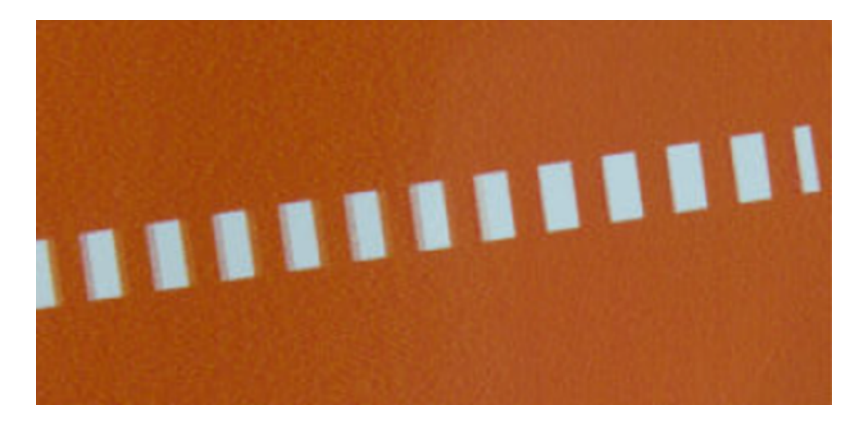

- 1. Zkontrolujte, zda typ papíru, který jste vložili, odpovídá typu papíru vybranému na předním panelu a v softwaru. Viz [Zobrazení informací o papíru](#page-37-0) na str. 30.
- 2. Zkontrolujte, zda tisknete na správnou stranu papíru.
- 3. Zkontrolujte, zda používáte správné nastavení kvality tisku (viz Tisk [na str. 33\)](#page-40-0). V některých případech můžete překonat problém s kvalitou tisku pouhým výběrem vyšší kvality tisku. Pokud jste posuvník kvality tisku nastavili například na hodnotu Fast (Rychlý), zkuste ho nastavit na hodnotu Best (Nejlepší).
- 4. Vytiskněte diagnostickou zprávu o kvalitě tisku a zarovnejte tiskovou hlavu, pokud je to ve zprávě doporučeno. Informace naleznete v části [Tisk diagnostické zprávy o kvalitě tisku](#page-70-0) na str. 63.
- 5. Pokud problém přetrvává, proveďte kalibraci posouvání papíru: viz [Opětovná kalibrace posouvání papíru](#page-77-0) na [str. 70.](#page-77-0)

Pokud problém přetrvává navzdory všem předchozím akcím, kontaktujte zástupce zákaznického servisu a požádejte ho o pomoc.

## Papír je zvlněný

Pokud papír při vysouvání z tiskárny neleží rovně, ale je zvlněný, patrně postřehnete vady na vytisknutém obrázku (například svislé pruhy). To může nastat, když používáte tenký papír a nanese se na něj příliš mnoho inkoustu.

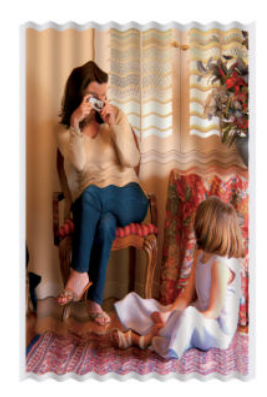

- 1. Zkontrolujte, zda typ papíru, který jste vložili, odpovídá typu papíru vybranému na předním panelu a v softwaru. Viz [Zobrazení informací o papíru](#page-37-0) na str. 30.
- 2. Zkuste vložit silnější typ papíru, například těžký křídový papír HP.
- 3. Vyberte nižší kvalitu tisku (například Fast) (Rychlý). Tiskárna bude používat méně inkoustu.
- 4. Vyberte typ papíru, který je o něco tenčí než vložený papír. Díky tomu bude tiskárna používat méně inkoustu. Zde jsou uvedeny příklady typů papíru od nejtenčích k silnějším: běžný papír, křídový papír, těžký křídový papír.

## Výtisk je odřený nebo poškrabaný

Černý inkoustový pigment můžete odřít nebo poškrábat, pokud se ho dotknete prstem, perem nebo jiným předmětem. Je to obzvláště patrné na křídovém papíru.

Lesklý papír může být extrémně citlivý na koš nebo na cokoli jiného, s čím se po tisku dostane do kontaktu, v závislosti na použitém množství inkoustu a provozních podmínkách v době tisku.

Riziko oděrek a škrábanců lze snížit tímto způsobem:

- Manipulujte s výtisky opatrně.
- Vyvarujte se skládání výtisku na sebe.
- Výtisky po odříznutí od role ručně zachytávejte, nenechávejte je spadnout do koše. Případně ponechejte v koši jeden list papíru, aby čerstvě vytištěné listy nepřišly do přímého kontaktu s košem.
- Zvyšte dobu zasychání. Na předním panelu klepněte na ikonu , poté na položky Setup (Nastavení) > Print Settings (Nastavení tisku) > Drying Time (Doba zasychání) > Extended (Prodloužená).

#### Inkoustové skvrny na papíře

Tyto potíže mohou nastat z několika různých důvodů.

#### Vodorovné šmouhy na přední straně křídového papíru

Pokud se na běžný nebo křídový papír nanese velké množství inkoustu, papír tento inkoust rychle absorbuje a roztáhne se. Při pohybu tiskové hlavy nad papírem se tisková hlava může dostat do kontaktu s papírem a inkoust rozmazávat.

Problém se běžně vyskytuje pouze u volných listů papíru (ne u role papíru).

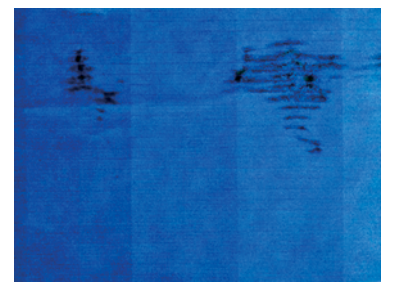

Pokud zaznamenáte takovéto potíže, ihned zrušte tiskovou úlohu. Klepněte na ikonu **X** a úlohu zrušte také v aplikaci v počítači. Rozpitý papír může tiskovou hlavu poškodit.

Pokud zjistíte, že výtisky mají nízkou kvalitu, vyčistěte tiskovou hlavu. Viz [Čištění tiskové hlavy](#page-72-0) na str. 65.

1. Zkontrolujte, zda typ papíru, který jste vložili, odpovídá typu papíru vybranému na předním panelu a v softwaru. Viz část [Zobrazení informací o papíru](#page-37-0) na str. 30.

- 2. Používejte doporučené typy papíru (viz [Objednávání papíru](#page-80-0) na str. 73) a správná nastavení tisku.
- 3. Pokud používáte listy papíru, zkuste listy otočit o 90 stupňů. Orientace vláken papíru může ovlivnit kvalitu tisku.
- 4. Zkuste vložit silnější typ papíru, například těžký křídový papír HP.
- 5. Vyberte typ papíru, který je o něco tenčí než vložený papír. Díky tomu bude tiskárna používat méně inkoustu. Zde jsou uvedeny příklady typů papíru od nejtenčích k silnějším: běžný papír, křídový papír, těžký křídový papír.
- 6. Zkuste zvětšit okraje umístěním obrazu do středu stránky pomocí softwarové aplikace.

#### Inkoustové skvrny na zadní straně papíru

Očistěte desku jemným hadříkem. Vyčistěte jednotlivá žebra.

## Při dotyku se černý inkoust maže

Příčinou potíže může být tisk černým matným inkoustem na lesklý papír. Tiskárna černý matný inkoust nepoužije, pokud nebude na papíru uchován.

Chcete-li zajistit, aby tiskárna černý matný inkoust nepoužívala, vyberte typ papíru Photo Glossy Paper (Lesklý fotografický papír) v kategorii Photo Paper (Fotografický papír).

### Okraje objektů jsou stupňovité nebo neostré

Pokud se obrysy objektů nebo čáry jeví nevýrazné nebo světlejší a již jste nastavili jezdec kvality tisku na hodnotu Best (Nejlepší).

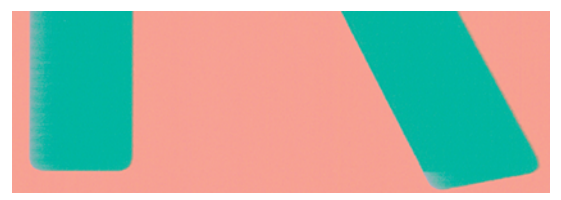

Další informace naleznete v části Tisk [na str. 33](#page-40-0).

## Okraje objektů jsou nad očekávání tmavší

Pokud se obrysy objektů jeví tmavší, než jste očekávali, a už jste nastavili kvalitu tisku na možnost Best (Nejlepší), zkuste nastavit kvalitu na možnost Fast (Rychlý).

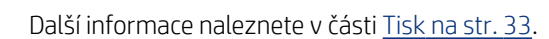

## Svislé čáry různých barev

Pokud jsou na výtisku viditelné svislé pruhy různých barev, zkuste změnit papír nebo upravit nastavení kvality tisku.

- 1. Zkuste použít silnější papír. Zvolte jeden z doporučených typů papíru, například těžký křídový papír HP. Viz část [Objednávání papíru](#page-80-0) na str. 73.
- 2. Zkuste použít vyšší nastavení kvality tisku (viz Tisk [na str. 33\)](#page-40-0). Pokud jste například posuvník kvality tisku nastavili na hodnotu Fast (Rychlý), zkuste ho nastavit na hodnotu Best (Nejlepší).

#### Bílé tečky na výtisku

Můžete postřehnout bílá místa na výtisku. To je pravděpodobně způsobeno vlákny papíru, prachem nebo uvolňováním pokřídování.

Chcete-li předejít těmto potížím:

- 1. Pokuste se před tiskem papír ručně očistit kartáčkem, abyste odstranili uvolněná vlákna nebo částečky.
- 2. Kryt tiskárny udržujte vždy zavřený.
- 3. Role a listy papíru chraňte skladováním v sáčcích nebo krabicích.

#### Barvy jsou nepřesné

Pokud barvy na výtisku neodpovídají očekávání, můžete provést následující kroky.

Zkuste postupovat takto:

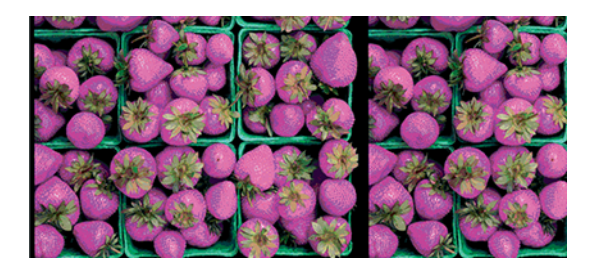

- 1. Zkontrolujte, zda vložený typ papíru odpovídá vybranému typu papíru.
- 2. Zkontrolujte, zda tisknete na správnou stranu papíru.
- 3. Zkontrolujte, zda používáte správné nastavení kvality tisku. Chcete-li dosáhnout co nejpřesnějších barev, vyberte kvalitu Normal (Normální) nebo Best (Nejlepší).
- 4. Vytiskněte diagnostickou zprávu o kvalitě tisku. Informace naleznete v části [Tisk diagnostické zprávy](#page-70-0)  [o kvalitě tisku](#page-70-0) na str. 63.

## Barvy blednou

Pokud tisknete na rychleschnoucí fotografický papír, výtisky budou rychle blednout. Pokud se chystáte výtisky zobrazovat déle než dva týdny, doporučujeme prodloužit jejich životnost laminací.

Výtisky na prohýbajícím se křídovém papíře budou blednout pomaleji. Laminace však zvýší životnost všech typů papíru (v závislosti na typu laminace). Další informace poskytne dodavatel laminátu.

## Obraz není úplný (oříznutý v dolní části)

Pokud není obraz úplný, je možné, že jste přijatá data ořízli, nebo došlo k problému s přenosem.

- Neklepli jste na tlačítko Cancel (Storno) před přijetím všech dat do tiskárny? Pokud ano, ukončili jste přenos dat a budete muset vytisknout celou stránku znovu.
- Mohly nastat potíže s komunikací mezi počítačem a tiskárnou. Zkontrolujte kabel USB nebo síťový kabel a připojení k síti Wi-Fi.
- Zkontrolujte, zda je nastavení v softwaru správné pro aktuální formát stránky (například tisk podél delší osy).
- Pokud používáte síťový software, zkontrolujte, zda nevypršela doba jeho platnosti.

#### Obraz je oříznutý

Oříznutí běžně indikují rozpor mezi oblastí pro tisk na zavedeném papíru a oblastí pro tisk, jak je chápána v softwaru.

Zkontrolujte, zda aktuální oblast pro tisk vyhovuje zavedenému formátu papíru.

oblast pro tisk = formát papíru – okraje

- Zkontrolujte, co se v softwaru chápe jako oblast pro tisk (může být označena jako "oblast tisku" nebo "zobrazitelná oblast"). Některé aplikace například předpokládají, že standardní oblasti pro tisk jsou větší než ty, které jsou použity v této tiskárně.
- Pokud jste definovali vlastní formát papíru s velmi úzkými okraji, tiskárna může vnutit své vlastní minimální okraje a tím obraz mírně ořízne. Možná bude třeba použít větší formát papíru.
- Pokud obrázek obsahuje vlastní okraje, můžete ho úspěšně vytisknout za použití nastavení Clip Contents by Margins (Oříznout obsah pomocí okrajů) (viz [Výběr možností okrajů](#page-46-0) na str. 39).
- Pokud se pokoušíte tisknout velmi rozsáhlý obrázek na roli papíru, zkontrolujte, zda je software schopen tisknout obrázek této velikosti.
- Může se stát, že při použití formátu papíru, který není dostatečně široký, budete požádáni o otočení stránky z orientace na výšku do orientace na šířku.
- V případě nutnosti zmenšete velikost obrazu nebo dokumentu v použité aplikaci tak, aby se vešel do tiskové oblasti.

#### Některé objekty na vytištěném obrázku chybí

Pro vytisknutí tiskové úlohy ve vysoké kvalitě nebo ve velkém formátu může být potřeba velké množství dat a při určitých procesech mohou nastat okolnosti, které vedou ke ztrátě určitých objektů na výstupu.

Chcete-li tomuto problému předejít, postupujte podle následujících doporučení:

- Vyberte menší velikost stránky a změňte velikost na požadovanou koncovou velikost stránky pomocí ovladače nebo předního panelu.
- Uložte soubor v jiném formátu (například TIFF nebo EPS) a otevřete ho v jiné aplikaci.
- Snižte rozlišení rastrového obrazu v aplikaci.
- POZNÁMKA: Pokud používáte aplikace společnosti Adobe, ujistěte se, že máte nainstalovány nejnovější verze.

Tyto možnosti jsou navrženy pro potřeby řešení potíží a mohou výrazně ovlivnit výslednou kvalitu výstupu nebo čas potřebný k vygenerování tiskového výstupu. Proto je vhodné je zrušit, pokud neslouží k vyřešení problému.

#### Pokud potíže přetrvávají

Pokud i po použití doporučených postupů problémy s kvalitou tisku přetrvávají, můžete vyzkoušet další kroky.

Zde je několik dalších kroků, které můžete udělat:

- Zkuste použít vyšší kvalitu tisku. Viz Tisk [na str. 33](#page-40-0).
- Zkontrolujte, jaký ovladač pro tisk používáte. Pokud se nejedná o ovladač od společnosti HP, konzultujte problém s dodavatelem ovladače. Můžete také zkusit použít správný ovladač HP, pokud je to možné. Nejnovější ovladače HP lze stáhnout z webu na adrese [http://www.hp.com/go/DesignJetStudio/software.](http://www.hp.com/go/DesignJetStudio/software)
- Zkontrolujte, zda je firmware tiskárny aktuální. Viz [Aktualizace firmwaru](#page-78-0) na str. 71.
- Zkontrolujte, zda jste provedli v použité aplikaci správné nastavení.

#### Řešení problémů s inkoustovými kazetami a tiskovými hlavami 13

Pokyny krok za krokem vám pomohou rozpoznat a vyřešit problém.

### Nelze vložit inkoustovou kazetu

Je důležité použít správný typ kazety a správně ji umístit do patice.

- 1. Zkontrolujte, zda máte správný typ kazety (číslo modelu).
- 2. Zkontrolujte, zda barevný štítek na kazetě má stejnou barvu jako štítek na patici.
- 3. Zkontrolujte, zda je kazeta správně vložena, písmenem nebo písmeny na štítku kazety v čitelné orientaci.
- **A** UPOZORNĚNÍ: Patice inkoustových kazet nikdy uvnitř nečistěte.

### Zprávy o stavu inkoustových kazet

Zprávy o stavu inkoustové kazety vás mohou upozornit na problém.

- OK: Kazeta pracuje správně bez jakýchkoliv známých potíží.
- Missing (Chybí) nebo Damaged (Je poškozená): Není vložena žádná kazeta nebo není správně připojena k tiskárně (na stavové obrazovce označena znakem X).
- Low (Málo inkoustu): Úroveň inkoustu je nízká.
- Out of ink (Nedostatek inkoustu): Kazeta je prázdná.
- Not genuine HP (Není originální kazeta HP): Kazeta není originální kazeta HP.
- Wrong slot (Nesprávný slot): Kazeta byla vsunuta do nesprávného slotu.
- Incompatible (Nekompatibilní): Kazeta není s touto tiskárnou kompatibilní.

#### Tiskovou hlavu nelze vložit

Je důležité použít správný typ tiskové hlavy a správně ji umístit do patice.

- 1. Zkontrolujte, zda máte správný typ tiskové hlavy (číslo modelu).
- 2. Zkontrolujte, zda jste z tiskové hlavy odstranili oranžový ochranný kryt.
- 3. Zkontrolujte, zda je tisková hlava správně orientována.
- 4. Zkontrolujte, zda jste tiskovou hlavu řádně zajistili západkou. Viz část [Výměna tiskové hlavy](#page-73-0) na str. 66.

# <span id="page-104-0"></span>14 Řešení potíží s datovou komunikací

Pokyny krok za krokem vám pomohou rozpoznat a vyřešit problém.

## Problémy s komunikací mezi počítačem a tiskárnou

Při výskytu problému jsou patrné některé symptomy.

- Na předním panelu se při odesílání obrázku do tiskárny nezobrazuje zpráva Printing (Probíhá tisk).
- Při pokusu o tisk zobrazuje počítač chybovou zprávu.
- Během komunikace se počítač nebo tiskárna zablokují (zůstanou nečinné).
- Na vytištěném výstupu se vyskytují náhodné nebo nevysvětlitelné závady (například chybně umístěné čáry nebo chybějící části obrázků).

Řešení potíží s komunikací:

- Zkontrolujte, zda jste v používané aplikaci vybrali správnou tiskárnu (viz část Tisk [na str. 33\)](#page-40-0).
- Zkontrolujte, zda při tisku z jiné aplikace tiskárna pracuje správně.
- U velmi rozsáhlých tiskových úloh může trvat určitou dobu jejich přijetí, zpracování a tisk.
- Pokud je tiskárna připojena k síti, zkontrolujte stav připojení tiskárny. Tiskárna by měla mít adresu IP a měla by se shodovat s adresou IP zadanou v počítači, ze kterého tisk probíhá. Jestliže se adresy neshodují, nakonfigurujte je správně. Pokud problém přetrvává, zkontrolujte konfiguraci sítě nebo připojte tiskárnu pomocí kabelu USB.
- Zkuste použít jiný propojovací kabel.
- Pokud je tiskárna připojena kabelem USB, zkuste kabel USB odpojit a znovu připojit. Také vyzkoušejte použít jiný port USB počítače.
- Pokud je tiskárna připojena k bezdrátové síti, můžete na předním panelu vyžádat diagnostickou zprávu: klepněte na položku <sup>k</sup>t<sup>y</sup> a poté na Settings (Nastavení) > Print Wireless Network Test (Test tisku z bezdrátové sítě). Případně můžete tiskárnu přesunout blíže k bezdrátovému směrovači nebo ji připojit síťovým kabelem nebo kabelem USB.

Pokud se síťové zařízení automaticky nakonfiguruje díky získání adresy IP ze služby DHCP, může se tato adresa IP změnit od poslední doby, kdy bylo zařízení vypnuto, do doby jeho příštího zapnutí, což může vést k tomu, že bude zařízení uváděno jako "offline", pokud jsou nastavení portu ovladače konfigurována pomocí původní adresy IP. Takové situaci se lze vyhnout nejméně třemi způsoby:

- Zvyšte dobu platnosti zařízení serveru DHCP.
- Nastavte pro tiskárnu pevnou adresu IP, aby nedošlo k její změně službou DHCP.
- Nakonfigurujte tiskárnu a ovladač tak, aby odkazovaly na název hostitele místo číselné adresy IP.

#### Pevná adresa IP

Na předním panelu nastavte pevnou adresu IP tiskárny.

- 1. Na předním panelu klepněte na ikonu  $\langle \pmb{\mathsf{k}}_1 \pmb{\mathsf{k}} \rangle$ nebo na ikonu  $\mathcal{R}_1$ .
- 2. Ve spodní části obrazovky klepněte na možnosti Settings (Nastavení) > Advanced setup (Upřesnit nastavení) > IP settings (Nastavení adresy IP) > OK > Manual (Ruční) a zadejte adresu IP, masku podsítě a bránu (potřebné údaje vám poskytne správce sítě).

#### Název hostitele

Namísto číselné adresy IP můžete použít název hostitele.

- 1. Na předním panelu klepněte na ikonu (1) nebo na ikonu  $\frac{R}{26}$ .
- 2. Poznamenejte si adresu IP a název hostitele (formát HPXXXXXX).
- 3. V počítačích se systémy Windows vyberte položky Control Panel (Ovládací panely) > Printers (Tiskárny), pravým tlačítkem myši klikněte na tiskárnu a vyberte možnosti Properties (Vlastnosti) > Ports (Porty) > Configure Port (Konfigurovat port) a do pole Název tiskárny nebo Adresa IP zadejte název hostitele.

#### Potíže s kabelovou sítí

Pokud nelze nainstalovat software HP dodaný s tiskárnou, zkontrolujte několik věcí.

Zkontrolujte následující:

- K počítači i k tiskárně jsou správně připojeny všechny kabely.
- Síť je v činnosti a síťový rozbočovač je zapnut.
- U počítačů se systémem Windows jsou veškeré aplikace včetně antivirových programů a bran firewall ukončeny nebo vypnuty.
- Tiskárna je nainstalována v téže podsíti jako počítače, které budou zařízení používat.

Jestliže instalační program není schopen najít tiskárnu, vytiskněte stránku konfigurace sítě a adresu IP zadejte ručně v instalačním programu. Další informace naleznete v tématu [Stránka s konfigurací sítě](#page-109-0) na str. 102.

Přestože se nedoporučuje přiřazovat zařízení pevnou adresu IP, můžete tímto způsobem vyřešit některé problémy s instalací (například konflikt s osobní bránou firewall). Viz [Problémy s komunikací mezi počítačem](#page-104-0)  [a tiskárnou](#page-104-0) na str. 97

#### Vytvořený síťový port neodpovídá adrese IP tiskárny (Windows)

Jestliže používáte počítač se systémem Windows, zkontrolujte, zda síťové porty vytvořené v ovladači tiskárny odpovídají adrese IP tiskárny.

- 1. Vytiskněte stránku s konfigurací sítě tiskárny.
- 2. Klikněte na nabídku Start, přejděte do nabídky Settings (Nastavení) a potom klikněte na možnost Printers (Tiskárny) nebo na Printers and Faxes (Tiskárny a faxy).

– nebo –

Klikněte na nabídku Start, poté na možnost Control Panel (Ovládací panely) a potom dvakrát klikněte na položku Printers (Tiskárny).

- 3. Pravým tlačítkem myši klikněte na ikonu tiskárny, na položku Properties (Vlastnosti) a poté na kartu Ports (Porty).
- 4. Vyberte port TCP/IP pro tiskárnu a potom klikněte na možnost Configure Port (Konfigurovat port).
- 5. Porovnejte adresu IP uvedenou v dialogovém okně a přesvědčte se, zda odpovídá adrese IP uvedené na stránce konfigurace sítě. Jestliže jsou adresy IP rozdílné, změňte adresu IP v dialogovém okně tak, aby odpovídala adrese uvedené na stránce konfigurace sítě.
- 6. Dvojím klepnutím na OK uložte nastavení a uzavřete dialogová okna.

#### Potíže s bezdrátovou sítí

Pokyny krok za krokem vám pomohou rozpoznat a vyřešit problém.

#### Řešení potíží s bezdrátovou sítí

Zkontrolujte, zda je zapnutý bezdrátový adaptér a zda nejsou problémy s kabelovým připojením nebo sítí.

1. Zkontrolujte, zda svítí kontrolka bezdrátové sítě (802.11) v levé horní části předního panelu  $\binom{n}{1}$  .

Pokud modrý indikátor nesvítí, funkce bezdrátového připojení možná nebyla zapnuta. Chcete-li bezdrátovou síť zapnout, klepněte na ikonu «) a poté na položky Settings (Nastavení) > Wireless (Bezdrátová síť) > On (Zapnout).

- 2. Zkontrolujte, zda nebyl k tiskárně připojen kabel sítě Ethernet. Jestliže připojíte kabel sítě Ethernet, funkce bezdrátového připojení tiskárny bude vypnuta.
- 3. Restartujte součásti bezdrátové sítě.

Vypněte směrovač a tiskárnu a poté je znovu zapněte v následujícím pořadí: nejprve směrovač a poté tiskárnu. Pokud se vám stále nedaří připojit, vypněte směrovač, tiskárnu a počítač. Vypnutí napájení a jeho opětovné zapnutí někdy problémy při síťové komunikaci vyřeší.

4. Spusťte test bezdrátové sítě.

Pro řešení problémů s bezdrátovou sítí spusťte test bezdrátové sítě. Chcete-li vytisknout stránku testu bezdrátové sítě, klepněte na ikonu **(1)** a poté na položky Settings (Nastavení) > Print Wireless Network Test (Tisk testu bezdrátové sítě). Byl-li zjištěn problém, vytištěný protokol z testu bude obsahovat doporučení, která mohou pomoci problém vyřešit.

#### Pokročilé řešení potíží s bezdrátovou sítí

Pokud jste se pokusili problém odstranit a stále se nelze k tiskárně připojit prostřednictvím bezdrátové sítě, můžete provést následující kroky:

Zkuste postupovat takto:

- 1. Zkontrolujte, zda jste v počítači zapnuli funkci bezdrátové sítě. Další informace naleznete v dokumentaci dodávané s počítačem.
- 2. Nepoužíváte-li unikátní síťové jméno (SSID), je možné, že je váš počítač připojen k síti v okolí, která není vaše. Následující kroky vám pomohou určit, zda je počítač připojen k síti.

#### Windows:

a. Klikněte na nabídku Start, vyberte položky Control Panel (Ovládací panely), Network Connections (Síťová připojení) a poté klikněte na položku View Network Status and Tasks (Zobrazit úlohy a stav sítě).

– nebo –

Klikněte na nabídku Start a potom na položky Settings (Nastavení), Control Panel (Ovládací panely), dvakrát klikněte na položku Network Connections (Síťová připojení), klikněte na položku View (Zobrazit) a poté vyberte možnost Details (Podrobnosti).

Při pokračování na další krok nechte síťové dialogové okno otevřené.

- b. Odpojte napájecí kabel z bezdrátového směrovače. Stav připojení počítače by se měl změnit na Not Connected(Nepřipojeno).
- c. Znovu připojte napájecí kabel k bezdrátovému směrovači. Stav připojení by se měl změnit na Connected (Připojeno).

#### Mac OS X:

- Klikněte na ikonu (1) na panelu nabídek v horní části obrazovky. V zobrazené nabídce můžete nastavit, zda má být připojení přes Wi-Fi zapnuto a ke které bezdrátové síti má být počítač připojen.
- to tekní TIP: Podrobnější informace o připojení přes Wi-Fi získáte kliknutím na ikonu System Preferences (Systémové předvolby) v Docku. Pokud bezdrátové připojení funguje správně, vedle seznamu připojení se objeví zelená tečka. Další informace získáte kliknutím na tlačítko Help (Nápověda) v okně.

Pokud nejste schopni připojit počítač k síti, kontaktujte osobu nebo společnost, která nastavovala síť nebo směrovač, nebo výrobce směrovače, protože může jít o hardwarový problém se směrovačem nebo počítačem.

- 3. Vytiskněte stránku konfigurace bezdrátové sítě (viz [Stránka s konfigurací sítě](#page-109-0) na str. 102). Po vytištění stránky zkontrolujte stav sítě a adresu URL. Stav sítě je nastaven na možnost Ready (Připravena), pokud je tiskárna aktivně připojena k síti, nebo na možnost **Offline**, pokud připojena není (ve druhém případě spusťte test bezdrátové sítě). Zde uvedená adresa URL je síťová adresa přiřazená tiskárně směrovačem. Je třeba ji připojit k integrovanému webovému serveru.
- 4. Po nastavení aktivního připojení počítače a tiskárny k síti můžete ověřit, zda se nacházejí ve stejné síti, spuštěním integrovaného webového serveru zařízení (viz [Přístup k integrovanému webovému serveru](#page-26-0) na [str. 19](#page-26-0)).
- 5. Pokud nemůžete integrovaný webový server spustit a jste si jisti, že jak počítač, tak tiskárna jsou připojeny ke stejné síti, může být problém v tom, že komunikaci blokuje bezpečnostní software brány firewall. Dočasně vypněte bezpečnostní software brány firewall spuštěný v počítači a poté zkuste spustit integrovaný webový server znovu. Pokud jej můžete spustit, zkuste tiskárnu použít k tisku.

Jestliže je možné spustit integrovaný webový server a použít tiskárnu, když je brána firewall vypnuta, je třeba znovu nakonfigurovat nastavení brány firewall tak, aby počítač a tiskárna mohly v síti komunikovat.

Můžete-li spustit integrovaný webový server, ale nemůžete používat tiskárnu, ani když je brána firewall vypnutá, pokuste se v softwaru brány firewall povolit rozpoznání tiskárny.

6. Pokud máte nainstalovaný software HP, můžete zkontrolovat stav tiskárny z počítače a zjistit, zda tiskárna není pozastavena nebo v režimu offline (což brání v použití tiskárny).

#### Windows:
a. Klikněte na nabídku Start, přejděte do nabídky Settings (Nastavení) a potom klikněte na možnost Printers (Tiskárny) nebo na Printers and Faxes (Tiskárny a faxy).

 $-\n$ nebo $-\n$ 

Klikněte na nabídku Start, poté na možnost Control Panel (Ovládací panely) a potom dvakrát klikněte na položku Printers (Tiskárny).

- b. Pokud tiskárny na vašem počítači nejsou zobrazeny v zobrazení podrobností, klikněte na nabídku View (Zobrazit) a poté na možnost Details (Podrobnosti).
- c. V závislosti na stavu tiskárny proveďte některý z následujících kroků:
	- Pokud je tiskárna v režimu Offline, klikněte na tiskárnu pravým tlačítkem myši a vyberte možnost Use Printer Online (Použít tiskárnu v režimu online).
	- Pokud je tiskárna ve stavu Paused (Pozastavena), klikněte na tiskárnu pravým tlačítkem myši a vyberte možnost Resume Printing (Pokračovat v tisku).
- d. Zkuste tiskárnu použít v síti.

#### Mac OS X:

- a. Klikněte na nabídku System Preferences (Předvolby systému) v Docku a poté na možnost Printers & Scanners (Tiskárny a skenery).
- b. Vyberte tiskárnu a klikněte na tlačítko Print Queue (Tisková fronta).
- c. Zobrazí-li se v okně možnost Jobs Stopped (Pozastavené úlohy), klikněte na tlačítko Start Jobs (Spustit úlohy).
- 7. Pokud znovu instalujete software HP, je možné, že instalační program vytvoří ve složce Tiskárny nebo Tiskárny a faxy druhou verzi ovladače tiskárny (pouze systém Windows). Máte-li problémy s tiskem nebo připojením k tiskárně, ujistěte se, že je jako výchozí nastavena správná verze ovladače tiskárny pro systém Windows.
	- a. Klikněte na nabídku Start, přejděte do nabídky Settings (Nastavení) a potom klikněte na možnost Printers (Tiskárny) nebo na Printers and Faxes (Tiskárny a faxy).

– nebo –

Klikněte na nabídku Start, poté na možnost Control Panel (Ovládací panely) a potom dvakrát klikněte na položku Printers (Tiskárny).

- b. Klepněte pravým tlačítkem na ikonu tiskárny a poté klepněte na Properties (Vlastnosti), Document Defaults (Výchozí nastavení dokumentu) nebo Printing Preferences (Předvolby tisku).
- c. Ve složce Ports (Porty) vyhledejte v seznamu port se zaškrtávací značkou. Verze ovladače tiskárny, která je připojena bezdrátově, má vedle zaškrtávací značky portu následující popis: Standard TCP/IP Port (Standardní port TCP/IP).
- d. Klikněte pravým tlačítkem na ikonu tiskárny pro verzi ovladače tiskárny, která je bezdrátově připojena, a klikněte na položku Set as Default Printer (Nastavit jako výchozí tiskárnu).
- 8. Restartujte službu HP Network Device Support (pouze systém Windows).
	- a. Vymažte všechny tiskové úlohy, které jsou v tiskové frontě.
	- b. Na ploše klikněte pravým tlačítkem na možnost My Computer (Tento počítač) nebo Computer (Počítač) a poté klikněte na možnost Manage (Spravovat).
- <span id="page-109-0"></span>c. Dvakrát klikněte na položku Services and Applications (Služby a aplikace) a poté klikněte na možnost Services (Služby).
- d. Rozbalte seznam služeb, pravým tlačítkem myši klikněte na možnost HP Network Devices Support a vyberte možnost Restart (Restartovat).
- e. Po restartu služby se pokuste použít tiskárnu v síti znovu.

Pokud je možné používat tiskárnu v síti, vaše nastavení sítě bylo úspěšné.

Jestliže tiskárnu v síti používat stále nelze nebo pokud máte s jejím používáním v síti opakované problémy, může rušení způsobovat brána firewall nebo mohlo dojít k problémům s konfigurací sítě nebo směrovačem. Pomoc hledejte u osoby, která provedla nastavení vaší sítě, nebo výrobce směrovače.

### Přidání hardwarové adresy do přístupového bodu pro bezdrátové připojení (WAP)

Filtrování MAC je funkce zabezpečení, při níž je přístupový bod pro bezdrátové připojení WAP (Wireless Access Point) konfigurován pomocí seznamu adres MAC (zvané rovněž "hardwarové adresy") zařízení, která jsou oprávněna přistupovat k síti prostřednictvím WAP.

Jestliže WAP nemá hardwarovou adresu zařízení, které se pokouší o přístup k síti, WAP tomuto zařízení zamítne přístup k síti. Jestliže bod WAP filtruje adresy MAC, je nutné do seznamu přípustných adres MAC přidat adresu MAC příslušné tiskárny.

- 1. Vytiskněte stránku s konfigurací sítě. Další informace naleznete v tématu Stránka s konfigurací sítě na str. 102.
- 2. Otevřete konfigurační program WAP a potom přidejte hardwarovou adresu tiskárny do seznamu přípustných adres MAC.

## Potíže s mobilním tiskem

V případě potíží navštivte zde uvedené odkazy.

Viz:<http://www.hp.com/go/designjetmobility>(dostupnost se liší v závislosti na produktu, zemi a oblasti).

Viz také část [http://www.hpsmart.com.](http://www.hpsmart.com)

# Stránka s konfigurací sítě

Pokud je tiskárna připojena k síti, můžete vytisknout stránku s konfigurací sítě a zjistit z ní síťová nastavení tiskárny.

Stránku s konfigurací sítě lze využít k odstraňování problémů s připojením k síti. Pokud potřebujete zavolat společnost HP, často je užitečné mít připravenu tuto stránku vytištěnou předem. Tisk stránky s konfigurací sítě z předního panelu: klepněte na ikonu 36 a poté na položky Internal Prints (Interní výtisky) > User Information Prints (Výtisky uživatelských informací) > Network Configuration Page (Stránka s konfigurací sítě).

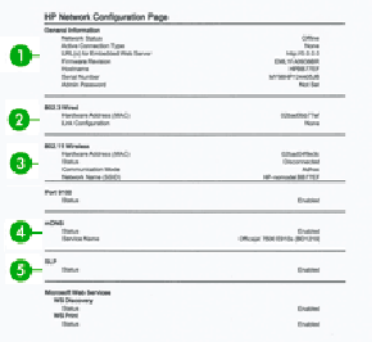

- 1. General Information (Všeobecné informace): Zde jsou uvedeny informace o aktuálním stavu a aktivním typu připojení sítě a další informace, například adresa URL integrovaného webového serveru.
- 2. 802.3 Wired (Kabelová síť 802.3): Zde jsou uvedeny informace o aktivním kabelovém síťovém připojení, například adresa IP, maska podsítě, výchozí brána a hardwarová adresa tiskárny.
- 3. 802.11 Wireless (Bezdrátová síť 802.11): Zde jsou uvedeny informace o aktivním bezdrátovém síťovém připojení, například název hostitele, adresa IP, maska podsítě, výchozí brána a server.
- 4. Miscellaneous (Různé): Zde jsou uvedeny informace o pokročilých síťových nastaveních.
	- Port 9100: Tiskárna podporuje přímý tisk přes IP prostřednictvím portu TCP 9100. Tento TCP/IP port společnosti HP na tiskárně je výchozím portem pro tisk. Přístup k němu je možný prostřednictvím softwaru HP (například HP Standard Port).
	- LPD: Line Printer Daemon (LPD) označuje protokol a programy související se službami tisku na pozadí linky/tiskárny, které lze nainstalovat do různých systémů TCP/IP.
	- **EX POZNÁMKA:** Funkci LPD lze použít s jakoukoli hostitelskou implementací LPD, která je v souladu s dokumentem RFC 1179. Postupy konfigurace jednotlivých manipulačních programů tiskárny se však mohou lišit. Informace o konfiguraci těchto systémů najdete v dokumentaci k systému.
	- Bonjour: Služby Bonjour (které využívají systém mDNS neboli Multicast Domain Name System) se obvykle používají u malých sítí pro rozlišení adresy IP a jména (pomocí portu UDP 5353) tam, kde se nepoužívá konvenční server DNS.
	- SLP: Service Location Protocol (SLP) je internetový standardní protokol sítě, který síťovým aplikacím umožňuje zjišťovat přítomnost, umístění a konfiguraci síťových služeb v podnikových sítích. Tento protokol zjednodušuje zjišťování a používání síťových prostředků, mezi něž patří tiskárny, webové servery, faxové přístroje, videokamery, souborové systémy, zálohovací zařízení (páskové jednotky), databáze, adresáře, poštovní servery a kalendáře.
	- Microsoft Web Services (Webové služby Microsoft): Tato nabídka umožňuje povolit nebo zakázat protokoly webových služeb Microsoft Web Services Dynamic Discovery (WS Discovery) nebo tiskové služby Microsoft Web Services for Devices (WSD), které jsou tiskárnou podporovány. Nepoužívané tiskové služby můžete zakázat, čímž zabráníte přístupu k těmto službám.
	- POZNÁMKA: Další informace o řešeních WS Discovery a WSD Print najdete na webové stránce [http://](http://www.microsoft.com/) [www.microsoft.com/](http://www.microsoft.com/).
	- **SNMP:** Protokol SNMP (Simple Network Management Protocol) využívají síťové aplikace ke správě zařízení. Tiskárna podporuje protokol SNMPv1 v sítích IP.
- WINS: Je-li součástí sítě server DHCP (Dynamic Host Configuration Protocol), tiskárna automaticky získá adresu IP z tohoto serveru a zaregistruje její název se všemi službami s dynamickým názvem, které jsou kompatibilní se standardy RFC 1001 a 1002, pokud byla určena adresa IP serveru WINS.
- 5. Connected PC(s) (Připojené počítače): Uvádí seznam počítačů připojených k této tiskárně a čas, kdy tyto počítače tiskárnu naposledy použily.

# <span id="page-112-0"></span>15 Řešení obecných problémů s tiskárnou

Pokyny krok za krokem vám pomohou rozpoznat a vyřešit problém.

# Tiskárnu nelze spustit

Pokud se tiskárna nespustí (přední panel je prázdný), podržte na několik sekund tlačítko Power (Napájení) a zkontrolujte, zda se barva kontrolky LED napájení při držení tlačítka změní na oranžovou.

- Nevidíte-li oranžové světlo, není tiskárna napájena. Zkontrolujte, zda je napájecí kabel řádně zasunut. Pokud problém přetrvává, obraťte se na oddělení podpory společnosti HP (viz [Středisko péče o zákazníky](#page-118-0)  [společnosti HP](#page-118-0) na str. 111) a vysvětlete, že máte problém se zdrojem napájení.
- Jestliže vidíte oranžové světlo, počkejte, jestli se neozve pípnutí tiskárny.
	- Tří pípnutí značí problém elektroniky. Obraťte se na oddělení podpory společnosti HP a vysvětlete situaci.

# Tiskárna netiskne

Pokud je vše v pořádku (papír je zaveden, všechny součásti pro inkoust jsou nainstalovány a nejsou chyby v souborech), stále ještě mohou nastat důvody, proč se soubor, který odešlete z počítače, oproti očekávání nezačne tisknout:

- Mohly nastat potíže s napájením. Nevykazuje-li tiskárna vůbec žádnou aktivitu a přední panel nereaguje, zkontrolujte, zda je napájecí kabel správně připojen a zda je použitá zásuvka funkční.
- Možná je v okolí neobvyklé elektromagnetické působení, jako jsou například silná elektromagnetická pole nebo výrazné elektrické výkyvy, které může způsobit, že se tiskárna chová podivně a dokonce přestane fungovat. V takovém případě tiskárnu vypněte pomocí tlačítka Power (Napájení) v zadní části, odpojte napájecí kabel, počkejte, dokud se elektromagnetické prostředí nevrátí do normálu, a pak tiskárnu znovu zapněte. Pokud problém přetrvává, kontaktujte zástupce zákaznického servisu.
- Možná nemáte v počítači nainstalován správný ovladač pro tiskárnu. Viz část *Pokyny pro sestavení*.
- Při tisku na list je třeba v ovladači tiskárny vybrat jako zdroj papíru automatický výběr tiskárnou nebo zásobník na jeden nebo více listů.

# Tiskárna pracuje pomalu

Zde je několik možných vysvětlení:

- · Nastavili jste kvalitu tisku na možnost Best (Nejlepší) nebo Max Detail (Maximální detail)? Tisk v nejvyšší kvalitě a s maximálními detaily trvá déle.
- Nastavili jste při zavádění papíru správný typ papíru? Tisk na některé typy papíru trvá delší dobu. Například tisk na fotografický a křídový papír vyžaduje mezi jednotlivými průchody delší dobu schnutí. Chcete-li zjistit aktuální nastavení typu papíru v tiskárně, prostudujte část [Zobrazení informací o papíru](#page-37-0) na str. 30.
- <span id="page-113-0"></span>Pokud je tiskárna připojená k síti, zkontrolujte, zda všechny součásti použité v síti (síťové karty, rozbočovače, směrovače, přepínače, kabely) podporují vysokorychlostní provoz. Je v síti velký provoz způsobený jinými zařízeními připojenými k síti?
- · Nastavili jste na předním panelu dobu zasychání na možnost Extended (Prodloužená)? Změňte dobu zasychání na hodnotu Optimal (Optimální).
- Pokud je tiskárna připojena přes Wi-Fi, přejděte na kabelové připojení.

# Přední panel nereaguje

Pokud se na předním panelu zobrazuje jeden stálý obraz a nelze jej použít, obraťte se na oddělení podpory společnosti HP:

Viz [Středisko péče o zákazníky společnosti HP](#page-118-0) na str. 111.

# Nelze se připojit k integrovanému webovému serveru

Pokud jste to ještě neudělali:

Přečtěte si následující informace: [Přístup k integrovanému webovému serveru](#page-26-0) na str. 19.

POZNÁMKA: Je-li tiskárna připojena přímo pomocí kabelu USB, nelze integrovaný webový server používat.

Pokud používáte server proxy, zkuste vypnout použití serveru proxy a použít přímý přístup na webový server.

- Například v prohlížeči Internet Explorer pro systém Windows vyberte možnost Tools (Nástroje) > Internet Options (Možnosti internetu) > Connections (Připojení) > LAN Settings (Nastavení místní sítě) a zaškrtněte políčko Bypass proxy server for local addresses (Nepoužívat server proxy pro adresy místní sítě). Chcete-li upřesnit nastavení, můžete kliknout na tlačítko **Advanced** (Upřesnit) a přidat adresu IP tiskárny do seznamu výjimek, pro které není používán server proxy.
- V prohlížeči Safari pro systém Mac OS X vyberte položky Safari > Preferences (Předvolby) > Advanced (Upřesnit) a poté klikněte na tlačítko Proxies: Change Settings (Proxy servery: Změnit nastavení). Do seznamu výjimek přidejte adresu IP tiskárny nebo název domény, pro které se proxy server nepoužívá, v nastavení obejití proxy v poli Hosts & Domains (Hostitelé a domény).

Jestliže se stále nelze připojit, vypněte tiskárnu a znovu ji zapněte pomocí tlačítka Power (Napájení) na předním panelu.

# Obnovení výchozích hodnot a nastavení

Pokud jste zakázali některé funkce nebo změnili některá nastavení a chcete je změnit zpět, můžete v tiskárně obnovit původní tovární nastavení nebo nastavení sítě.

### Výchozí nastavení

Obnovení původního továrního nastavení tiskárny.

- 1. Na předním panelu otevřete řídicí panel klepnutím nebo potáhnutím dolů na kartu na horním okraji obrazovky a poté klepněte na položku
- 2. Klepněte na možnost **Printer Maintenance** (Údržba tiskárny).
- <span id="page-114-0"></span>3. Klepněte na možnost Restore (Obnovit).
- 4. Klepněte na možnost Restore Factory Defaults (Obnovit tovární nastavení).

Zobrazí se zpráva s upozorněním, že budou obnovena tovární nastavení.

5. Klepněte na možnost Continue (Pokračovat).

### Nastavení

Obnovení původního továrního nastavení tiskárny.

Při Cold Reset (Úplném obnovení) budou odebrána všechna uživatelem konfigurovaná nastavení, včetně uložených hesel správce, síťových konfigurací, uložených úloh, zvolených zemí/oblastí a jazyka, záznamů adresáře a informací o účtech webových služeb.

Tuto funkci lze použít při prodeji tiskárny nebo při jejím předání jinému uživateli, pokud chcete zajistit, že všechny osobní informace budou odstraněny.

- 1. Na předním panelu otevřete řídicí panel klepnutím nebo potáhnutím dolů na kartu na horním okraji obrazovky a poté klepněte na položku  $\otimes$ .
- 2. Klepněte na možnost Printer Maintenance (Údržba tiskárny).
- 3. Klepněte na možnost Restore (Obnovit).
- 4. Klepněte na možnost Cold Reset (Úplné obnovení).

Zobrazí se zpráva se seznamem nastavení, která budou obnovena.

5. Klepněte na možnost **Continue** (Pokračovat).

# Upozornění

Tiskárna zobrazuje dva typy upozornění:

- Chyby: Především se jedná o upozornění na skutečnost, že tiskárna nemůže normálně fungovat. V ovladači tiskárny však mohou chyby upozorňovat také na stavy, které by mohly poškodit tisk, například oříznutí obrazu, i když tiskárna může tisknout.
- Varování: Upozorňují na situace, kdy tiskárna vyžaduje pozornost, například při potřebě úpravy nastavení, jako je kalibrace, nebo při hrozbě znemožnění tisku, jako je preventivní údržba nebo docházející inkoust.

Systém tiskárny upozorňuje na tyto stavy čtyřmi různými způsoby.

- Displej předního panelu: Přední panel zobrazuje pouze nejdůležitější upozornění pro danou chvíli. Varování zmizí po skončení limitu. Existují trvalá upozornění, například "V inkoustové kazetě dochází inkoust", která se zobrazí, když je tiskárna ve stavu nečinnosti a není aktuální žádné vážnější upozornění.
- Implementovaný webový server: V pravém horním rohu stránky EWS je zobrazen stav tiskárny. Pokud tiskárna zobrazuje upozornění, bude v tomto místě zobrazen text upozornění.
- Tisková fronta: Tisková fronta zobrazuje upozornění. Ovladač zobrazuje varování týkající se nastavení konfigurace tiskové úlohy, které může způsobit problém ve finálním výstupu. Pokud tiskárna není připravena k tisku, zobrazí se varování.
- HP Utility: Je-li nainstalován program HP Utility, v systému Windows se mohou automaticky zobrazovat upozornění: na obrazovce se otevře nový panel se seznamem upozornění pro jednotlivé tiskárny. Zobrazování těchto upozornění lze aktivovat v programu HP DesignJet Utility v systému Windows pomocí možnosti Alerts Settings (Nastavení upozornění). Seznam aktivních upozornění lze také zobrazit v programu HP DesignJet Utility na kartě Overview (Přehled).

Ve výchozím nastavení se upozornění na chyby (důležitá upozornění) zobrazují vždy a varovná upozornění (vedlejší upozornění) se zobrazují pouze během tisku. Jsou-li upozornění povolena a vyskytne se problém, který brání v dokončení úlohy, zobrazí se místní okno s vysvětlením příčiny problému. Chcete-li dosáhnout požadovaného výsledku, postupujte podle pokynů.

学 POZNÁMKA: Existují prostředí, která obousměrnou komunikaci nepodporují. V těchto případech se upozornění k uživateli nedostanou.

# <span id="page-116-0"></span>16 Chybové zprávy na předním panelu

Problémy s tiskárnou se automaticky zobrazují na předním panelu společně s doporučením pro jejich nápravy.

# Textové zprávy a číselné chybové kódy

Chybová zpráva značí, že došlo k chybě tiskárny, které je třeba věnovat pozornost. Pokud se objeví, postupujte podle pokynů ve sloupci Doporučení.

Pokud se zobrazuje chybová zpráva, která není uvedena zde, a jste na pochybách, jak správně zareagovat, případně pokud se zdá, že doporučená akce problém nevyřešila, obraťte se na oddělení podpory společnosti HP. Viz [Kontaktujte podporu společnosti HP](#page-119-0) na str. 112.

#### Tabulka 16-1 Textové zprávy

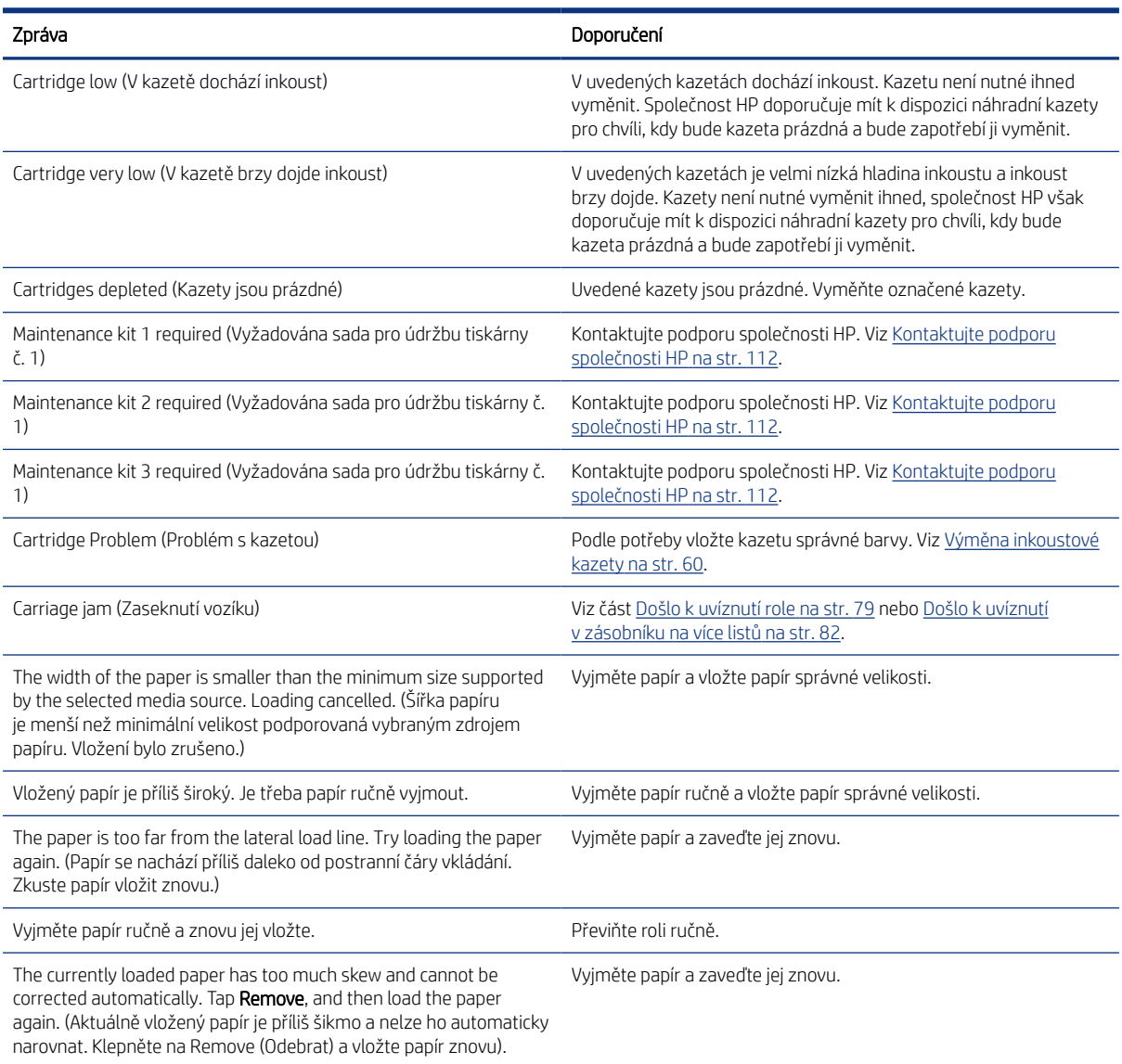

#### Tabulka 16-1 Textové zprávy (pokračování)

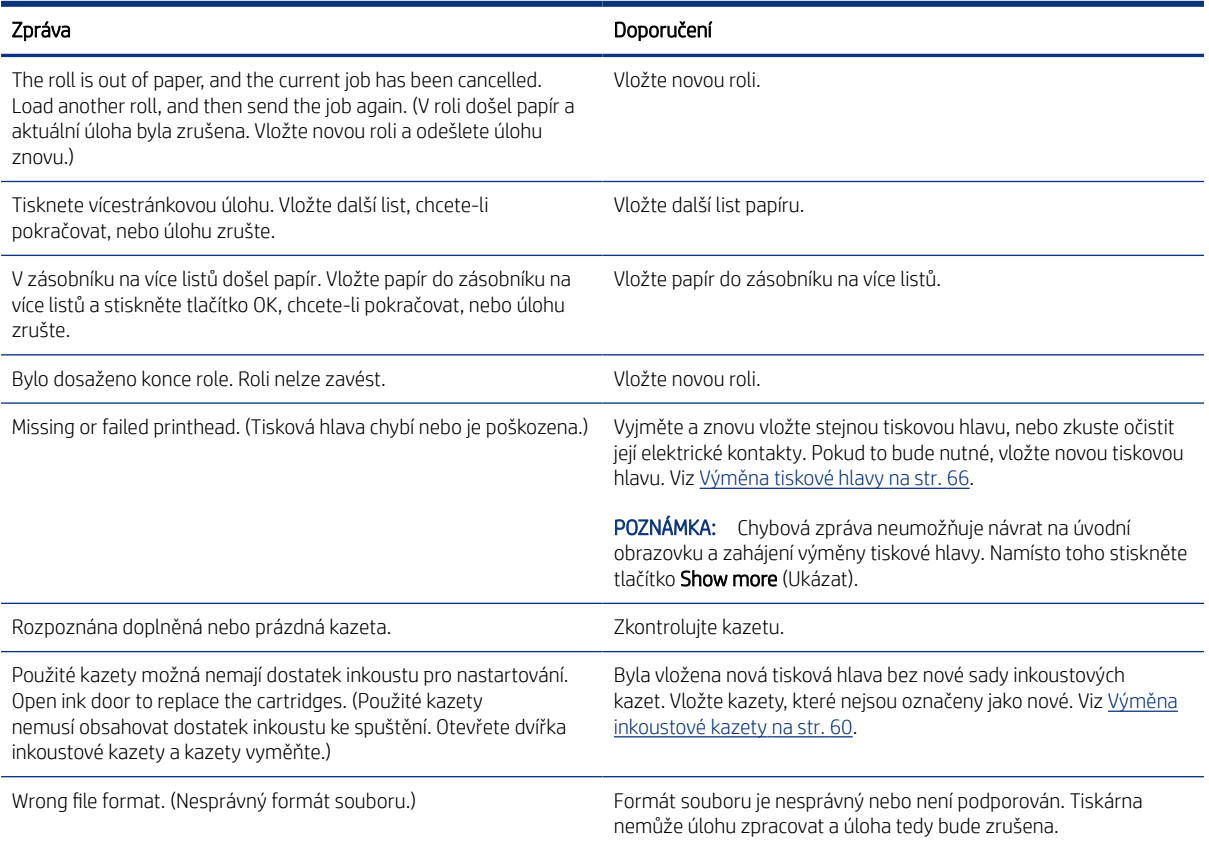

### Tabulka 16-2 Číselné kódy chyb

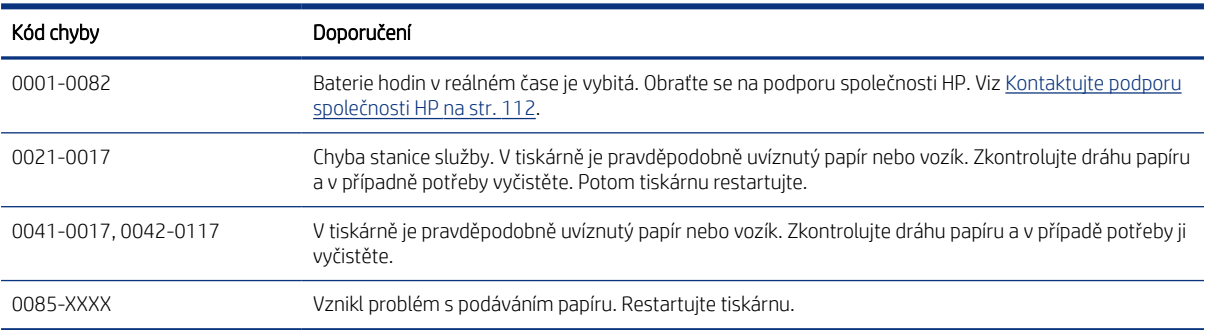

# <span id="page-118-0"></span>17 Středisko péče o zákazníky společnosti HP

Oddělení péče o zákazníky společnosti HP nabízí bezkonkurenční podporu pro zajištění nejlepších výsledků tiskárny HP DesignJet, poskytuje ucelenou a prověřenou odbornou podporu a pracuje s novými technologiemi, aby zákazníci měli k dispozici kompletní a jedinečnou zákaznickou službu.

# Úvod

Služby zahrnují nastavení a instalaci, nástroje pro odstranění potíží, záruční aktualizace, opravy a výměny, telefonickou a webovou podporu, aktualizace softwaru a služby pro údržbu svépomocí.

Další informace o Středisku péče o zákazníky společnosti HP naleznete na adrese [Kontaktujte podporu](#page-119-0)  [společnosti HP](#page-119-0) na str. 112.

Chcete-li zaregistrovat záruku, navštivte stránku [http://register.hp.com/.](http://register.hp.com/)

# Profesionální služby společnosti HP

Využijte vyhrazených služeb a zdrojů, díky nimž si vždy zajistíte dosažení nejlepšího řešení a výkonu tiskáren řady HP DesignJet.

### Středisko podpory HP

Komunita HP na webu Střediska podpory HP věnovaná velkoformátovému tisku nabízí nepřetržitý přístup k podpoře.

- Multimediální návody
- Postupy krok za krokem
- Soubory ke stažení nejnovější firmware, ovladače, software, profily médií atd.
- Technická podpora odstraňování potíží online, kontakty střediska péče o zákazníky aj.
- Podporované postupy a podrobné rady k provádění tiskových úloh z konkrétních softwarových aplikací
- Diskusní skupiny pro přímý kontakt s odborníky ze společnosti HP i s vašimi kolegy.
- Ověření záruky online, pro klid duše.
- Nejnovější informace o produktech tiskárny, spotřební materiál, příslušenství, software atd.
- Centrum spotřebního materiálu poskytuje všechny potřebné informace o inkoustu a papíru.

Zákaznickou podporu společnosti HP naleznete na adrese Středisko podpory HP na str. 111.

Na základě vlastní úpravy registrace pro zakoupené produkty a typ podnikání a na základě stanovení svých komunikačních preferencí rozhodnete o informacích, které potřebujete.

## Stáhnout software tiskárny

Postupujte podle pokynů k instalaci softwaru.

Instalovat software tiskárny z: [http://www.hp.com/go/DesignJetStudio/software.](http://www.hp.com/go/DesignJetStudio/software)

### <span id="page-119-0"></span>Služby HP Care Pack a prodloužení záruky

Díky službám HP Care Pack a prodloužení záruky můžete záruku na tiskárnu prodloužit nad standardní lhůtu.

Služby zahrnují podporu na dálku: Opravy u zákazníka jsou v případě potřeby poskytovány se dvěma různými dobami odezvy:

- Následující pracovní den
- Stejný pracovní den do čtyř hodin (není k dispozici ve všech zemích)

K dispozici je služba Instalace HP zajišťující rozbalení, nastavení a připojení tiskárny.

Další informace o službách HP Care Pack naleznete na webu [http://www.hp.com/go/printservices.](http://www.hp.com/go/printservices)

### Instalace HP

Služba Instalace HP zajišťuje rozbalení, nastavení a připojení tiskárny.

Jedná se o jednu ze služeb HP Care Pack. Další informace naleznete na stránce [http://www.hp.com/go/](http://www.hp.com/go/printservices) [printservices](http://www.hp.com/go/printservices).

# Program Customer Self Repair

Program oprav CSR společnosti HP nabízí zákazníkům nejrychlejší opravy v rámci záruky nebo smlouvy. Umožňuje společnosti HP posílat náhradní díly přímo vám (koncovým uživatelům), abyste je mohli vyměnit.

V rámci tohoto programu můžete provádět výměnu dílů zcela sami.

#### Praktické, snadno použitelné

- Odborník podpory společnosti HP určí problém a zhodnotí, zda je pro vyřešení závady hardwarové komponenty požadován náhradní díl.
- Náhradní díly jsou posílány expresně; většina dílů na skladě je odesílána v den, kdy jste kontaktovali společnost HP.
- Je k dispozici pro většinu produktů HP, na které se vztahuje záruka nebo smlouva.
- Je dostupný ve většině zemí.

Další informace o programu CSR naleznete na adrese <http://www.hp.com/go/selfrepair>.

# Kontaktujte podporu společnosti HP

Podpora společnosti HP je k dispozici prostřednictvím telefonu.

Než zavoláte:

- Projděte si doporučení pro odstranění potíží v této příručce.
- Projděte si příslušnou dokumentaci ovladače.
- Pokud máte nainstalovány softwarové ovladače a software RIP jiného dodavatele, prostudujte jejich dokumentaci.
- <span id="page-120-0"></span>Budete-li telefonovat do některého střediska společnosti HP, připravte si následující informace, abychom mohli rychleji zodpovědět vaše otázky:
	- Informace o tiskárně (číslo produktu a výrobní číslo jsou na štítku na zadní straně tiskárny).
	- Je-li na předním panelu tiskárny zobrazen kód chyby, zapište si ho; viz část [Textové zprávy a číselné](#page-116-0) [chybové kódy](#page-116-0) na str. 109
	- Informace o používaném počítači.
	- Jaké zvláštní vybavení nebo software používáte (například zařazování, sítě, přepínací jednotky, modemy nebo speciální softwarové ovladače).
	- Typ rozhraní použitého se zařízením (USB, síť nebo Wi-Fi).
	- Název a číslo verze používaného softwaru a ovladače, které v současné době používáte.
	- Servisní informace o tiskárně:
		- Na integrovaném webovém serveru:

Ve webovém prohlížeči zadejte adresu IP tiskárny, abyste získali přístup k integrovanému webovému serveru. Jak získat přístup k servisním informacím tiskárny:

Klepněte na položku Product Information (Informace o produktu) > Printer information (Informace o tiskárně);

Klepněte na položku Product Information (Informace o produktu) > Supply Status (Stav spotřebního materiálu);

Klepněte na položku Tools (Nástroje) > Reports (Zprávy) > Usage Report (Zpráva o používání);

Klepněte na položku Tools (Nástroje) > Reports (Zprávy) > Error Log (Protokol chyb).

● Z počítače:

Servisní informace lze vytisknout také pomocí předního panelu:

Klepnete na ikonu  $\{S\}$ a poté na položky Reports (Zprávy) > Printer Status Report (Zpráva o stavu tiskárny);

Klepněte na ikonu  $\{\hat{o}\}$  a poté na položky Reports (Zprávy) > Print Quality Report (Zpráva o kvalitě tisku);

Klepněte na ikonu  $\{\hat{\circ}\}$ a poté na položky Reports (Zprávy) > Error Log (Protokol chyb).

### Telefonní číslo

Telefonní čísla podpory společnosti HP naleznete na webu.

Navštivte stránky [http://welcome.hp.com/country/us/en/wwcontact\\_us.html.](http://welcome.hp.com/country/us/en/wwcontact_us.html)

# <span id="page-122-0"></span>18 Technické údaje tiskárny

Referenční seznamy s fyzickými, technickými, ekologickými atd. specifikacemi vaší tiskárny.

# Funkční technické údaje

Tato tiskárna je určena pro tisk výkresů CAD / stavebních výkresů, jakož i vysoce kvalitní grafiky.

#### Tabulka 18-1 Náhradní inkousty HP

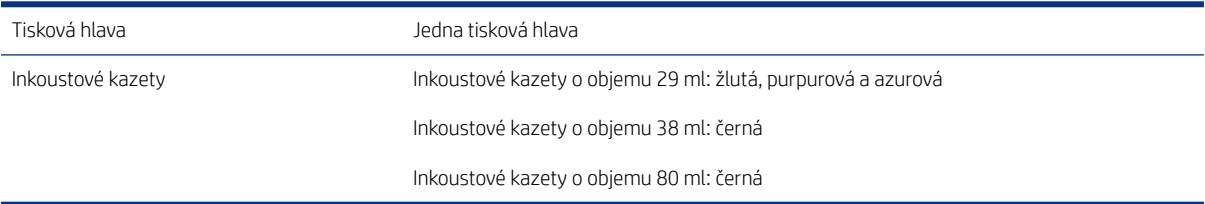

#### Tabulka 18-2 Formáty papíru

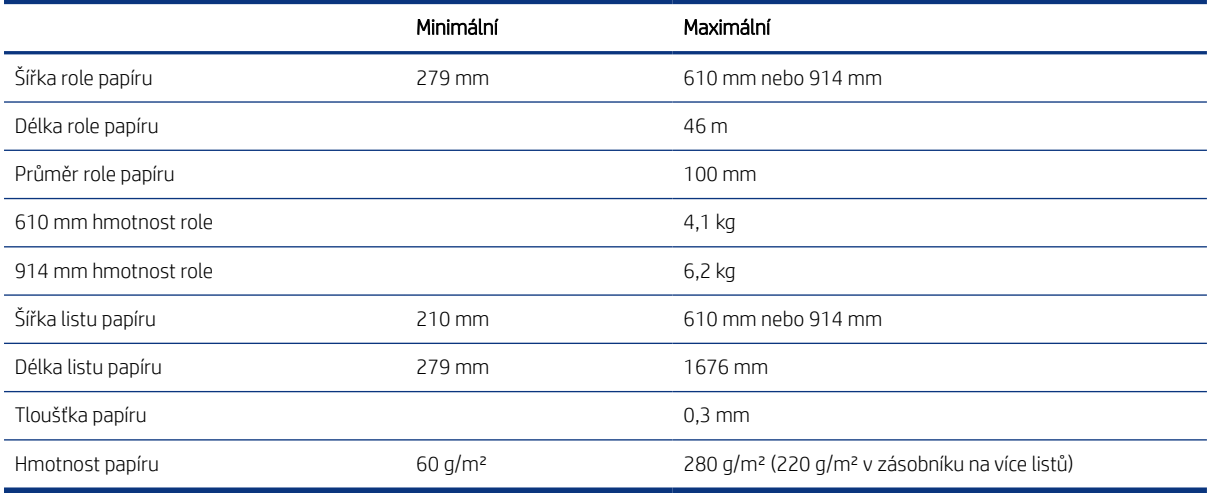

#### Tabulka 18-3 Rozlišení tisku

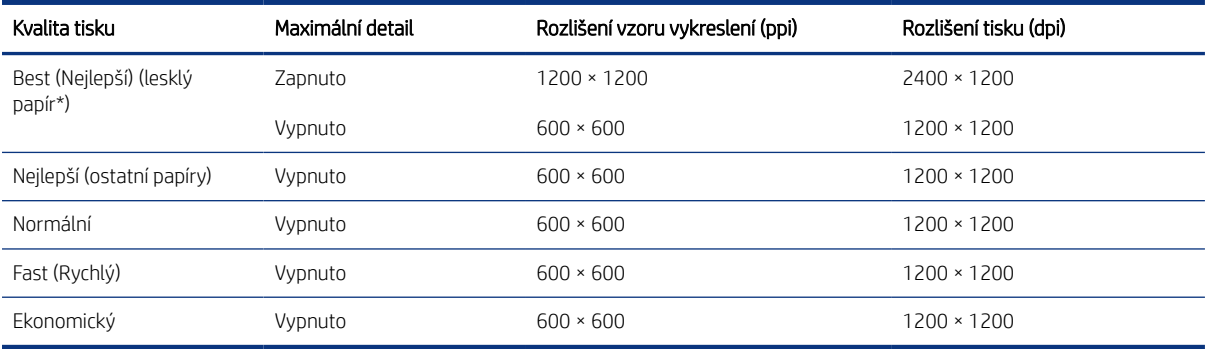

<span id="page-123-0"></span>\* Seznam podporovaných lesklých papírů naleznete v části [Objednávání papíru](#page-80-0) na str. 73.

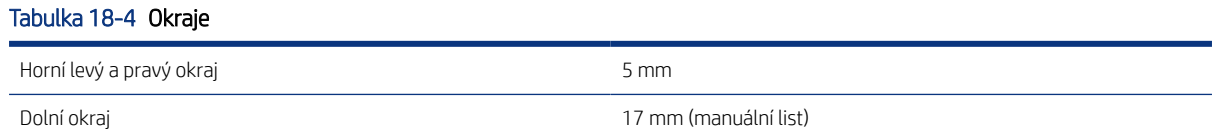

#### Tabulka 18-5 Mechanická přesnost

Větší z hodnot ±0,1 % specifikované vektorové délky nebo ±0,2 mm při teplotě 23 °C, 50–60 % relativní vlhkosti, na tiskový materiál E/A0 v režimech Best (Nejlepší) nebo Normal (Normální), podávání silného křídového papíru HP Heavyweight Coated Paper.

#### Tabulka 18-6 Podporované grafické jazyky

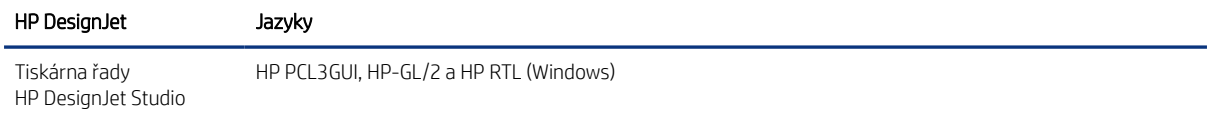

# Technické údaje mobilního tisku

Snadný bezdrátový tisk ze zařízení iPad, iPhone, Android nebo jiného zařízení.

#### Tabulka 18-7 Mobilní tisk

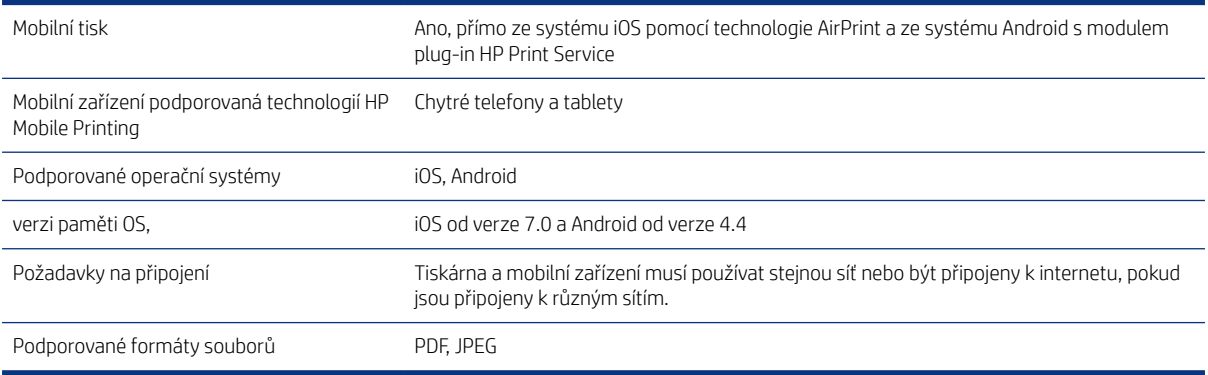

#### Tabulka 18-8 Aplikace HP Smart App

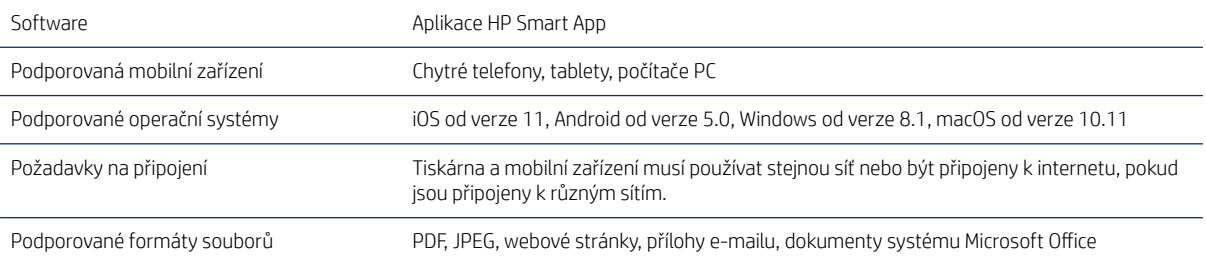

#### <span id="page-124-0"></span>Tabulka 18-9 tisk e-mailem

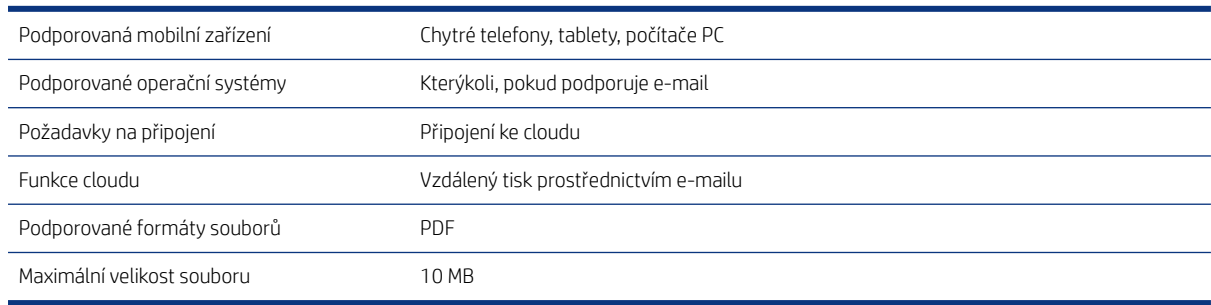

# Rozměry

Různé modely tiskárny mají některé technické údaje společné a v jiných se liší.

#### Tabulka 18-10 Fyzické technické údaje tiskárny

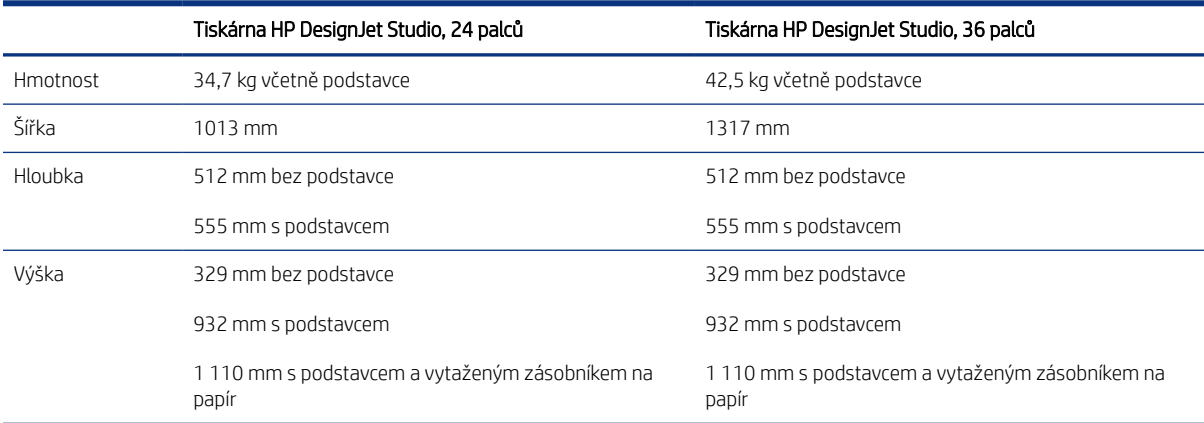

# Technické údaje o paměti

Tiskárna je vybavena 1 GB paměti.

#### Tabulka 18-11 Technické údaje o paměti

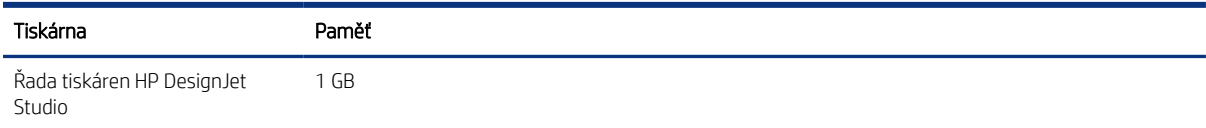

# Technické údaje pro napájení

Použijte elektrický kabel dodaný s tiskárnou a napětí napájecího zdroje uvedené na štítku. Dbejte na to, aby elektrická zásuvka, do které je tiskárna zapojena, nebyla přetížena mnoha spotřebiči.

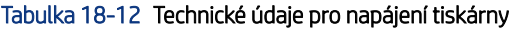

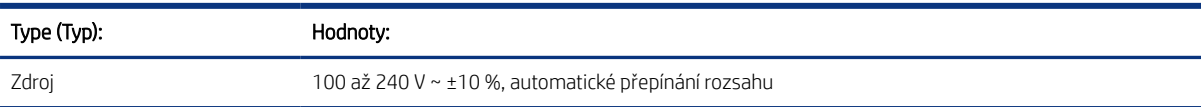

<span id="page-125-0"></span>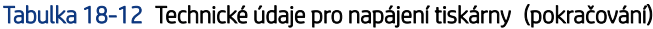

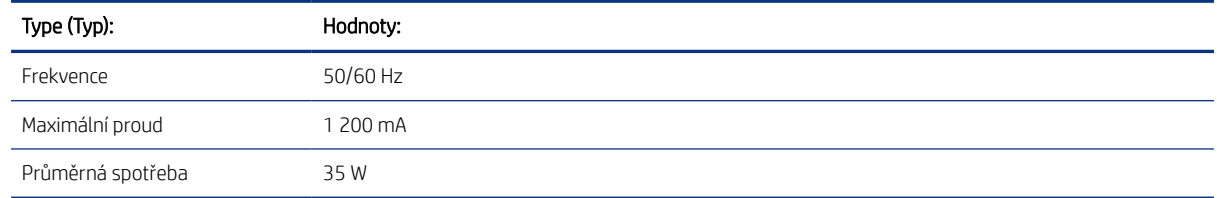

# Technické údaje – ekologie

Toto zařízení vyhovuje směrnici WEEE 2002/96/EC a RoHS 2002/95/EC.

Chcete-li zjistit, zda modely tohoto produktu vyhovují standardu ENERGY STAR, navštivte web [http://](http://www.hp.com/go/energystar) [www.hp.com/go/energystar](http://www.hp.com/go/energystar).

# Parametry prostředí

Doporučená provozní a skladovací teplota a vlhkost.

#### Tabulka 18-13 Specifikace provozního prostředí tiskárny

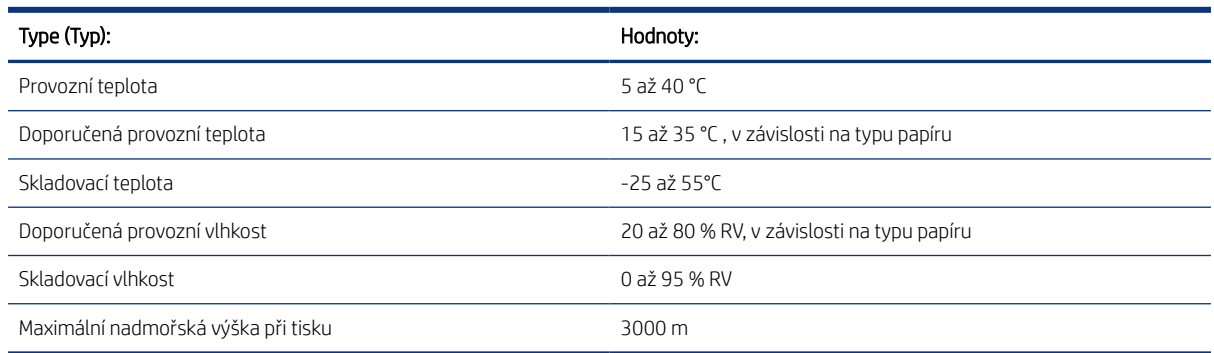

# Technické údaje – emise hluku

Deklarované úrovně emisí hluku pro Tiskárna řady HP DesignJet Studio. Byly změřeny úrovně akustického tlaku v blízkosti tiskárny a úrovně akustického výkonu.

#### Tabulka 18-14 Technické údaje hlučnosti tiskárny

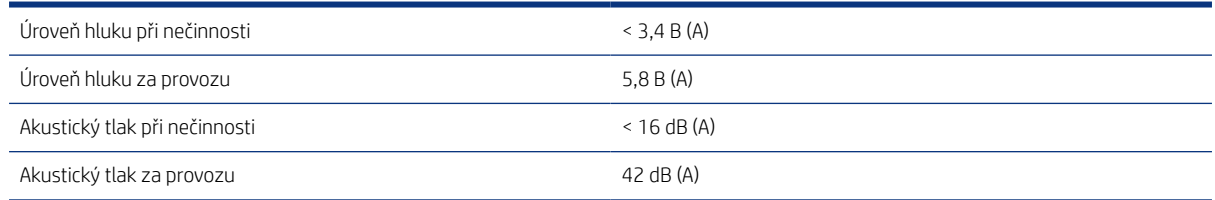

# Slovníček pojmů

#### Adresa IP

Může označovat adresu IPv4 (nejpravděpodobněji) nebo adresu IPv6.

#### Adresa IPv4

Jedinečný identifikátor, který označuje určitý uzel v síti IPv4. Adresa IPv4 obsahuje čtyři celá čísla oddělená tečkami. Adresy IPv4 používá většina sítí na světě.

#### Adresa IPv6

Jedinečný identifikátor, který označuje určitý uzel v síti IPv6. Adresa IPv6 obsahuje až 8 skupin hexadecimálních číslic oddělených čárkou. Každá skupina obsahuje až 4 hexadecimální číslice. Adresy IPv6 se ve světě používají jen v několika nových sítích.

#### Adresa MAC

Jedinečný identifikátor používaný k označení určitého zařízení v síti. Jedná se o identifikátor nižší úrovně než je adresa IP. Proto může mít zařízení adresu MAC i adresu IP.

#### AirPrint

Technologie společnosti Apple umožňující vytvářet tiskový výstup v plné kvalitě bez nutnosti stahovat nebo instalovat ovladače.

#### Barevný model

Jedná se o systémy, kde jsou barvy zastoupeny čísly, např. RGB nebo CMYK.

#### Barevný prostor

Jedná se o barevný model, ve kterém je každá barva zastoupena určitou sadou čísel. Řada různých barevných prostorů může používat stejný barevný model, např. monitory obecně používají barevný model RGB, ale mají různé barevné prostory, protože na různých monitorech jsou výsledkem určité sady čísel RGB různé barvy.

#### Bonjour

Obchodní název společnosti Apple Computer pro implementaci síťového prostředí podle specifikace IETF Zeroconf. Jedná se o technologii počítačových sítí používanou v systémech Mac OS X od verze 10.2 dále. Používá se pro zjištění služeb dostupných v místní síti. Původně byla tato implementace známa pod názvem Rendezvous.

#### ESD

Elektrostatický výboj. V běžném životě se často setkáváme se statickou elektřinou. Je to jiskra, která vznikne, když se dotkneme dveří auta, nebo přilnavost u oblečení. Ačkoli řízená statická elektřina může mít praktické využití, nekontrolované statické výboje jsou jedním z největších rizik elektronických produktů. Z toho důvodu je nutné předcházet poškození dodržováním určitých pravidel při instalaci tiskárny a manipulaci se zařízeními citlivými na elektrostatické výboje. Tento typ poškození může snížit životnost zařízení. Jedním ze způsobu minimalizace elektrostatického výboje a tedy snížení rizika tohoto typu poškození je dotknout se před manipulací se zařízením citlivým na elektrostatické výboje (například tiskové hlavy nebo inkoustové kazety) odkryté uzemněné části tiskárny (především kovových součástí). Navíc můžete

snížit generování elektrostatických výbojů v těle tím, že nebudete pracovat se zařízením v místě s kobercem a budete při manipulaci se zařízením citlivým na ESD minimalizovat pohyby těla. Také se vyvarujte práci v prostředí s nízkou vlhkostí.

#### Ethernet

Populární technologie počítačových sítí používaná pro místní sítě.

#### Fast Ethernet

Ethernetová síť umožňující přenos dat rychlostí až 100 000 000 bitů/sekundu. Rozhraní Fast Ethernet umožňují nižší rychlosti, pokud to je požadováno kvůli zajištění kompatibility se staršími ethernetovými zařízeními.

#### Firmware

Software, který řídí funkce tiskárny a je v tiskárně částečně trvale uložen (může být aktualizován).

#### Hostitelský port USB

Obdélníková zásuvka USB, která se nachází například u počítačů. Tiskárna může řídit zařízení USB připojená k tomuto portu. Tato tiskárna je vybavena dvěma hostitelskými porty USB, které slouží k řízení příslušenství a jednotek USB flash.

#### HP RTL

HP Raster Transfer Language: jazyk definovaný společností HP pro popisování rastrové (bitmapové) grafiky.

#### HP-GL/2

HP Graphics Language 2: jazyk definovaný společností HP pro popisování vektorové grafiky.

#### ICC

International Color Consortium – seskupení společností, které se dohodly na obecném standardu barevných profilů.

#### Inkoustová kazeta

Vyjímatelná součást tiskárny, která obsahuje inkoust určité barvy a dodává ho do tiskové hlavy.

#### IPSec

Pokročilý mechanismus zabezpečení sítě zajišťovaný ověřováním a šifrováním paketů IP, které jsou odesílány mezi uzly v síti. Každý síťový uzel (počítač nebo zařízení) má konfiguraci protokolu IPSec. Aplikace obvykle nemají informace o tom, zda se protokol IPSec používá.

#### Konzistence barev

Schopnost vytisknout u daných tiskových úloh na různých výtiscích a na různých tiskárnách vždy stejné barvy.

### LED

Polovodičové zařízení vyzařující světlo při průchodu elektrického proudu.

#### Ovladač tiskárny

Software, který převádí tiskovou úlohu v zobecněném formátu do dat použitelných pro konkrétní tiskárnu.

#### Paleta

Škála barev a hodnot hustoty, které lze reprodukovat na určitém výstupním zařízení, jako je tiskárna nebo monitor.

#### Papír

Tenký, plochý materiál určený k psaní nebo tisku; obvykle vyrobený z rozmělněných, vysušených a stlačených vláken.

#### Port USB pro zařízení

Čtvercová zásuvka USB na zařízení USB, přes kterou může být řízeno počítačem. Abyste mohli na tiskárně tisknout z počítače přes připojení USB, musí být počítač připojen k portu USB tiskárny.

#### Přesnost barev

Schopnost tisknout barvy, které co nejpřesněji odpovídají původnímu obrazu, s ohledem na to, že všechna zařízení mají omezený rozsah barevnosti a nemusí být fyzicky schopna reprodukovat určité barvy zcela přesně.

#### Přítlačná deska

Plochý povrch v tiskárně, přes kterou papír prochází, když se na něj tiskne.

#### Řezačka

Součást tiskárny, která se posouvá z jedné strany na druhou přes pracovní desku tiskárny a odřezává papír.

#### Síť

Síť je skupina připojení, kterými procházejí data mezi počítači a zařízeními. Všechna zařízení ve stejné síti mohou vzájemně komunikovat. To umožňuje pohyb dat mezi počítači a zařízeními a sdílení zařízení, například tiskáren, mezi mnoha počítači.

#### TCP/IP

Komunikační protokoly, na nichž je založena síť internet.

#### Tisková hlava

Vyjímatelná součást tiskárny, která přijímá inkoust jedné nebo několika barev z odpovídajících inkoustových kazet a nanáší je na papír prostřednictvím série trysek.

#### Tryska

Jeden z mnoha úzkých otvorů v tiskové hlavě, kterými je inkoust nanášen na papír.

#### USB

Standardní sériové rozhraní navržené pro připojení různých zařízení k počítačům. Tiskárna podporuje vysokorychlostní rozhraní USB (někdy označované jako USB 2.0).

#### Vřeteno

Tyč, která nese roli papíru, který je používán pro tisk.

#### Vstup/výstup

Tento termín popisuje tok dat mezi různými zařízeními.

#### Vysokorychlostní USB

Verze rozhraní USB, někdy označovaná jako USB 2.0, která je 40krát rychlejší než původní rozhraní USB, je však s původním rozhraním USB kompatibilní. Vysokorychlostní rozhraní USB využívá většina dnešních počítačů.

#### Wi-Fi

Tento pojem se používá pro jakékoli bezdrátové produkty místní sítě založené na standardech 802.11 ústavu IEEE (Institute of Electrical and Electronics Engineers).

# Rejstřík

### A

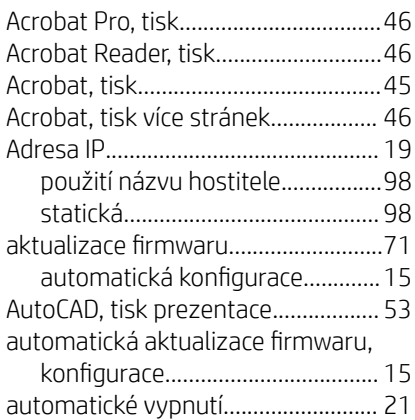

### B

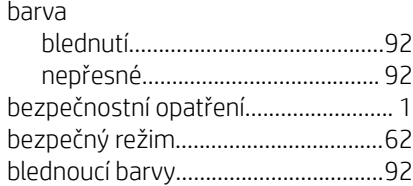

## Č

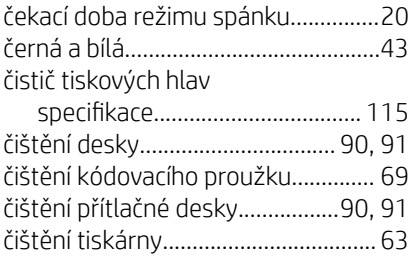

### D

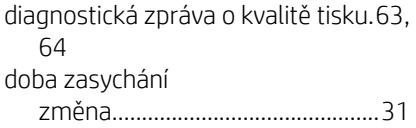

### E

e-mailová oznámení.......................... [15](#page-22-0)

### F

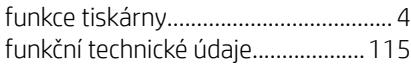

### G

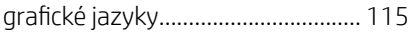

### H

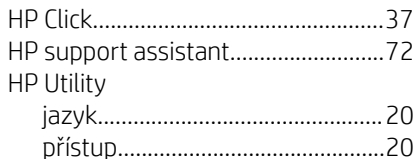

### CH

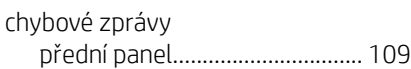

#### I

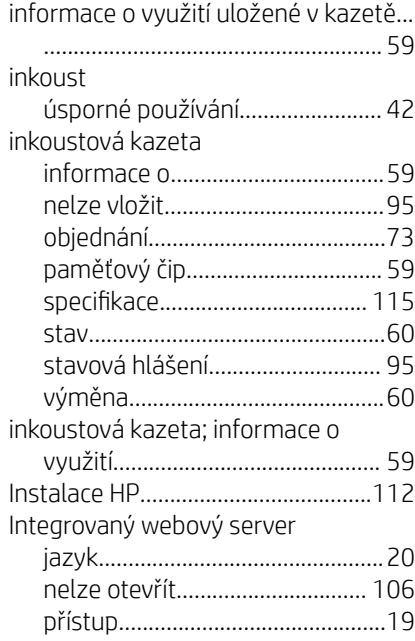

#### J

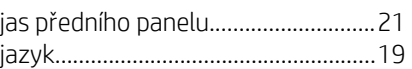

### K

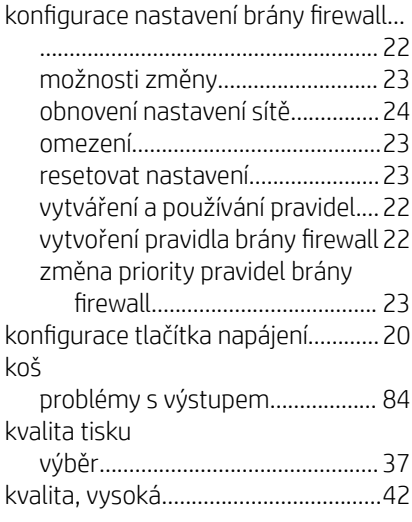

### L

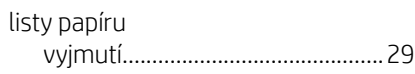

### M

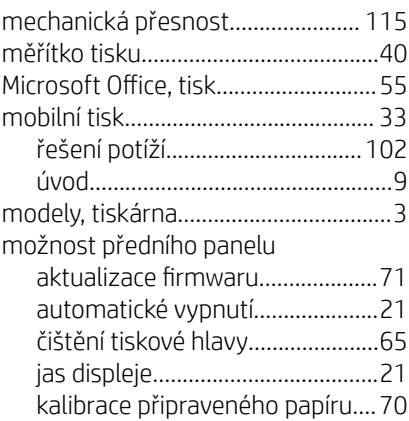

obnovení kalibrace připraveného

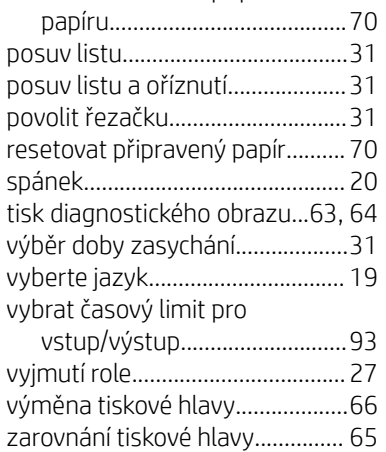

### N

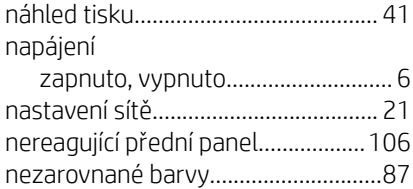

### O

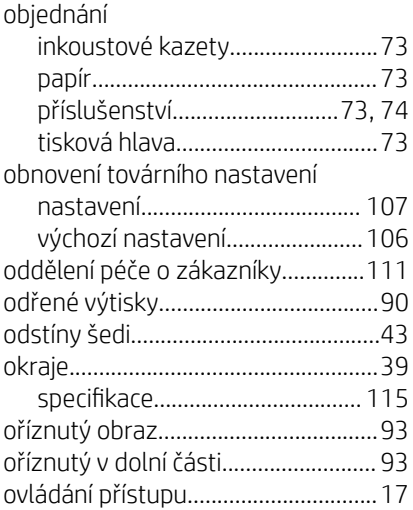

### P

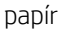

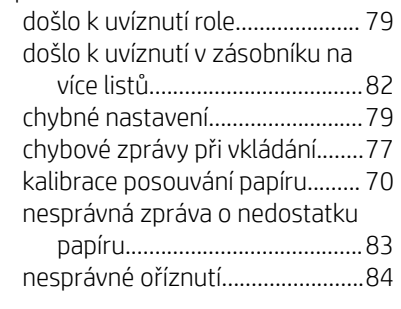

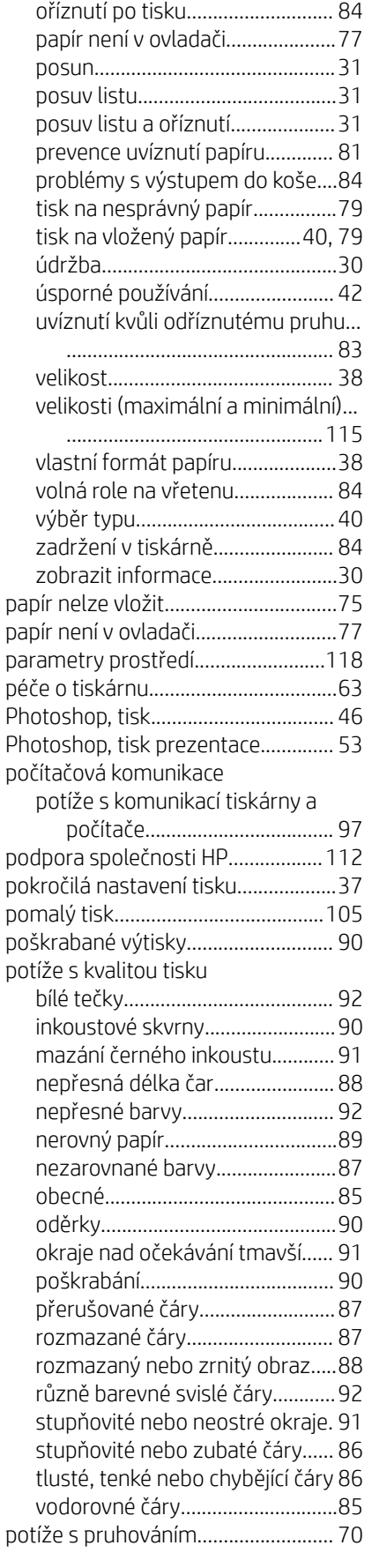

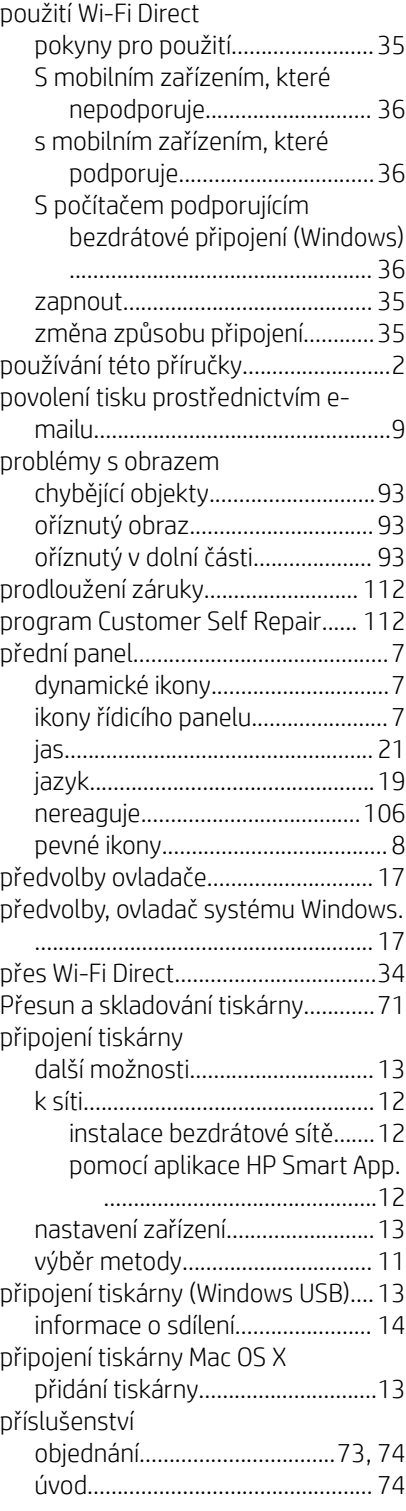

## R

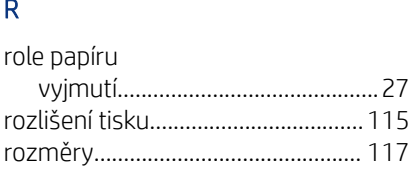

# Ř

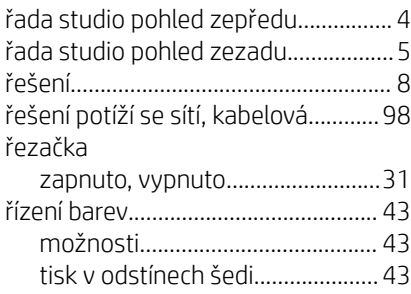

## S

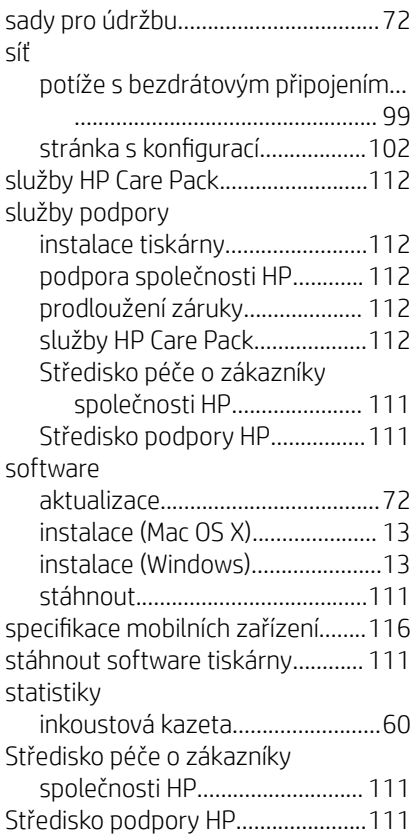

# Š

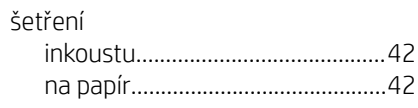

## T

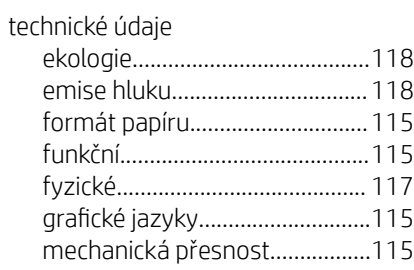

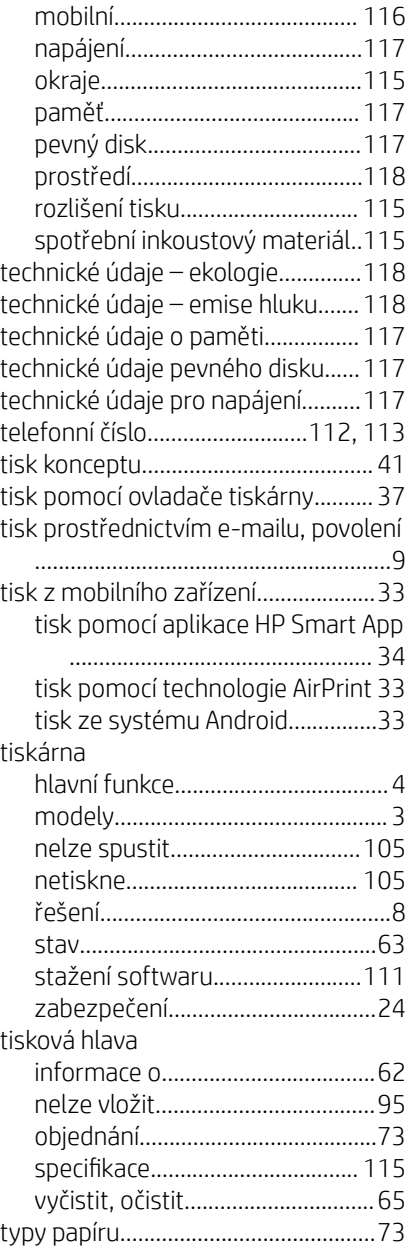

## U

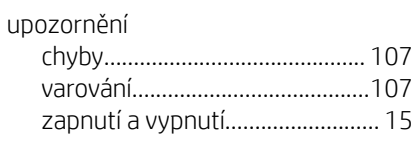

### V

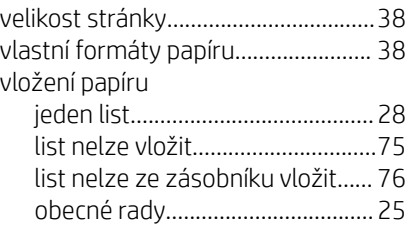

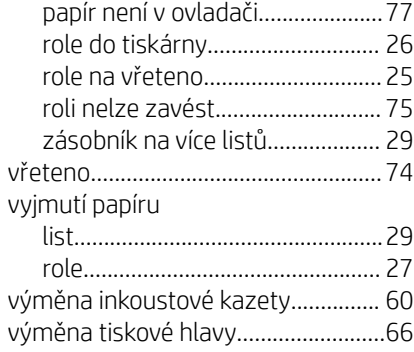

### Z

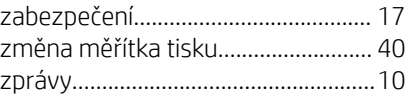